# IDEXX VetStat®

## Analizzatore per elettroliti ed emogas

Manuale d'uso

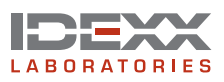

#### **Avviso sui diritti proprietari**

Le informazioni fornite nel presente documento sono soggette a modifica senza preavviso. A meno che altrimenti indicato, le aziende, i nomi e i dati utilizzati negli esempi sono di fantasia. Nessuna parte del presente documento può esser riprodotta o trasmessa in qualsiasi forma o con qualsiasi mezzo, sia esso elettronico, meccanico o altrimenti, per nessun fine, senza l'esplicito consenso scritto di IDEXX Laboratories. Questo documento o il suo contenuto possono essere coperti da brevetti o altre richieste di brevetto, marchi commerciali, diritti d'autore o diritti di proprietà intellettuale IDEXX. La fornitura del presente documento non concede alcuna licenza su tali diritti di proprietà, ad eccezione di quanto esplicitamente previsto in qualsiasi accordo scritto di licenza di VetStat è un marchio di IDEXX Laboratories, Inc. nelgi Stati Uniti e/o in altri paesi.

VetSat, OPTI, e OPTI CHECK sono marchi di proprietà di, e/o registrati da, IDEXX Laboratories, Inc. e protetti negli Stati Uniti e/o in altri paesi. Tutti gli altri nomi di prodotto e azienda sono marchi dei rispettivi detentori.

© 2023 IDEXX Laboratories, Inc. Tutti i diritti sono riservati. • 06-13631-01

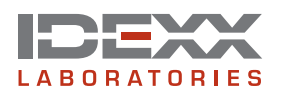

IDEXX Laboratories Italia S.r.l. Via Canova, 27 20145 Milano Italy www.idexx.it

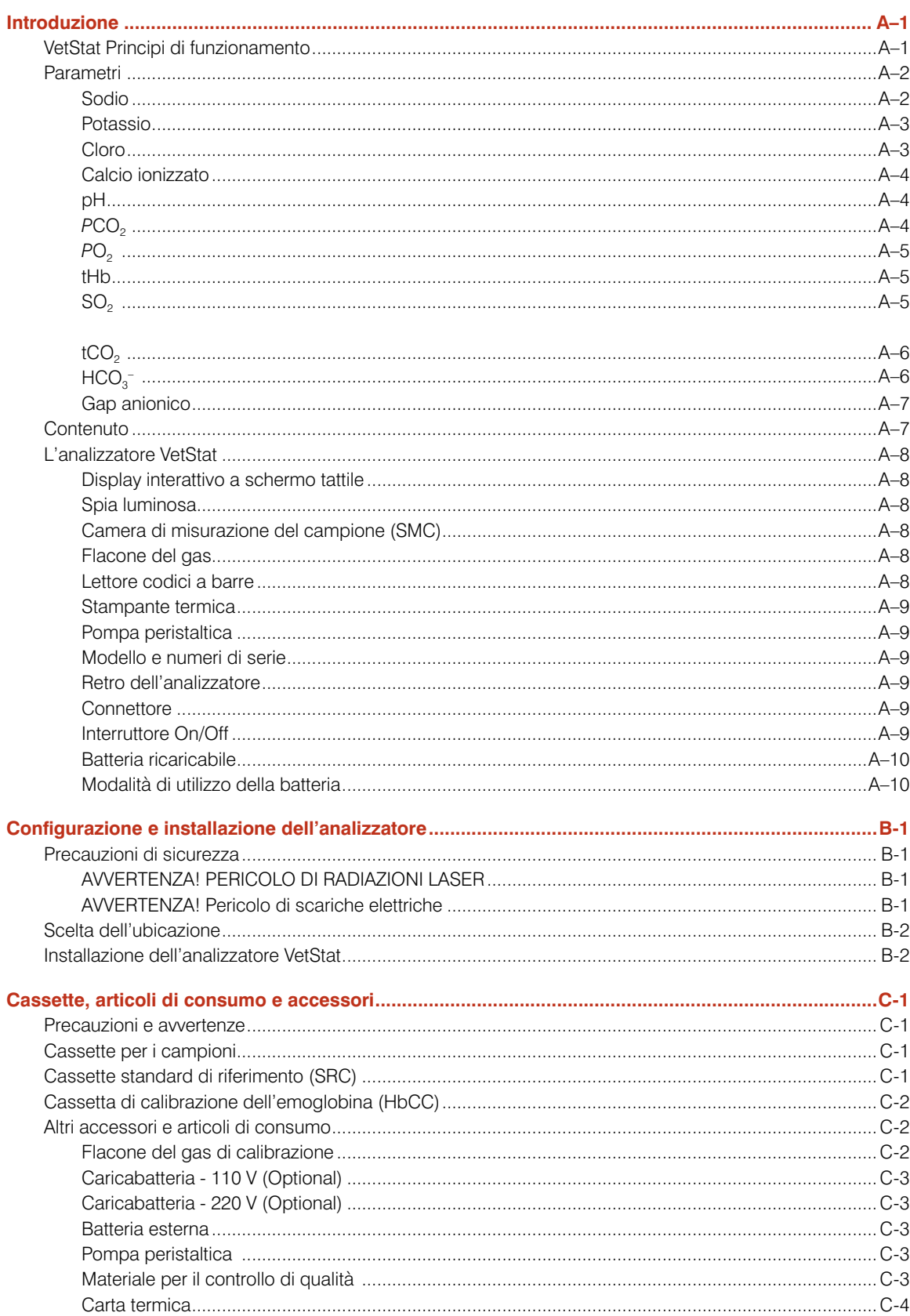

## Indice

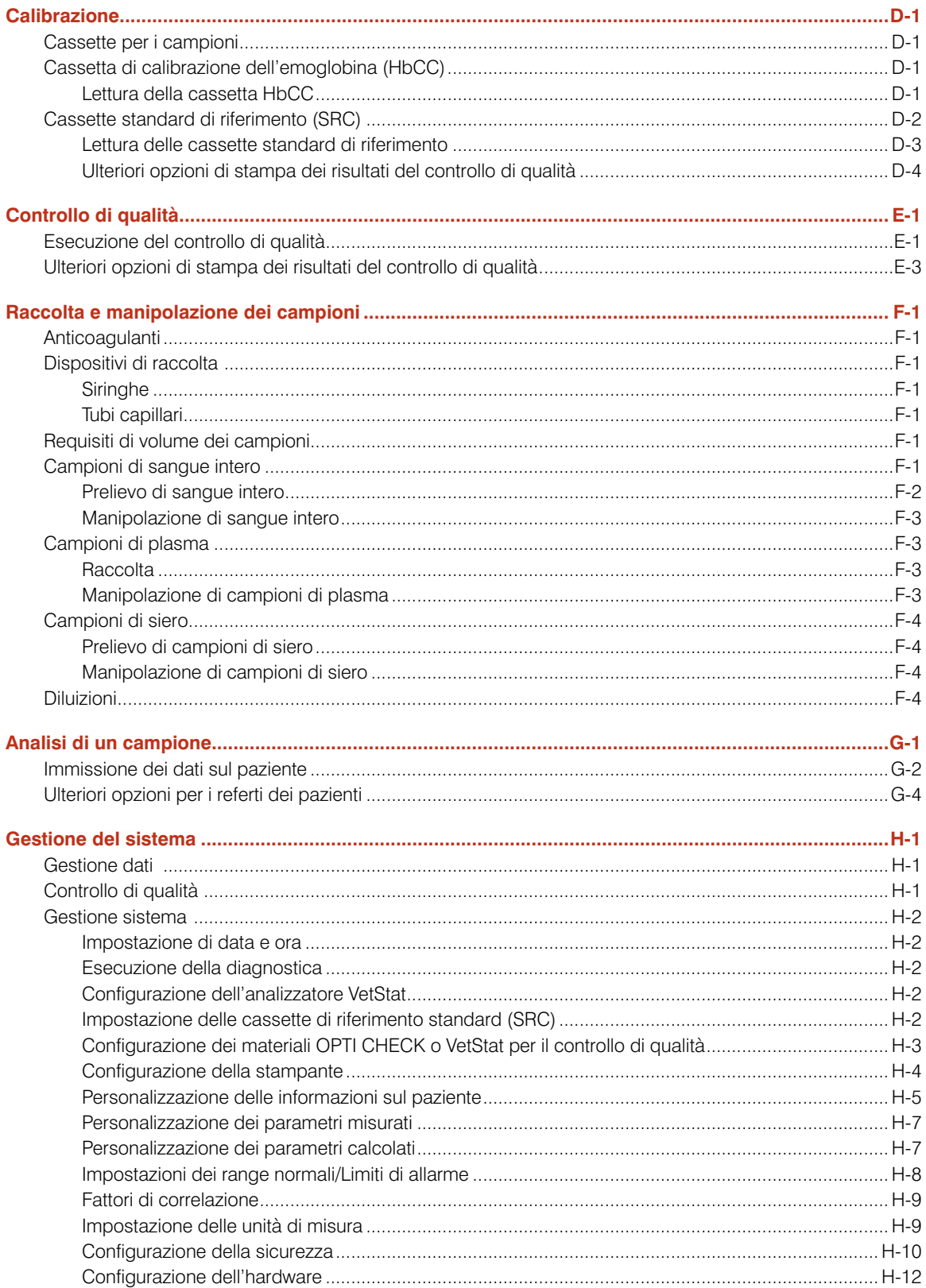

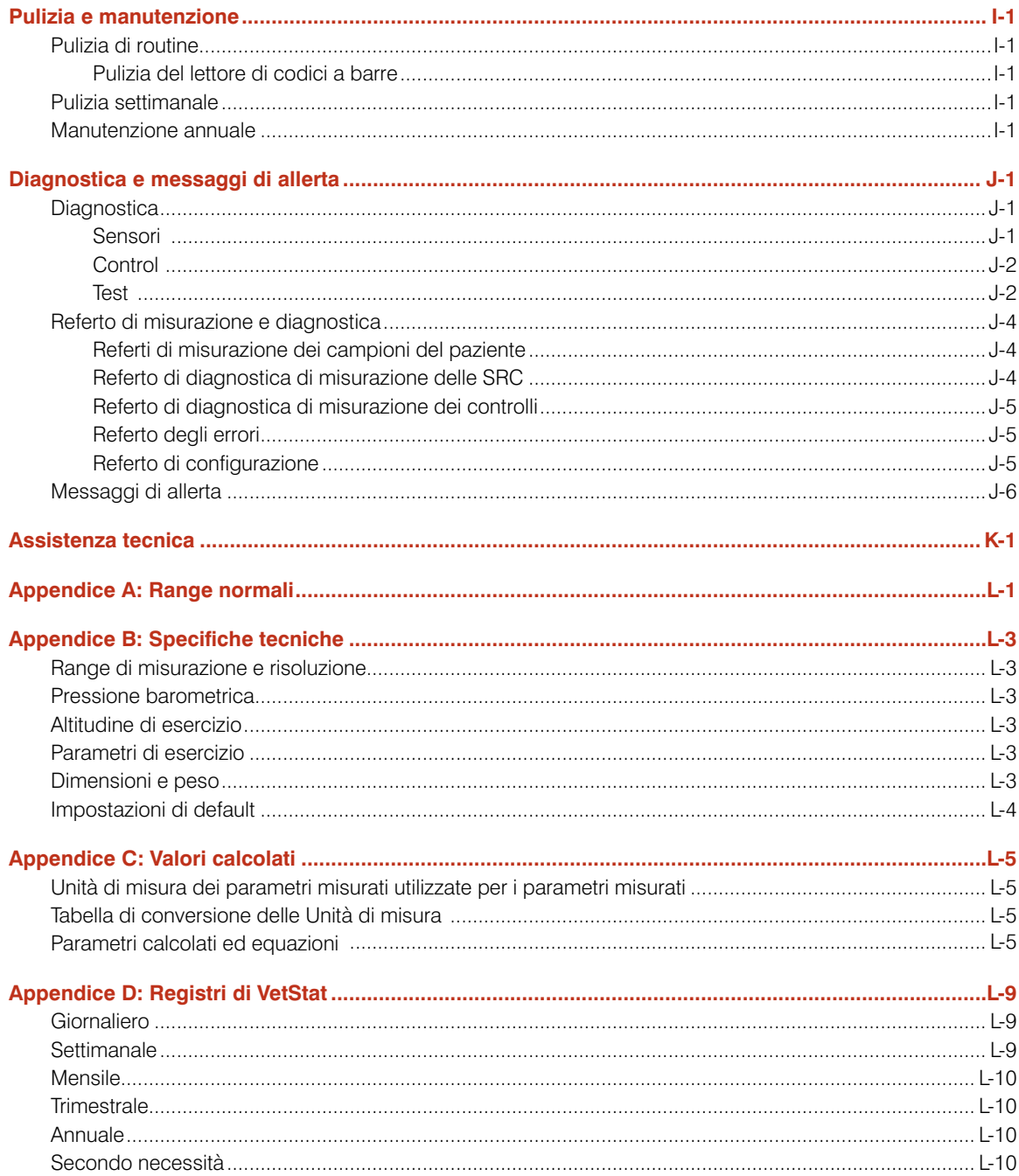

VetStat® è il nuovo analizzatore IDEXX per elettroliti ed emogas analisi, ad esclusivo uso veterinario. Sistema portatile e collegabile al Laboratorio IDEXX, è in grado di analizzare campioni di sangue intero in anticoagulante, plasma e siero e di fornire risultati rapidi e accurati mediante l'utilizzo di cassette monouso. L'analizzatore VetStat è dotato di uno schermo tattile di facile consultazione, un menu ampio e completo con range di riferimento specie-specifici per campioni ematici di cani, gatti e cavalli.

I risultati forniti dal sistema VetStat riguardano i livelli di sodio (Na+), potassio (K+), cloro (Cl– ), calcio ionizzato (Ca++), concentrazione degli ioni idrogeno (pH), pressione parziale dell'anidride carbonica (PCO<sub>2</sub>), pressione parziale dell'ossigeno (PO<sub>2</sub>), concentrazione totale di emoglobina (tHb), saturazione dell'ossigeno dell'emoglobina (SO<sub>2</sub>), carbonio biossido totale (tCO<sub>2</sub>), bicarbonato (HCO<sub>3</sub><sup>-</sup>) e gap anionico (AG) La seguente tabella riporta per i diversi campioni analizzabili sul sistema VetStat, i range dinamici e le unità di misura disponibili per ciascun parametro.

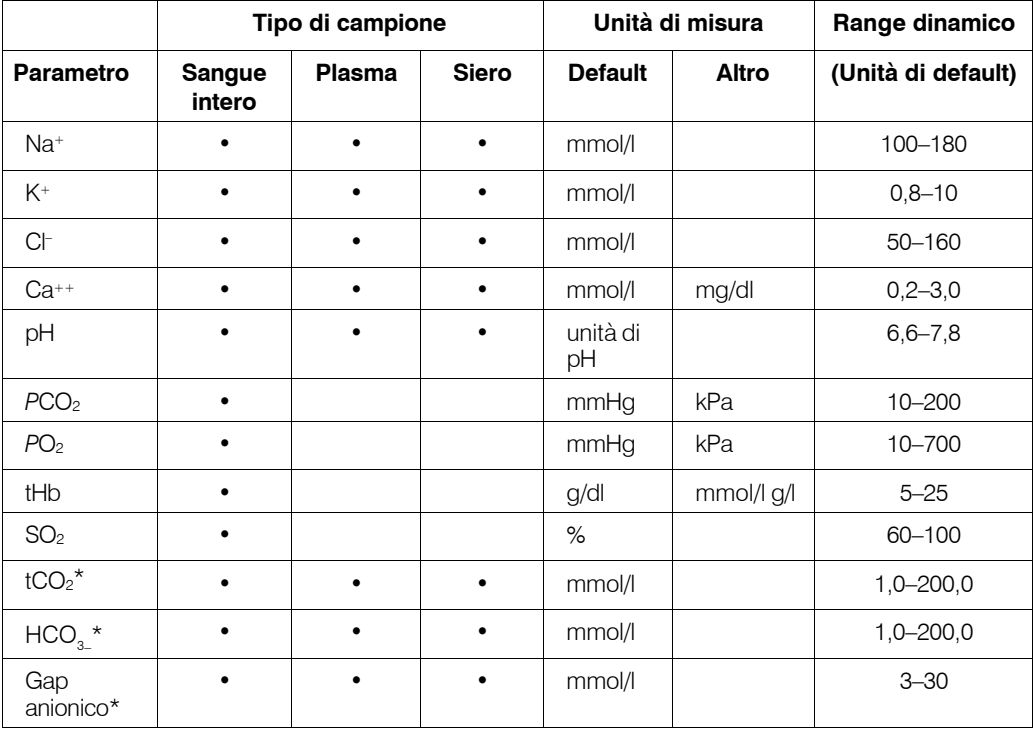

\*Questi parametri vengono calcolati in base ai parametri misurati dall'analizzatore VetStat.

Per ulteriori informazioni sui parametri sopra elencati, fare riferimento alla sezione "Parametri".

## **VetStat**® **Principi di funzionamento**

L'analizzatore VetStat è dotato di un microprocessore che misura la fluorescenza ottica mediante dei sensori chiamati elettrodi ottici (optodi).

Una cassetta monouso contiene tutti gli elementi necessari per la calibrazione, la misurazione del campione e il contenimento dei rifiuti. Le informazioni specifiche per la calibrazione del VetStat vengono inserite e memorizzare dal sistema strisciando il codice a barre presente sull'involucro di ciascuna cassetta. In seguito, la cassetta di calibrazione deve essere inserita nella camera di misurazione del campione.

L'analizzatore riscalda la cassetta a 37,0°  $\pm$ 0,1°C (98,6°  $\pm$ 0,1°F) ed esegue una calibrazione di verifica facendo passare una miscela di gas di calibrazione sui sensori ottici per la *PCO*<sub>2</sub> e PO<sub>2</sub>. I sensori per il pH e gli elettroliti vengono calibrati, invece, con la soluzione buffer di precisione contenuta all'interno della stessa cassetta. I canali per tHb e SO<sub>2</sub> vengono calibrati nello stabilimento di produzione.

Una volta verificata la calibrazione, l'analizzatore aspira il campione di sangue all'interno della cassetta e attraverso i sensori ottici. Dopo l'equilibrazione con il campione di sangue viene misurata l'emissione di fluorescenza. Dopo ciascuna misurazione, la cassetta contenente il campione ematico viene rimossa dall'analizzatore ed eliminata. L'analizzatore non contiene reagenti, sangue o rifiuti.

Durante ciascuna misurazione, la luce emessa dalle lampade dell'analizzatore passa attraverso i filtri ottici, in modo che i fotoni di un particolare livello di energia vengano trasmessi ai sensori, i quali diventano fluorescenti. L'intensità della luce fluorescente dipende dalla pressione parziale dell'ossigeno (PO<sub>2</sub>), dalla pressione parziale dell'anidride carbonica (PCO<sub>2</sub>), dalla concentrazione degli ioni di idrogeno (pH), e dalla concentrazione degli elettroliti (Na+, K+, Cl– , Ca++) del sangue a diretto contatto con i sensori. La luce emessa dai sensori fluorescenti viene fatta passare attraverso un sistema di lenti e altri componenti ottici ed un filtro per poterne isolare le specifiche lunghezze d'onda di ritorno che vengono misurate da un fotorilevatore.

Per tHb e SO<sub>2</sub>, raggi rossi e infrarossi emessi da un LED e da due diodi laser vengono indirizzati tramite separatori di fasci dicroici e guide d'onda ottiche sopra e attraverso un vetro lucidato otticamente sul sangue nella cassetta sopra il sensore  $O_2$ . Questa luce viene parzialmente assorbita e riflessa dagli eritrociti e dal rivestimento del sensore e successivamente riflessa nuovamente verso lo strumento, viaggiando attraverso una guida d'onda ottica fino a un fotodiodo. L'intensità della luce riflessa nuovamente ad ogni lunghezza d'onda varia in modo ben definito in base a ctHb e SO<sub>2</sub> del sangue ed è quindi usata per la misurazione di questi due valori.

Il segnale in uscita dal rilevatore viene convertito dal microprocessore in un valore numerico, espresso sotto forma di unità di misura convenzionali, e visualizzato sullo schermo tattile. Altri valori comunemente usati per la lettura dei livelli di ossigeno e dell'equilibrio acido-base vengono calcolati in base a questi valori misurati.

## **Parametri**1, 2, 3, 4, 5

Le descrizioni dei diversi parametri fornite nella presente sezione si basano sulla documentazione veterinaria attualmente disponibile e vengono fornite unicamente come guida generale. È importante, comunque, che il medico veterinario emetta una diagnosi o inizi un trattamento solo dopo un'attenta valutazione delle condizioni generali di ciascun paziente e dopo avere considerato una serie di dati ricavati dalla visita medica, dagli esami completi di laboratorio e dalla propria esperienza. Le decisioni relative alle diagnosi e ai trattamenti per i propri pazienti, restano sempre una responsabilità del medico veterinario.

#### **Sodio**

Il sodio è il principale catione extracellulare. Le sue funzioni primarie nell'organismo sono il mantenimento chimico della pressione osmotica e dell'equilibrio acido-base e la trasmissione degli impulsi nervosi. A livello di membrana cellulare, il sodio agisce creando un potenziale elettrico tra membrane cellulari, mantenendo così la trasmissione degli impulsi nervosi e l'eccitabilità neuromuscolare. Il sodio partecipa in veste di co-fattore ad alcune reazioni enzimatiche cataboliche. L'organismo ha una forte tendenza a mantenere inalterato il contenuto totale delle basi e anche in presenza di una patologia, si possono riscontrare solo lievi variazioni.

- 1. Kaneko JJ. *Clinical Biochemistry of Domestic Animals*, 4<sup>th</sup> ed. San Diego, Ca: Academic Press; 1989.
- 2. Thrall MA, et al. *Veterinary Hematology and Clinical Chemistry*. Baltimore, Md: Lippincott, Williams and Wilkins; 2004.
- 3. Pagana KD, Pagana TJ. *Mosby's Manual of Diagnostic and Laboratory Tests*. Boston, Ma: Mosby; 1998:133–135.
- 4. Willard MD, et al. *Small Animal Clinical Diagnosis by Laboratory Methods*, 3<sup>rd</sup> ed. Philadelphia, Pa: WB Saunders; 1999.
- 5. DiBartola SP. *Fluid, Electrolyte and Acid-Base Disorders in Small Animal Practice*, 3rd ed. Philadelphia, Pa: Elsevier; 2006.

Di solito, bassi valori di sodio (iponatremia) indicano un eccesso di acqua all'interno dell'organismo piuttosto che un basso valore totale di sodio. La riduzione dei livelli di sodio può essere associata ad un basso consumo di sodio, a perdite di sodio causate da vomito o diarrea con adeguata sostituzione d'acqua e inadeguata sostituzione di sali, sovradosaggio diuretico o nefropatia con perdita di NaCl, diuresi osmotica, acidosi metabolica, insufficienza adrenocorticale, iperplasia surrenale congenita, diluizione dovuta ad edema, insufficienza cardiaca, insufficienza epatica e ipotiroidismo.

Elevati valori di sodio (ipernatremia) sono associati a condizioni di perdita d'acqua oltre alla perdita di sale causata da profusa sudorazione, iperpnea prolungata, vomito severo o diarrea, diabete insipido o acidosi diabetica, aumento della ritenzione di sodio nei reni causata da iperaldosteronismo, iperadrenocorticismo, consumo idrico non adeguato a causa di coma o malattie ipotalamiche, disidratazione o terapia salina eccessiva.

Il valore di sodio ottenuto può essere usato nella diagnosi o nel monitoraggio di tutti i disturbi dell'equilibrio idrico, terapie infusionali, vomito, diarrea, bruciature, insufficienze cardiache e renali, diabete insipido centrale o renale, disturbi endocrini e insufficienza primaria o secondaria della corteccia delle ghiandole surrenali o altre patologie che comportano uno squilibrio degli elettroliti.

#### **Potassio**

Il potassio è il principale catione intracellulare e funge da tampone primario all'interno delle stesse cellule. Il 90% di potassio è concentrato nelle cellule e le cellule danneggiate rilasciano potassio nel sangue. Il potassio svolge un ruolo importante nella conduzione nervosa e nella funzione muscolare, e contribuisce a mantenere l'equilibrio acido-base e la pressione osmotica.

Elevati livelli di potassio (ipercalemia) si registrano in presenza di ipoadrenocorticismo, oliguria, anemia, ostruzione urinaria, insufficienza renale causata da nefrite o shock, acidosi metabolica o respiratoria, acidosi tubolare renale con scambio K+/H+ ed emolisi del sangue. Bassi livelli di potassio (ipocalemia) indicano una perdita eccessiva di potassio causata da diarrea o vomito, consumo inadeguato di potassio, assorbimento inadeguato, bruciature severe e aumento della secrezione di aldosterone. Livelli di potassio elevati o bassi possono provocare variazioni nell'irritabilità muscolare, nella funzione respiratoria e del miocardio.

Il valore di potassio ottenuto può essere usato per monitorare lo squilibrio degli elettroliti nel trattamento con terapie infusionali e nella diagnosi e trattamento di shock, insufficienza cardiaca o circolatoria, negli squilibri acido-base, nella terapia con diuretici, in vari problemi renali, in presenza di diarrea, iper e ipofunzionalità della corteccia surrenale e in altre patologie che comportano lo squilibrio elettrolitico.

#### **Cloro**

Il cloro è un anione presente principalmente negli spazi extracellulari e mantiene l'integrità cellulare regolando la pressione osmotica. Svolge anche un'azione importante nel monitoraggio dell'equilibrio acido-base e nell'equilibrio idrico. Nell'acidosi metabolica, si verifica un aumento della concentrazione di cloro associato ad una riduzione della concentrazione di bicarbonato.

La riduzione dei livelli di cloro è indicativa di vomito e diarrea gravi, colite ulcerativa, ostruzione pilorica, bruciature severe, colpo di calore, acidosi diabetica, malattia di Addison, febbre e infezioni acute come polmonite. Elevati livelli di cloro si registrano in presenza di disidratazione, malattia di Cushing, iperventilazione, eclampsia, anemia e scompenso cardiaco.

## **Calcio ionizzato**

Nel sangue, il calcio si distribuisce sotto forma di ioni di calcio liberi (50%); calcio legato alle proteine, principalmente all'albumina (40%) e calcio legato ad anioni quali bicarbonato, citrato, fosfato e lattato (10%). Tuttavia, il corpo può utilizzare solo il calcio ionizzato libero per lo svolgimento di processi vitali quali la contrazione muscolare, la funzione cardiaca, la trasmissione degli impulsi nervosi e la coagulazione del sangue. L'analizzatore VetStat misura la percentuale ionizzata di calcio totale. In alcuni disordini, come la pancreatite e l'iperparatiroidismo, il calcio ionizzato può essere di miglior supporto alla diagnosi rispetto al calcio totale. Anomalie legate alla concentrazione dell'albumina nell'organismo possono influire sul livello totale di calcio ma non sul calcio ionizzato.

Elevati livelli di calcio (ipercalcemia) si riscontrano in presenza di diversi tipi di tumore maligno, insufficienza renale, iperparatiroidismo, ipoadrenocorticismo e patologie granulomatose con anomalie nella regolazione dell'equilibrio acido-base e perdita di proteine e albumina. I ridotti livelli di calcio (ipocalcemia) vengono spesso riscontrati in presenza di eclampsia, ipoparatiroidismo, pancreatite, insufficienza renale, alcalosi e tossicità da etilenglicole.

#### **pH**

Il valore del pH di sangue, siero o plasma potrebbe rappresentare il valore più utile ai fini della valutazione dell'equilibrio acido-base di un paziente. Il suo valore esprime, infatti, il risultato del bilancio tra il sistema renale (reni), il sistema respiratorio (polmoni) ed il sistema tampone del sangue. Le cause di valori anomali del pH ematici anomali vengono solitamente classificate come:

- Deficit primario di bicarbonato acidosi metabolica
- Eccesso primario di bicarbonato alcalosi metabolica
- Ipoventilazione primaria acidosi respiratoria
- Iperventilazione primaria alcalosi respiratoria

Un valore elevato di pH (alcalemia) nel sangue, siero o plasma potrebbe essere dovuto ad un accumulo di bicarbonato nel plasma o ad una perdita di liquidi acidi dall'organismo, ad esempio in caso di vomito. L'alcalosi respiratoria deriva da una maggiore eliminazione di CO<sub>2</sub> dai polmoni a causa dell'iperventilazione.

Un basso valore di pH (acidemia) nel sangue, siero o plasma può derivare da un aumento di formazione di acidi organici, una maggiore escrezione di ioni di H+ in presenza di alcuni disordini renali, un maggiore assorbimento degli acidi, come nell'avvelenamento glicole etilenico o una perdita di liquidi alcalini dall'organismo. L'acidosi respiratoria è il risultato di una ridotta ventilazione alveolare e potrebbe essere acuta in seguito ad edema polmonare, ostruzione delle vie respiratorie o medicazione, oppure cronica in seguito ad una malattia respiratoria causata da una ostruzione o un restringimento delle vie respiratorie.

## *P***CO2**

La pressione parziale dell'anidride carbonica (PCO<sub>2</sub>) nel sangue arterioso viene usata per valutare la capacità dell'organismo di eliminare l'anidride carbonica, un prodotto del metabolismo. Un valore *PCO<sub>2</sub>* inferiore al range normale viene denominato "alcalosi respiratoria" e indica la presenza di ipocapnia, una condizione causata da una maggiore ventilazione alveolare, come nel caso dell'iperventilazione. Un valore *PCO<sub>2</sub>* superiore al range normale viene denominato "acidosi respiratoria" e indica la presenza di ipercapnia, una condizione causata dall'ipoventilazione e insufficienza ventilatoria, causata da arresto cardiaco, malattia polmonare ostruttiva cronica o alterazioni dell'equilibrio acido-base dovute a fattori metabolici cronici.

## *PO<sub>2</sub>*

La pressione parziale dell'ossigeno (PO<sub>2</sub>) nel sangue arterioso viene usata per valutare la misura in cui l'organismo è in grado di assorbire l'ossigeno nei polmoni. Valori inferiori al range di PO<sub>2</sub> arterioso normale (ipossiemia arteriosa) sono solitamente causati da anomalie polmonari, circolatorie o respiratorie (ad es. ostruzione bronchiale, problemi vascolari, diminuzione della gittata cardiaca, aumento della domanda di ossigeno, difetto anatomico cardiaco, basso contenuto di O<sub>2</sub> inspirato). In generale, i livelli di O<sub>2</sub> superiori a 100 mmHg non contribuiscono in modo significativo al contenuto di ossigeno poiché, con concentrazioni di emoglobina normali (80-100 mmHg), il valore *PO<sub>2</sub>* produce un livello di saturazione del 97% (e non è possibile raggiungere livelli superiori al 100%).

## **tHb**

L'emoglobina è il componente principale degli eritrociti ed il veicolo primario per il trasporto di ossigeno nel flusso ematico. Oltre alla funzione di trasporto dell'ossigeno, l'emoglobina è un componente importante del sistema tampone ed è responsabile di oltre l'80% della capacità tampone non bicarbonato del sangue intero.

Un calo della quantità di emoglobina nel sangue può essere dovuto a minore concentrazione di emoglobina negli eritrociti e/o ad un minor numero di eritrociti in circolo. I cali di emoglobina sono causati sovente da anemia o da una diminuzione del numero di eritrociti in circolo. Le anemie sono generalmente classificate come rigenerative o non rigenerative. L'anemia rigenerativa può essere causata da perdita di sangue o emolisi. L'anemia non rigenerativa può essere causata da malattie del midollo osseo, reazioni a farmaci, malattie infettive, oppure può essere secondaria a infiammazioni croniche o malattie renali. Altre cause della diminuzione di emoglobina, non dovute ad anemia, sono carenza di ferro, carenza di altri precursori dell'emoglobina, shunt portosistemici e atrofia epatica.

Un aumento della quantità di emoglobina nel sangue è spesso dovuto a policitemia o ad un aumento del numero di eritrociti in circolo. La policitemia è generalmente classificata come relativa o assoluta. La policitemia relativa può essere dovuta a contrazione splenica, disidratazione o ipovolemia. La policitemia assoluta può essere provocata da residenza ad elevate altitudini, malattia polmonare o cardiaca, policitemia primaria o eccessiva secrezione di eritropoietina dovuta a tumori renali o, raramente, ad altre condizioni renali.

## **SO<sub>2</sub>**

La saturazione dell'ossigeno (SO<sub>2</sub>) è la frazione di emoglobina in grado di legarsi all'ossigeno. Può essere intesa anche come la frazione di contenuto reale di ossigeno nel sangue rispetto alla capacità di trasporto di ossigeno del sangue. Utilizzando la curva di dissociazione ossigeno-emoglobina, SO<sub>2</sub> può essere correlato direttamente alla pressione parziale di ossigeno (*PO*<sub>2</sub>) del sangue. Una saturazione di ossigeno arterioso (S<sub>a</sub>O<sub>2</sub>) superiore al 93% è considerata normale.

Un calo di SO<sub>2</sub> è generalmente correlato ad un calo di PO<sub>2</sub> ed è chiamato ipossiemia. L'ipossiemia può essere provocata da una malattia polmonare primaria che inibisce l'assorbimento di ossigeno, ipoventilazione, anomalie circolatorie o da una diminuzione della pressione atmosferica dell'ossigeno. Anche forme alternative di emoglobina che non trasportano ossigeno (quali metemoglobina, sulfemoglobina o carbossiemoglobina) o una minore affinità dell'emoglobina per l'ossigeno possono provocare un basso valore di S<sub>a</sub>O<sub>2</sub>.

Un risultato di SO<sub>2</sub> non può superare il 100% e tale valore è considerato normale.

## **tCO<sub>2</sub>**  $*$

tCO<sub>2</sub> rappresenta la quantità totale di anidride carbonica misurata nei campioni di sangue. Il valore di tCO<sub>2</sub> è formato da:

- Bicarbonato (HCO $_3^-$ )
- Acido carbonico  $(H<sub>2</sub>CO<sub>3</sub>)$
- Anidride carbonica  $(CO<sub>2</sub>)$

Il sistema tampone del sangue, che svolge un ruolo importante nell'equilibrio acido-base del paziente, utilizza queste tre forme di anidride carbonica. Poiché le quantità di H<sub>2</sub>CO<sub>3</sub> e CO<sub>2</sub> dissolte nel sangue sono così esigue, tCO<sub>2</sub> rappresenta una misurazione indiretta dello ione HCO<sub>3</sub><sup>-</sup>. Quando il contenuto di CO<sub>2</sub> viene misurato in un campione di siero o plasma, l'aria ambiente può influire sulla pressione parziale di  $CO<sub>2</sub>$ . Per questo motivo, è possibile utilizzare il valore tCO<sub>2</sub> come valore rappresentativo dell'equilibrio acido-base.

## **HCO<sub>3</sub><sup>-</sup> \***

Il bicarbonato (HCO<sub>3</sub><sup>-</sup>) è un componente importante del sistema tampone del sangue. Gli ioni di bicarbonato e cloro svolgono un ruolo importante nel mantenere la neutralità elettrica dei liquidi extracellulari e intracellulari. I livelli di HCO<sub>3</sub><sup>-</sup> vengono regolati dai reni. HCO<sub>3</sub><sup>-</sup> aumenta in presenza di alcalosi e diminuisce in presenza di acidosi.

\*Questi parametri vengono calcolati in base ai parametri misurati dall'analizzatore VetStat.

## **Gap anionico\***

Il gap anionico rappresenta il valore degli anioni comunemente misurati in base al valore dei cationi comunemente misurati. Viene più comunemente espresso nella seguente equazione:

Gap anionico =  $(Na^{+} + K^{+}) - (Cl^{-} + HCO_{3}^{-})$ 

Aumenti di valore del gap anionico indicano la presenza di acidosi metabolica da titolazione e l'aumento degli anioni non misurati (acido lattico, chetoni, acido salicilico, etilenglicole e acidi uremici quali BUN e creatinina). Questa condizione è solitamente associata ad una riduzione della perdita di concentrazione di bicarbonato (HCO $_3^-$ ) da titolazione. Il gap anionico contribuisce a comprendere meglio i disordini misti da squilibrio acido-base come l'acidosi metabolica e l'alcalosi concomitanti.

## **Contenuto**

Prima di procedere alla fase di Installazione dell'analizzatore, è bene verificare che all'interno della confezione siano presenti tutti i componenti previsti:

- Alimentatore di corrente e cavo di alimentazione
- **Batteria**
- Materiali per il controllo di qualità (OPTI CHECK o VetStat Control)
- Flacone del gas
- Carta termica per la stampante
- Due cassette Standard di Riferimento (SRC), livello 1 e livello 3
- Cassetta di calibrazione dell'Emoglobina (HbCC)

**NOTA:** Le due SRC e la cassetta HbCC si trovano all'interno del vano ripostiglio dell'analizzatore.

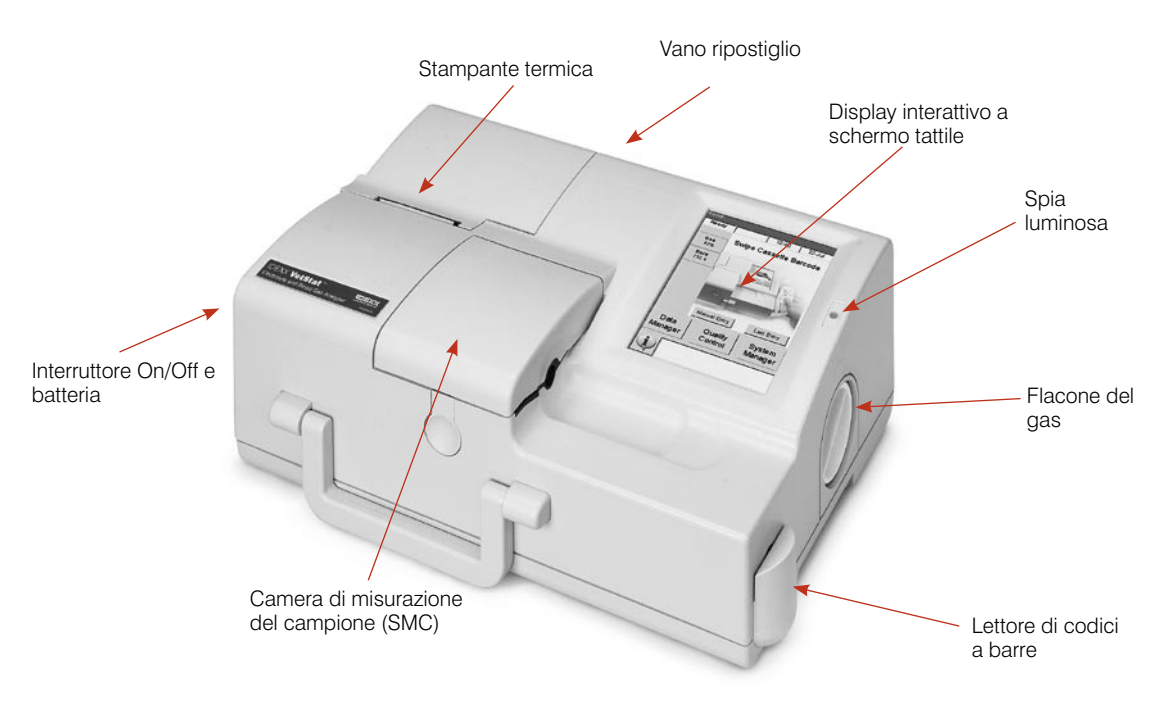

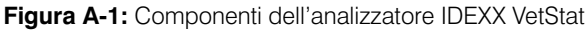

## **L'analizzatore VetStat**

Prima di installare l'analizzatore VetStat è importante prendere familiarità con i componenti del dispositivo (Figura A-1).

#### **Display interattivo a schermo tattile**

L'utente interagisce con l'analizzatore per mezzo dello schermo tattile (Figura A-2).

#### **Spia luminosa**

A destra dello schermo tattile è presente una spia luminosa (Figura A-2) che si illumina quando l'analizzatore è in uso ed è spenta quando il dispositivo è inattivo. Durante le fasi operative dell'unità, questa spia potrà apparire di colore:

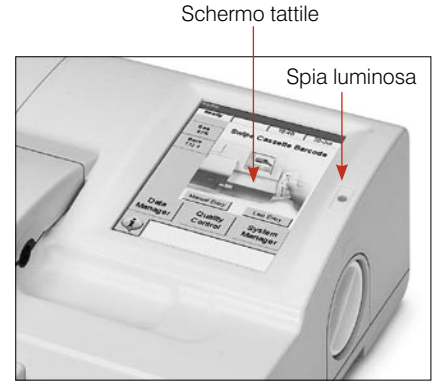

**Figura A-2:** Schermo tattile e spia luminosa

- **Verde**—L'analizzatore sta eseguendo la calibrazione o una misurazione; non aprire il coperchio della Camera di Misurazione!
- **Rosso**—Si è verificato un errore e l'analizzatore si è arrestato.
- **Rosso lampeggiante**—L'analizzatore ha riscontrato un problema e, prima di procedere, necessita dell'intervento dell'operatore.

#### **Camera di misurazione del campione (SMC)**

La camera di misurazione del campione (SMC) è ubicata all'interno dell'analizzatore. Per aprire il coperchio, premere il pulsante (Figura A-3).

All'interno della camera di misurazione sono presenti i LED ed i laser all'infrarosso.

**NOTA:** Per non danneggiare i LED, evitarne il contatto diretto. Per istruzioni sulla pulizia della SMC, fare riferimento alla sezione "Pulizia e manutenzione."

#### **Flacone del gas**

Durante la fase di calibrazione, l'analizzatore VetStat utilizza un gas di precisione contenuto in un flacone a bassa pressione. Dopo aver strisciato il codice a barre presente nel foglietto illustrativo della confezione del gas, inserire il flacone a destra dell'analizzatore (Figura A-4).

**NOTA:** Al momento dell'accensione, l'analizzatore libera una quantità di gas superiore a quella richiesta normalmente per l'esecuzione delle analisi dei campioni.

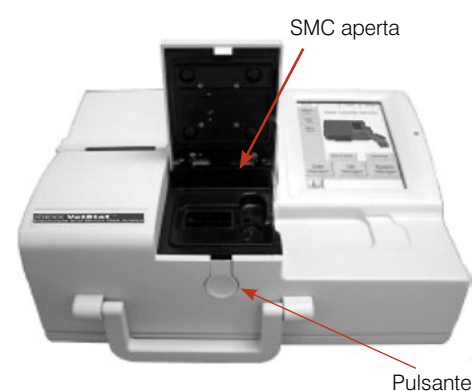

**Figura A-3:** Camera di misurazione del campione (SMC)

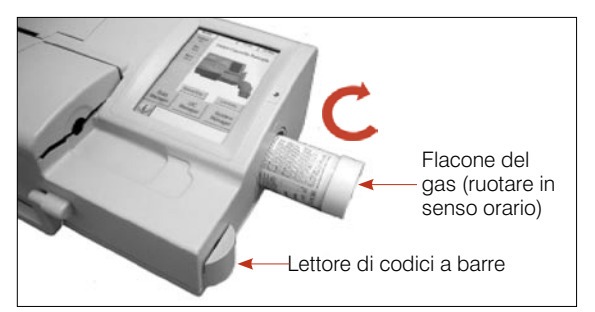

**Figura A-4:** Flacone del gas e lettore di codici a barre

#### **Lettore codici a barre**

Il lettore codici a barre, ubicato sulla destra dell'analizzatore (Figura A-4), legge i range di riferimento per il controllo di qualità, le informazioni sul lotto e sulla data di scadenza delle cassette dei campioni, sul materiale per il controllo di qualità, sulle cassette standard di riferimento (SRC) e sui flaconi di gas.

#### **Stampante termica**

Alla stampante termica si accede sollevando lo sportello ubicato nella parte superiore sinistra dell'analizzatore (Figura A-5). La stampante utilizza carta termica per documenti resistente allo scolorimento. L'analizzatore può stampare i valori degli esami appena eseguiti, la cartella completa di un paziente, i valori del controllo di qualità ed i valori di calibrazione.

#### **Pompa peristaltica**

La pompa peristaltica si trova accanto alla stampante termica, nella parte superiore sinistra dell'analizzatore ed ha l'importantissima funzione di trasportare liquidi e gas. Tutti i liquidi sono contenuti nelle cassette dell'analizzatore e non possono venire a contatto con l'apparecchio (Figura A-5).

**NOTA:** È possibile sostituire la cartuccia della pompa peristaltica; per ulteriori informazioni, fare riferimento alla sezione "Pulizia e manutenzione".

#### **Modello e numeri di serie**

Il modello e il numero di serie sono forniti sulla piastra di identificazione, ubicata nella parte inferiore dell'analizzatore.

#### **Retro dell'analizzatore**

Sul retro dell'analizzatore (Figura A-6) sono presenti:

- Una porta RS232
- Una porta Ethernet
- Un LED che indica lo stato di carica della batteria
- Un vano nel quale custodire un rotolo di carta termica, le SRC, altre forniture o accessori
- Uno slot per scheda Flash compatta (slot CF) per gli aggiornamenti del software

#### **Connettore**

A sinistra dell'analizzatore (Figura A-7) è presente il connettore elettrico per collegare l'analizzatore VetStat all'alimentatore esterno.

#### **Interruttore On/Off**

L'interruttore on/off è ubicato a sinistra dell'analizzatore, accanto al connettore.

**NOTA:** All'accensione o allo spegnimento dell'unità lasciar trascorrere un tempo di attesa di circa 30 secondi.

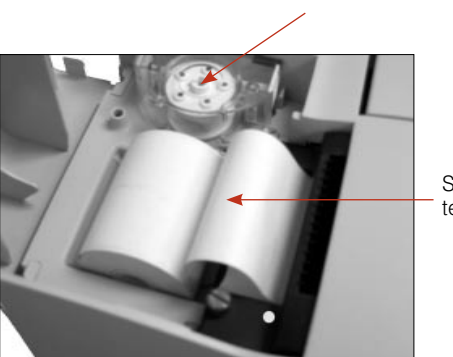

Pompa peristaltica

**Stampante** termica

**Figura A-5:** Stampante termica e pompa peristaltica

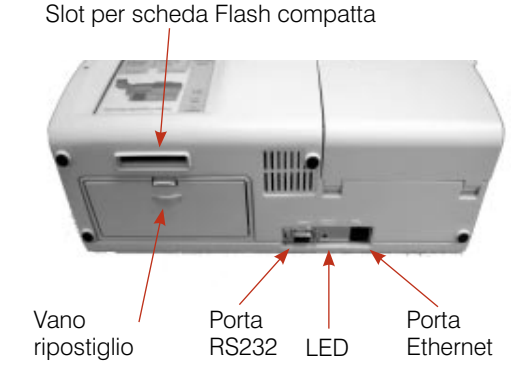

**Figura A-6:** Retro dell'analizzatore VetStat

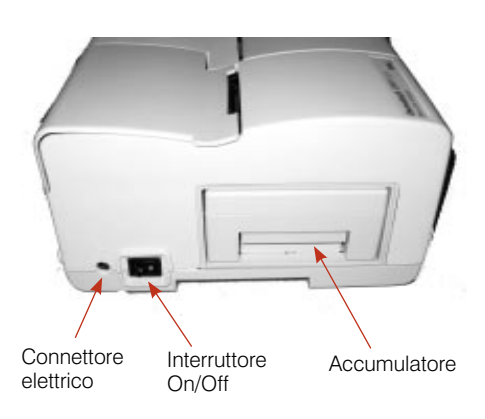

**Figura A-7:** Lato sinistro dell'analizzatore VetStat

#### **Batteria ricaricabile**

La batteria ricaricabile è ubicata sulla sinistra dell'analizzatore, accanto all'interruttore on/off. Per rimuoverla, premere sulla maniglia e farla scorrere fuori dall'unità. La batteria consente all'analizzatore VetSat di funzionare senza l'alimentazione dalla rete e può essere caricata all'interno dell'apparecchio o nel caricabatteria VetStat disponibile come optional.

#### **Modalità di utilizzo della batteria**

Se l'analizzatore viene utilizzato di frequente con l'alimentazione a batteria, si consiglia di scaricarla completamente ad intervalli regolari (ad es. ogni sei mesi). Per fare ciò, disabilitare la modalità operativa Risparmio batteria (fare riferimento alla sezione "Configurazione dell'hardware" nella sezione "Gestione del sistema") e lasciare l'analizzatore acceso per tutta la notte, alimentato solo dalla batteria.

Il monitor del VetStat completamente privo di immagini, indica che la batteria è completamente scarica. Collegare l'alimentazione esterna e lasciar trascorrere sei ore per caricare completamente la batteria. Durante la carica, il LED di carica sul retro dell'analizzatore VetStat rimarrà costantemente illuminato.

Il LED di carica inizia a lampeggiare quattro volte al secondo quando la carica è completa ed inizia a lampeggiare lentamente (una volta ogni 1,5 secondi) durante il caricamento lento di una batteria completamente scarica.

**NOTA:** Se l'analizzatore viene utilizzato di frequente con l'alimentazione a batteria, si consiglia di acquistare una batteria di ricambio completa di caricabatteria da 110 V o 220 V.

## **Precauzioni di sicurezza**

Per la sicurezza dell'operatore ed il corretto funzionamento del sistema, è importante ricordarsi, durante l'utilizzo del VetStat®, di adottare le seguenti precauzioni:

- Tenere l'analizzatore lontano da qualsiasi fonte di liquidi, come lavandini e bacinelle.
- Tenere l'analizzatore lontano da gas o vapori esplosivi.
- Usare solo l'alimentatore fornito con l'analizzatore VetStat.
- Manipolare sempre con cautela i campioni di sangue e i dispositivi di raccolta.
- Smaltire le cassette VetStat secondo la normativa locale.

#### **AVVERTENZA! PERICOLO DI RADIAZIONI LASER**

IDEXX VetStat® è un analizzatore che utilizza la tecnologia Laser (Classe 1) conforme ai requisiti dello standard IEC 60825-1. L'emissione massima di energia è la seguente:

670 nm (LED): 40 microwatt max per 400 ms

780 nm (Laser): 40 microwatt max per 400 ms

850 nm (Laser): 40 microwatt max per 400 ms

**Cautela:** L'uso di controlli o regolazioni o lo svolgimento di procedure diverse da quelle specificate nel presente manuale possono comportare l'esposizione a radiazioni pericolose.

## **AVVERTENZA! Pericolo di scariche elettriche**

- L'analizzatore è stato progettato per essere utilizzato come dispositivo convenzionale (cioè chiuso e non impermeabile).
- Non utilizzare l'analizzatore in ambienti esplosivi o in prossimità di miscele esplosive per anestesia contenenti ossigeno o protossido d'azoto.
- L'analizzatore VetStat può essere lasciato sempre acceso ed essere operativo 24 h/24 h.
- La spina elettrica deve essere inserita solo in una presa di terra. Quando si utilizza una prolunga, verificare che sia delle dimensioni corrette e dotata di terra.
- Qualsiasi danneggiamento del cavo di terra all'interno o all'esterno dell'analizzatore o qualsiasi connessione allentata potrebbe comportare pericoli durante l'utilizzo dell'analizzatore. È vietata la sconnessione intenzionale della presa di terra.
- Durante la sostituzione dei fusibili, verificare che i nuovi elementi siano dello stesso tipo e taratura di quelli originali. Non utilizzare mai fusibili riparati né cortocircuitare i portafusibili.

Tutti gli interventi di servizio sono soggetti ai termini della garanzia IDEXX e all'Accordo esteso di manutenzione IDEXX, e devono essere eseguiti da un tecnico autorizzato IDEXX. Per gli interventi di assistenza o supporto tecnico, contattare il numero verde.

## **Scelta dell'ubicazione**

Per il corretto funzionamento dell'analizzatore VetStat è importante scegliere un'ubicazione appropriata e rispondente ai seguenti requisiti fisici dell'analizzatore:

- Uscita elettrica con presa di terra, quando l'analizzatore viene alimentato dalla rete
- Lontano dalla luce diretta del sole
- Temperatura ambiente compresa tra 10° e 32°C (50°–90°F)
- Umidità relativa massima del 95%
- Spazio di almeno cinque centimetri attorno all'analizzatore, per consentire la circolazione dell'aria
- Lontano da forti campi elettromagnetici quali quelli creati dai motori elettrici e dalle apparecchiature per raggi X
- Lontano da gas o vapori esplosivi
- Posizionato su una superficie solida e piatta, priva di ostruzioni tra la superficie e le aperture di ventilazione, ubicate nella parte inferiore dell'analizzatore (onde impedirne il surriscaldamento)

**NOTA:** Questi requisiti devono essere soddisfatti anche quando l'analizzatore VetStat funziona con l'alimentazione della batteria, al di fuori del laboratorio.

## **Installazione dell'analizzatore VetStat**

Collocare l'analizzatore su una superficie salda, che offra un ampio spazio di lavoro e sia vicina alla presa di corrente.

- 1. Inserire l'alimentatore nella presa di corrente.
	- Inserire l'altra estremità dell'alimentatore nella presa a sinistra dell'analizzatore.
	- Inserire il cavo elettrico nell'alimentatore.
	- Inserire il cavo elettrico nella presa di corrente dotata di terra.

**NOTA:** Per proteggere l'analizzatore VetStat e gli altri dispositivi elettronici dai danni causati dai picchi elettrici, IDEXX consiglia di utilizzare un dispositivo di protezione.

- 2. Inserire la batteria:
	- Spingere la batteria nell'apertura a sinistra dell'analizzatore VetStat.

**NOTA:** Prima di utilizzare l'analizzatore VetStat alimentato dalla batteria, occorre caricare quest'ultima per almeno sei ore. La batteria viene caricata automaticamente ogni volta che l'analizzatore viene alimentato dalla rete.

**NOTA:** Il LED di stato sul retro dell'analizzatore rimane sempre acceso durante la carica della batteria, lampeggia rapidamente (quattro volte al secondo) quando la batteria è completamente carica e lentamente (una volta ogni 1,5 secondi) durante il caricamento di una batteria completamente scarica (quando l'analizzatore VetStat è spento, anche il LED di stato si spegne).

- 3. Individuare l'interruttore di accensione, a sinistra dell'analizzatore e portarlo nella posizione **on** (Figura B-1). Quando viene visualizzato lo schermo di avvio dell'analizzatore VetStat, premere **OK**.
- 4. Inserire il flacone del gas.
	- a. Quando il messaggio "Stop! Gas basso. Sostituirlo ora." appare sullo schermo, premere **OK**.
	- b. Quando il messaggio "Strisciare il codice a barre del flacone del gas" appare sullo schermo, strisciare il codice a barre presente sul foglietto illustrativo presente della confezione del gas nel lettore di codici a barre.

**NOTA:** Se il codice a barre risultasse danneggiato o non leggibile, premere il tasto **Manuale** e inserire il codice a barre mediante la tastiera alfanumerica.

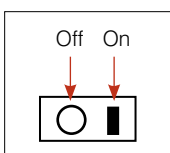

**Figura B-1:** Interruttore Off/On

- c. Aprire il flacone del gas svitandone il tappo.
- d. Registrare la data di inserimento del flacone del gas, informazione che potrà servire come riferimento futuro.

**NOTA:** Il codice a barre presente sul foglietto illustrativo presente nella confezione del gas contiene le informazioni sulla data di scadenza. L'analizzatore avviserà quando il livello del gas è troppo basso e due settimane prima della data di scadenza del flacone in uso.

e. Quando il messaggio "Inserire flacone del gas" appare sullo schermo, inserire il flacone del gas nel suo alloggiamento e ruotarlo in senso orario, sino a bloccarlo in posizione (Figura B-2). Premere quindi **OK**.

**Avvertenza:** Avvitare saldamente il flacone facendo comunque attenzione a non danneggiare l'analizzatore.

f. Quando il messaggio "Nuovo flacone del gas?" appare sullo schermo, premere **Sì**.

**NOTA:** Se dopo l'inserimento iniziale occorre estrarre e successivamente reinserire il flacone di gas, quando sullo schermo appare il messaggio "Nuovo flacone del gas?" premere **No**. Nella schermata successiva, inserire il numero di settimane di utilizzo del flacone del gas, facendo riferimento alla data annotata in precedenza.

5. L'analizzatore VetStat inizia a riscaldarsi e libera una quota di gas che viene indicata con una barra di stato, nella parte inferiore dello schermo. Al termine della procedura, sul display verrà visualizzata la schermata iniziale del Menù (Figura B-3).

**NOTA:** La percentuale di gas contenuto nel flacone è indicata nella parte superiore sinistra dello schermo Menù. Per un nuovo flacone, la percentuale dovrebbe essere del 99%.

- 6. Inserire la carta della stampante.
	- a. Inserire il nuovo rotolo nell'apposito vassoio.

**NOTA:** Con la stampante dell'analizzatore VetStat si può utilizzare solo carta termica.

b. Dopo aver acceso l'analizzatore, inserire la carta nello slot di alimentazione dell'analizzatore (Figura B-4).

Non appena la stampante individua la presenza della carta, la alimenta automaticamente al suo interno. Il tasto rosso Avanzamento carta deve essere usato solo quando la carta è già stata inserita nella stampante.

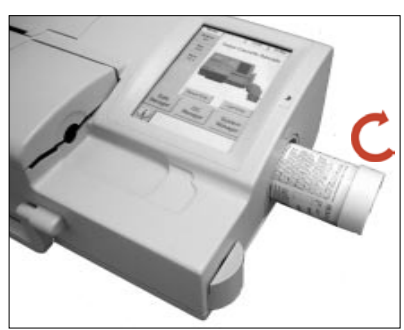

**Figura B-2:** Flacone del gas

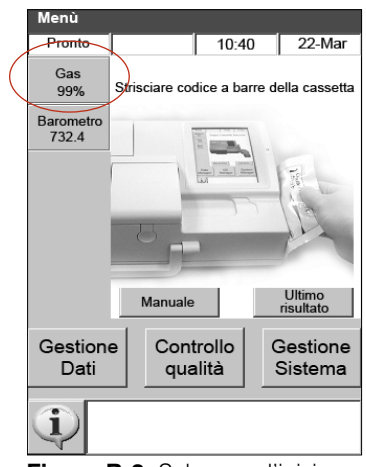

**Figura B-3:** Schermo d'inizio

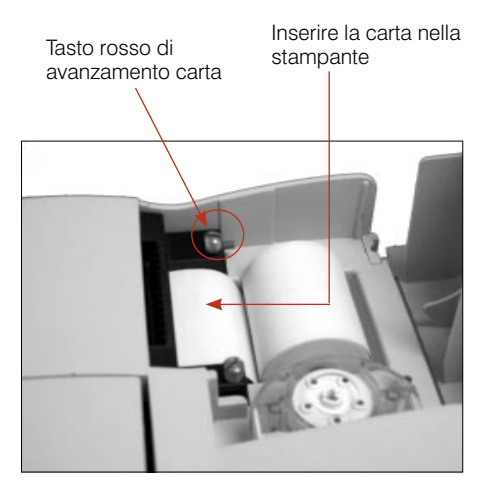

**Figura B-4:** Stampante termica

c. Per fare avanzare la carta dopo l'inserimento iniziale, premere il tasto rosso Avanzamento carta, sul lato sinistro della stampante.

**NOTA:** Il tasto rosso Avanzamento carta è attivo solo se la stampante rileva la presenza della carta.

7. Inserire le cassette Standard di Riferimento (SRC livello 1 e 3).

**NOTA:** Quando si apre una nuova SRC, si deve inserire nel database del VetStat il suo numero di lotto e la data di scadenza strisciando il codice a barre presente sull'involucro di alluminio. Non eliminare l'involucro di alluminio. Ciascun livello di SRC presenta un numero di lotto unico stampato sull'involucro. Riporre la SRC nell'involucro quando non è in uso.

**NOTA:** La seguente procedura di programmazione dei range delle SRC è identica per tutti i livelli.

- a. Nello schermo Menù, premere **Gestione sistema** e quindi **Configurazione**.
- b. Utilizzare la tastiera alfanumerica per inserire la password di configurazione, **207**, e premere **OK**.
- c. Nello schermo Sistema> Configurazione, premere **SRC** (Figura B-5).
- d. Strisciare il codice a barre sull'involucro di alluminio della SRC nel lettore dell'analizzatore VetStat.
	- Il codice a barre deve essere rivolto verso l'analizzatore.
	- Un suono indica l'avvenuta lettura del codice a barre. Una spia luminosa rossa indica un codice a barre errato (ad es. SRC scaduta).

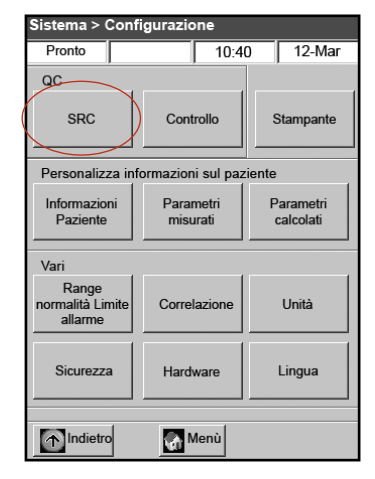

**Figura B-5:** Schermo Sistema> Configurazione

**NOTA:** Se il codice a barre risultasse danneggiato o illeggibile, è possibile immetterlo manualmente. Premere il tasto **Manuale** per visualizzare la tastiera alfanumerica e inserire le informazioni del codice a barre stampate sull'involucro di alluminio.

- e. Se il livello, il numero di lotto e la data di scadenza sono corretti, premere **Salva**. In caso contrario, premere il tasto **Modifica** corrispondente per correggere le informazioni.
- f. Ripetere i passi 7d e 7e per la SRC di livello 3 (e la SRC opzionale di livello 2, se necessario).
- g. Al termine della scansione e dopo aver salvato i codici a barre delle SRC, premere **Annulla** e quindi **Menù**. Se appare il messaggio "Dati modificati. Salvare i dati prima di uscire?," premere **Sì**.

**NOTA:** Se il database contiene già dati relativi alle SRC, sullo schermo appariranno i messaggi seguenti:

- "Stampare dati SRC precedenti?" Premere **Sì** per stampare una copia dei dati delle SRC precedentemente immessi, da conservare come riferimento.
- "Eliminare dati SRC precedenti?" Premere **Sì**. Utilizzare la tastiera alfanumerica per inserire la password di configurazione, **207** e premere **OK**. I precedenti dati sulla SRC vengono eliminati dal database.

8. Procedere all'analisi delle SRC.

**IMPORTANTE:** Prima di procedere con le analisi dei campioni, occorre analizzare le cassette standard di riferimento (SRC di livello 1 e 3) fornite insieme all'analizzatore.

- a. Nello schermo Menù, premere **Controllo di qualità** e quindi **SRC**.
- b. Utilizzare la tastiera alfanumerica per inserire la propria ID operatore e premere **OK.**
- c. Premere il pulsante per aprire il coperchio della camera di misurazione del campione (SMC).
- d. Esaminare la SRC di livello 1 per verificare che sia pulita e inserirla nella camera. Premere la SRC verso il basso, per posizionarla correttamente nell'alloggiamento.
- e. Chiudere il coperchio della camera di misurazione del campione.

**NOTA:** Se viene visualizzato il messaggio "Errore - Manca la configurazione - CQ," occorre configurare la cassetta standard di riferimento prima di eseguire questa procedura. Per ulteriori informazioni, fare riferimento al passo 7.

- f. Quando sullo schermo appare il messaggio "Sono corrette le informazioni sulla SRC?," verificare il numero di lotto e di livello della cassetta visualizzati sullo schermo e premere **Sì** per continuare.
- g. L'analizzatore VetStat inizia automaticamente il processo di misurazione, indicato sullo schermo tattile. Durante questo periodo di tempo (circa 60 secondi), viene visualizzata una barra di progresso.
- h. Al termine della misurazione, l'analizzatore visualizza i risultati.
	- L'analizzatore confronta automaticamente i risultati con i range di riferimento interni e li memorizza nel proprio database.
	- Per i parametri che rientrano nel range, viene visualizzato **Pass** e il parametro viene stampato.
	- Per i parametri fuori dal range, o se viene rilevato uno scostamento interno, viene visualizzato **Fail**.

**NOTA:** Se il test della SRC non viene superato, pulire delicatamente la cassetta, la finestra ottica e il coperchio interno della SMC (fare riferimento alla sezione "Pulizia e manutenzione") e ripetere il processo. Se si continuano a riscontrare anomalie, contattare il Supporto tecnico IDEXX.

- i. Premere il tasto **Precedente** per stampare i risultati.
- j. Aprire il coperchio della camera di misurazione del campione, estrarre la SRC e chiudere il coperchio.

**NOTA:** Le SRC possono essere riutilizzate. Inserirle dopo la misurazione, nei rispettivi involucri di alluminio e conservarle nel vano ripostiglio, ubicato sul retro dell'analizzatore VetStat.

k. Eseguire la seconda misurazione con la SRC di livello 3 (e con la SRC opzionale di livello 2, se necessario), ripetendo la procedura sopra descritta.

Se entrambi i test di misurazione delle SRC di livello 1 e 3 producono un risultato positivo, l'analizzatore è pronto per eseguire le analisi.

l. Premere il tasto **Menù** per ritornare alla schermata iniziale.

**IMPORTANTE:** Durante la misurazione delle SRC è possibile visualizzare i risultati dei parametri che non vengono utilizzati per l'analisi dei campioni dei pazienti. Qualora venissero visualizzati parametri anomali, è importante contattare il Supporto tecnico IDEXX.

- 9. Configurare i materiali per il controllo di qualità.
	- a. Nello schermo Menù, premere **Gestione sistema** e quindi **Configurazione**.
	- b. Utilizzare la tastiera alfanumerica per inserire la password di configurazione, **207**, e premere **OK**.
	- c. Premere **Controllo** (Figura B-6).
	- d. Strisciare il codice a barre contrassegnato con Striscio A Livello 1, fornito insieme al lotto di controllo OPTI CHECK o VetStat.

**NOTA:** I codici a barre contenenti le informazioni del controllo di qualità si trovano sul foglietto illustrativo contenuto nella confezione del materiale per il Controllo. Se il codice a barre risultasse danneggiato o non leggibile, premere **Manuale** sul messaggio "Strisciare il codice a barre" e inserire manualmente i numeri.

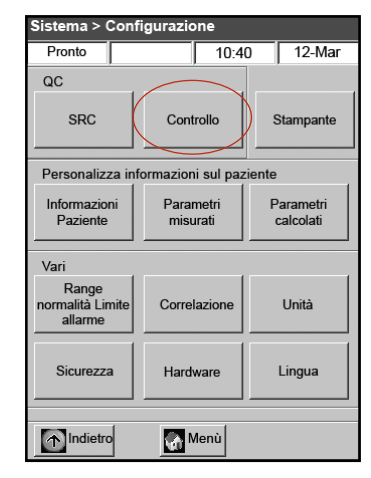

**Figura B-6:** Schermo Sistema> Configurazione

- e. Quando sullo schermo appare il messaggio "Strisciare ora il prossimo codice a barre," strisciare il secondo codice a barre di 36 cifre contrassegnato con Striscio B Livello 1, fornito insieme al lotto di OPTI CHECK o VetStat Control.
- f. Verificare che le informazioni sul lotto e la data di scadenza visualizzate sullo schermo corrispondano a quelle sulla confezione dei materiali per il controllo di qualità.
- g. Dopo aver strisciato le informazioni dei codici a barre per il livello 1, A e B del controllo della qualità, premere **Salva**.
- h. Sullo schermo appare nuovamente il messaggio "Strisciare il codice a barre." Ripetere i passi da 9d a 9g per i livelli 2 e 3 di controllo di qualità.
- i. Al termine dell'immissione e salvataggio delle informazioni per i livelli 1, 2 e 3 del controllo di qualità, premere **Annulla** e quindi **Menù** per tornare allo schermo iniziale.
- 10. Eseguire il controllo di qualità.
	- a. Nello schermo Menù, premere **Controllo qualità** e quindi **Controllo**.
	- b. Utilizzando la tastiera numerica, inserire la propria ID operatore e premere quindi **OK**.
	- c. Selezionare il livello di controllo da eseguire e premere **Continua**.
	- d. Sullo schermo appaiono il numero di lotto ed il livello selezionato. Se sono corretti, premere **Sì**.
	- e. Strisciare il codice a barre presente sull'involucro della cassetta VetStat che si sta utilizzando per il controllo di qualità.

**NOTA:** Se il codice a barre risultasse danneggiato o non leggibile, premere il tasto **Manuale** e inserire il codice a barre mediante la tastiera alfanumerica.

f. Aprire il coperchio della camera di misurazione del campione premendo il pulsante di rilascio (Figura B-7).

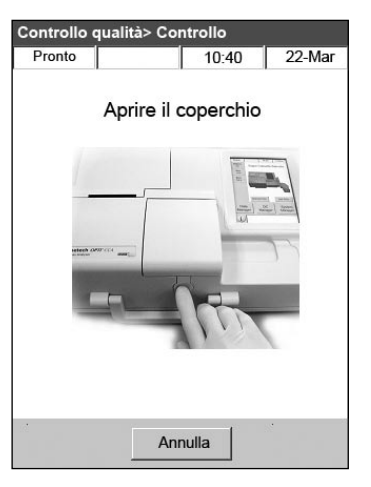

**Figura B-7:** Aprire il coperchio della SMC

- g. Aprire l'involucro della cassetta del campione ed estrarre la cassetta. Con un panno pulito, asciutto e privo di filamenti, pulire l'umidità in eccesso dalla cassetta.
- h. Inserire la cassetta del campione nella camera di misurazione, esercitando una pressione verso il basso per garantirne il corretto posizionamento.
- i. Chiudere il coperchio della SMC. L'analizzatore inizia la procedura di calibrazione, come indicato sullo schermo.

**NOTA:** Se il coperchio della camera di misurazione del campione è aperto quando la spia luminosa verde si accende, la calibrazione della cassetta verrà annullata e la cassetta dovrà essere rimossa e smaltita.

- j. Al termine della calibrazione:
	- Prendere dalla scatola dei controlli una fiala per il controllo di qualità e miscelarne il contenuto capovolgendola delicatamente, facendo attenzione a non scaldarla con le mani. Capovolgere la fiala per 10 secondi.
	- Battere delicatamente sulla parte superiore della fiala per rimuovere l'eventuale liquido presente.
	- Aprire con cautela la fiala rompendone la parte superiore.

**NOTA:** Per garantire una misurazione accurata, analizzare il liquido di controllo subito dopo avere aperto la fiala.

**NOTA:** Proteggere le dita con guanti o un panno per rompere la parte superiore della fiala.

• È possibile far aspirare il liquido di controllo direttamente dalla fiala o usare un tubo capillare o una siringa per prelevarne un piccolo quantitativo e connettere il dispositivo alla cassetta.

**NOTA:** I risultati migliori si ottengono aspirando il contenuto direttamente dalla fiala con un adattatore per siringa. Procedere nel modo seguente: durante l'aspirazione, tenere la fiala ad un angolo di 45° e verificare che l'adattatore rosso sia immerso nel liquido (Figura B-8). Per ogni analisi, usare una nuova fiala di materiale di controllo.

**NOTA:** Se si utilizza una siringa, aspirare lentamente il contenuto della fiala per minimizzare l'agitazione ed evitare l'introduzione di bolle nella siringa.

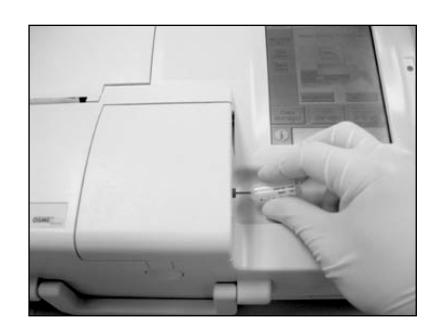

**Figura B-8:** Aspirazione diretta

k. Quando l'adattatore per siringa è completamente immerso nel liquido di controllo, premere **OK**. Il campione per il controllo di qualità viene aspirato automaticamente nella cassetta e ha inizio la misurazione. La spia luminosa verde si accende, a indicare che non si può più aprire il coperchio della camera di misurazione. Sullo schermo appare il messaggio "Misurazione in corso," insieme alla barra di progresso. 3–5 secondi dopo l'emissione di un suono da parte dell'analizzatore, è possibile rimuovere la fiala.

Al termine della misurazione vengono visualizzati i risultati e sullo schermo appare l'indicazione superato o non superato.

- l. Premere il tasto **Precedente** per accettare o rifiutare i risultati.
	- Se i risultati sono accettabili, premere **Accetta**. I risultati vengono memorizzati nel database.
	- Se i risultati non sono accettabili, premere **Rifiuta**. I risultati rifiutati non vengono memorizzati nel database.
	- Premere il tasto **Verifica** per visualizzare nuovamente i risultati.

**NOTA:** Dopo aver scelto di accettare o rifiutare i risultati, questi vengono stampati automaticamente. Se si riscontrano risultati anomali, contattare il Supporto tecnico IDEXX.

**NOTA:** Se uno qualsiasi dei risultati non rientra nel range di misurazione dell'analizzatore VetStat (indicato dal messaggio **Basso** o **Alto**), non è possibile memorizzare i risultati nel database.

- m. Aprire il coperchio della camera di misurazione del campione, estrarre la cassetta e chiudere il coperchio.
- n. Premere il tasto **Precedente** o **Menù** per ritornare alla schermata iniziale.

#### **Precauzioni e avvertenze**

- L'impiego di soluzioni di calibrazione, gas di calibrazione o di optodi diversi da quelli consigliati da IDEXX, potrebbe far decadere la garanzia e la copertura del contratto di assistenza dell'analizzatore.
- Al termine dell'analisi, le cassette per i campioni contengono al loro interno i liquidi di scarto e devono essere manipolate con la debita cautela e smaltite in modo appropriato.
- Le cassette VetStat<sup>®</sup> possono essere utilizzate solo con campioni di cane, gatto e cavallo.
- Solo per uso diagnostico in vitro.
- Solo per uso veterinario.

#### **Cassette per i campioni**

Sono disponibili diversi tipi di cassette per i campioni monouso, mono/multi-parametriche (Figura C-1). Ciascuna cassetta contiene una porta per l'introduzione del campione e un adattatore per siringa amovibile (Figura C-2). L'adattatore per siringa sporge dalla porta per l'inserimento del campione e consente di fissare con facilità una siringa alla cassetta. Nel caso in cui venga utilizzato un tubo capillare, è possibile rimuovere l'adattatore per l'inserimento del campione.

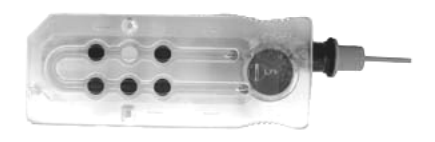

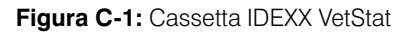

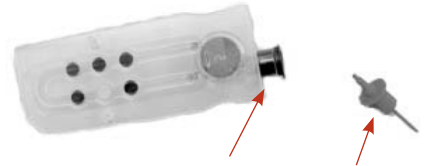

**Figura C-2:** Porta per l'inserimento del campione e adattatore per siringa

**NOTA:** È possibile rimuovere l'adattatore per siringa quando la cassetta è inserita nella camera di misurazione del campione.

**IMPORTANTE:** Il campione non deve essere iniettato ma il dispositivo di raccolta (siringa o tubo capillare) deve essere inserito saldamente nell'adattatore per siringa o nella porta di inserimento del campione, in quanto l'analizzatore lo aspirerà automaticamente. Per ulteriori informazioni sulla corretta tecnica di campionatura, fare riferimento alla sezione "Prelievo e manipolazione dei campioni.

Le cassette per i campioni vengono conservate a temperatura ambiente (10°–32°C/ 50°–90°F) e sono confezionate in involucri di alluminio sigillati. Il codice a barre presente su ciascun involucro contiene informazioni sul lotto, data di scadenza e calibrazione specifiche alla relativa cassetta.

**NOTA:** Le cassette per i campioni devono essere smaltite in conformità alla normativa locale, statale e regionale.

#### **Cassette standard di riferimento (SRC)**

Le cassette standard di riferimento (SRC) vengono utilizzate per controllare i componenti elettronici e ottici dell'analizzatore VetStat®. Per garantire performance ottimali, IDEXX consiglia di confermare che le misurazioni delle SRC rientrino nei range accettabili ogni giorno di utilizzo dell'analizzatore. Per l'analizzatore VetStat sono disponibili tre livelli di SRC, ciascuna delle quali analizza un range ottico diverso. Le SRC di livello 1 e 3 sono fornite insieme all'analizzatore perché misurano i range ottici alto e basso. Sebbene si consigli di misurare quotidianamente le SRC di livello 1 e 3, è anche possibile eseguire questa procedura a giorni alterni con una delle cassette.

Se l'utilizzatore è interessato ai tre livelli di controllo, la SRC di livello 2, che misura il range ottico intermedio, può essere acquistata presso IDEXX.

**Le SRC sono confezionate in involucri di alluminio che forniscono informazioni sulla data di scadenza, numero di lotto e codice a barre della SRC. Dopo aver aperto gli involucri, non eliminarli.** Per garantire le performance ottimali delle SRC, quando non vengono utilizzate riporle nuovamente nell'involucro di alluminio. Conservare gli involucri delle SRC nel vano ripostiglio ubicato sul retro dell'analizzatore (Figura C-3).

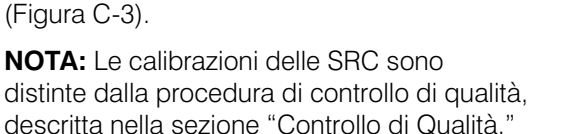

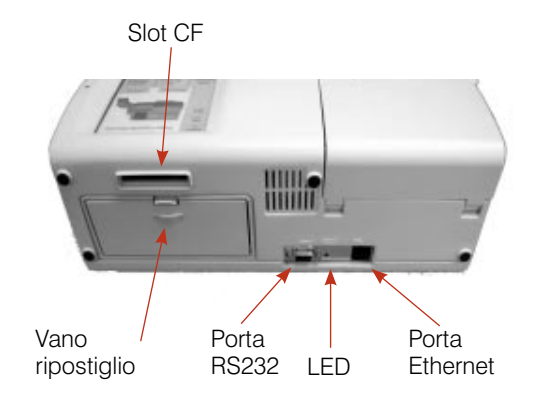

**Figura C-3:** Retro dell'analizzatore VetStat

## **Cassetta di calibrazione dell'emoglobina (HbCC)**

Insieme all'analizzatore viene fornita una cassetta di calibrazione dell'emoglobina (HbCC) multiuso, utilizzata per calibrare il canale dell'emoglobina. La HbCC verifica i componenti ottici ed elettronici di misurazione e corregge qualsiasi scostamento potenziale. È importante analizzare la HbCC ogni tre mesi.

La HbCC è confezionata in un involucro di alluminio che ne fornisce indicazioni sulla data di scadenza e numero di lotto. **Dopo aver aperto l'involucro, non eliminarlo.** Per garantire le performance ottimali della HbCC, quando non viene utilizzata riporla nuovamente nell'involucro di alluminio. Conservare le HbCC nel vano ripostiglio ubicato sul retro dell'analizzatore (Figura C-3).

## **Altri accessori e articoli di consumo**

## **Flacone del gas di calibrazione**

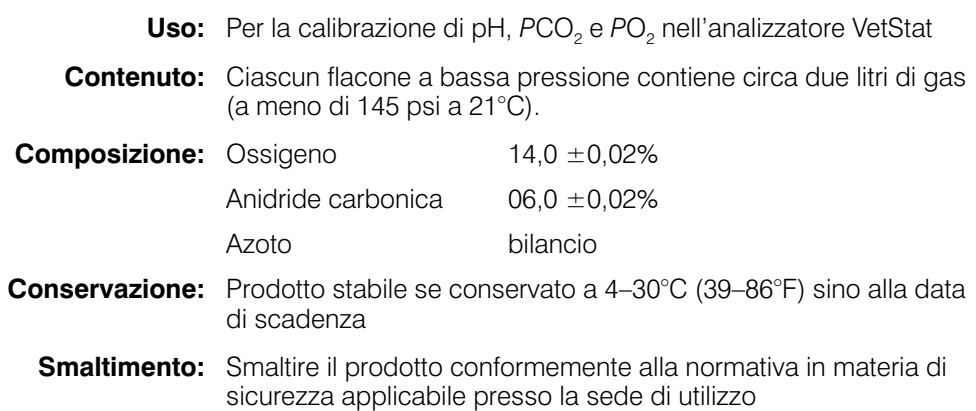

**IMPORTANTE:** Se l'analizzatore viene spedito per via aerea, è estremamente importante rimuovere il flacone del gas prima della spedizione.

**CAUTELA:** Il flacone del gas è pressurizzato. Proteggerlo dalla luce del sole e non esporlo a temperature superiori ai 50°C (122°F). Per ulteriori informazioni sul gas da calibrazione, fare riferimento alla confezione.

#### **Caricabatteria - 110 V (Optional)**

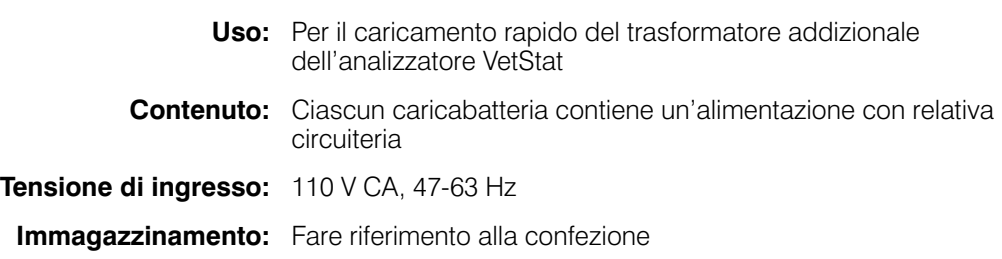

#### **Caricabatteria - 220 V (Optional)**

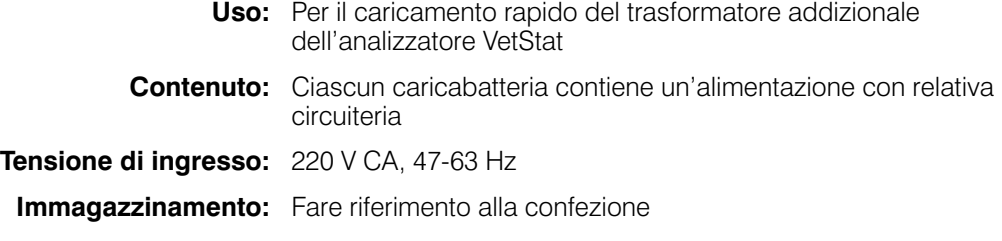

#### **Batteria esterna**

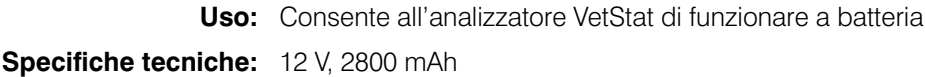

#### **Pompa peristaltica**

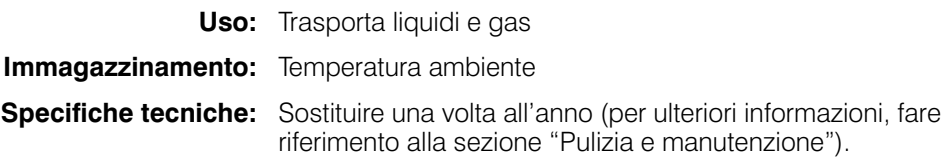

#### **Materiale per il controllo di qualità**

Insieme all'analizzatore VetStat viene fornita in dotazione iniziale una fornitura di materiali per il controllo di qualità. Ulteriori materiali per il controllo di qualità possono essere acquistati presso IDEXX.

#### **VetStat Control/OPTI CHECK:**

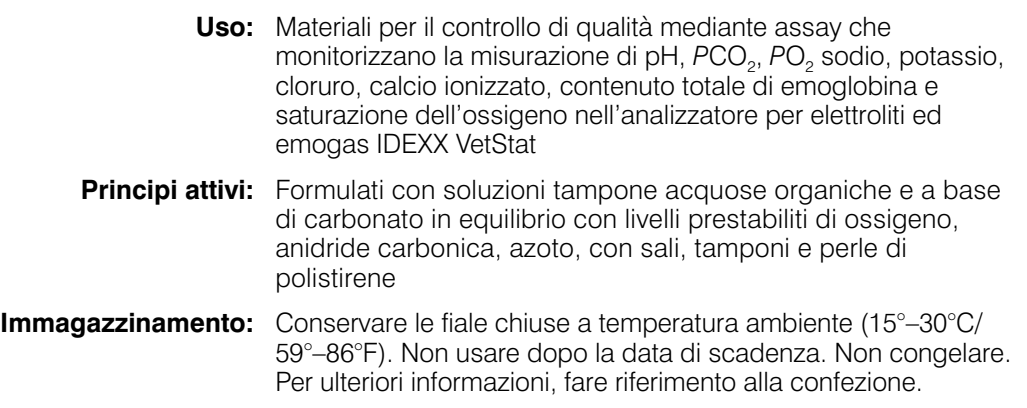

#### **Sostituzione della carta per la stampante**

La carta termica per stampante fornita da IDEXX contiene una striscia di indicazione che segnala all'utilizzatore quando occorre sostituire il rotolo.

#### **Per sostituire il rotolo di carta:**

- 1. Aprire il coperchio della stampante, ubicato sopra l'analizzatore VetStat.
- 2. Premere il tasto rosso Avanzamento carta per far fuoriuscire la carta restante (Figura C-4).
- 3. Estrarre il vecchio rotolo.
- 4. Inserire il nuovo rotolo nel vassoio portacarta.

**NOTA:** Con la stampante dell'analizzatore VetStat utilizzare solo carta termica.

5. Dopo aver acceso l'analizzatore VetStat, inserire la carta nello slot di alimentazione dell'analizzatore (Figura C-4).

**NOTA:** Non piegare la carta prima di inserirla nella fessura della stampante.

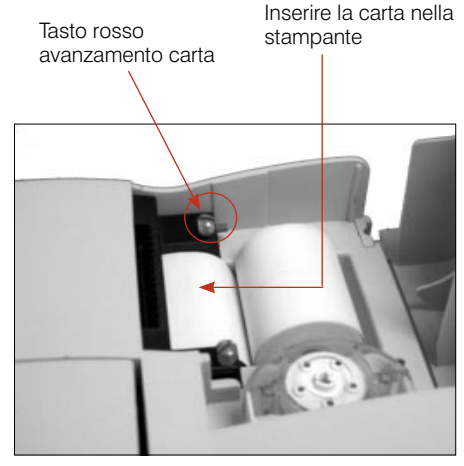

**Figura C-4:** Stampante termica

Non appena la stampante individua la presenza della carta, la alimenta automaticamente al suo interno. Il tasto rosso Avanzamento carta deve essere usato solo quando la carta è già stata inserita nella stampante.

6. Per fare avanzare la carta dopo l'inserimento iniziale, premere il tasto rosso Avanzamento carta, sulla sinistra della stampante.

**NOTA:** Il tasto rosso Avanzamento carta è attivo solo se la stampante rileva la presenza della carta.

7. Chiudere il coperchio della stampante ed eliminare la carta in eccesso.

#### **Cassette per i campioni**

Ciascun lotto di cassette per i campioni viene calibrato durante il processo di produzione. Ogni confezione viene quindi etichettata con un codice a barre contenente le informazioni di calibrazione, come pure il numero di lotto e la data di scadenza della cassetta.

**NOTA:** Per ulteriori informazioni sulle cassette per i campioni, fare riferimento alla sezione "Cassette, articoli di consumo e accessori".

Il codice a barre della cassetta del campione viene letto strisciando la confezione nel lettore di codici a barre. La cassetta viene quindi inserita nell'analizzatore e viene eseguita una verifica di calibrazione automatica usando una miscela di gas di precisione e il buffer interno di conservazione della cassetta.

Durante i processi di calibrazione e misurazione, vengono eseguiti automaticamente esami diagnostici per garantire il corretto funzionamento dell'analizzatore e la misurazione della cassetta del campione. Questi test includono il controllo della temperatura; il controllo dei fluidi durante la calibrazione, il corretto comportamento equilibrato dei sensori durante la calibrazione e la misurazione, il rilevamento automatico di bolle e di campione insufficiente durante l'aspirazione o di situazioni come livello basso del gas nel flacone, batteria scarica, componenti ottici sporchi o usura della pompa.

#### **Cassetta di calibrazione dell'emoglobina (HbCC)**

#### **È necessario eseguire ogni tre mesi la calibrazione del canale dell'emoglobina.**

Tale calibrazione viene effettuata utilizzando la cassetta di calibrazione dell'emoglobina (HbCC) e verifica i componenti ottici ed elettronici di misurazione, correggendone qualsiasi scostamento potenziale.

**NOTA:** Quando si prevede di utilizzare la HbCC, occorre calibrare le cassette standard di riferimento (SRC) di livello 1 e 3 al termine della calibrazione dell'emoglobina.

#### **Lettura della cassetta HbCC**

- 1. Nello schermo Menù, premere **Controllo qualità** e quindi **HbCC**.
- 2. Inserire l'ID di configurazione, **207**, e premere **OK**.
- 3. inserire la propria ID operatore e premere **OK**.
- 4. Utilizzare la tastiera alfanumerica per inserire il numero di lotto della HbCC (presente sull'involucro di alluminio o sulla parte superiore della cassetta) e premere **OK**.
- 5. Quando appare il messaggio "Aprire il coperchio", premere il pulsante per aprire il coperchio della camera di misurazione del campione (SMC).
- 6. Quando appare il messaggio "Pulire ottiche e interno del coperchio", pulire delicatamente la finestra dell'ottica e la parte interna superiore del coperchio della camera dei campioni con un panno senza filamenti, quindi premere **OK**.
- 7. Pulire delicatamente entrambi i lati della HbCC con un panno asciutto, pulito e privo di filamenti e controllare che la cassetta sia pulita. Inserire la cassetta nella camera di misurazione, esercitando una pressione verso il basso per garantirne il corretto posizionamento.
- 8. Chiudere il coperchio della SMC. L'analizzatore VetStat® rileva automaticamente la presenza della HbCC ed inizia il processo di calibrazione, indicato sullo schermo tattile. Durante questo periodo di tempo (circa 60 secondi), viene visualizzata una barra di progresso.
- 9. Al termine della calibrazione, quando il messaggio visualizzato sullo schermo lo suggerisce, aprire il coperchio della SMC, estrarre la cassetta di calibrazione dell'emoglobina e chiudere nuovamente il coperchio della SMC.

**IMPORTANTE:** L'HbCC è riutilizzabile. Dopo aver rimosso l'HbCC, riportarla nell'involucro di alluminio e conservarla nello scompartimento di conservazione che si trova sul retro dell'analizzatore.

- 10. L'analizzatore stampa il report di Calibrazione dell'emoglobina, riportando i valori di calibrazione precedenti e nuovi ed i fattori di calibrazione.
- 11. Al termine della calibrazione dell'emoglobina, sullo schermo viene visualizzato il messaggio "Eliminare vecchi dati SRC e scannerizzare di nuovo i codici a barre SRC." Premere **OK** per eliminare i dati correnti per ciascun livello di SRC (Figura D-1).

Eliminare vecchi dati SRC e scannerizzare di nuovo i codici a barre SRC  $OK$ 

**Figura D-1:** Eliminare vecchi dati SRC e scandire dati SRC

**NOTA:** Questi messaggi appaiono solo se il database contiene dati precedenti sulla SRC.

**IMPORTANTE:** Occorre eliminare ed eseguire di nuovo la scansione dei i dati presenti sulla SRC. I valori relativi alla SRC e al controllo di qualità potrebbero risultare errati qualora non venisse eseguita questa procedura.

- 12. Sullo schermo appare il messaggio "Configurazione CQ. Strisciare codice a barre." Prima di procedere, occorre configurare le cassette standard di riferimento.
	- a. Strisciare il codice a barre della SRC di livello 1.

**NOTA:** Se il codice a barre risultasse danneggiato o illeggibile, è possibile immetterlo manualmente. Premere il tasto **Manuale** per visualizzare la tastiera alfanumerica ed inserire il Numero di lotto o la Data di scadenza, informazioni stampate sul codice a barre.

- b. Se il livello, il numero di lotto e la data di scadenza sono corretti, premere **Salva**.
- c. Ripetere i passi 12a e 12b per la SRC di livello 3 (e la SRC opzionale di livello 2, se necessario).
- 13. Al termine della scansione e dopo aver salvato i codici a barre delle SRC, premere **Annulla** e quindi **Menù**. Sullo schermo appare un messaggio che chiede all'utilizzatore se desidera salvare i dati modificati. Premere **Sì**. Viene visualizzato lo schermo Menù.
- 14. Verificare le performance dell'analizzatore eseguendo le misurazioni della SRC.

**NOTA:** Per ulteriori informazioni sulla misurazione delle SRC, fare riferimento alla sezione "Lettura delle cassette standard di riferimento" più oltre.

## **Cassette standard di riferimento (SRC)**

Le cassette standard di riferimento (SRC) vengono utilizzate per controllare i componenti elettronici e ottici dell'analizzatore VetStat®. Per garantire performance ottimali, IDEXX consiglia di confermare che le misurazioni delle SRC rientrino nei range accettabili ogni giorno di utilizzo dell'analizzatore. Per l'analizzatore VetStat sono disponibili tre livelli di SRC, ciascuna delle quali analizza un range ottico diverso. Le SRC di livello 1 e 3 sono fornite insieme all'analizzatore perché misurano i range ottici alto e basso. Sebbene si consigli di misurare quotidianamente le SRC di livello 1 e 3, è anche possibile eseguire questa procedura a giorni alterni con una delle cassette.

Se l'utilizzatore è interessato ai tre livelli di controllo, la SRC di livello 2, che misura il range ottico intermedio, può essere acquistata presso IDEXX.

**NOTA:** Per ulteriori informazioni sulle SRC, fare riferimento alla sezione "Cassette, articoli di consumo e accessori."

Queste speciali cassette da esame contengono un simulatore di sensore ottico stabile misurato dall'analizzatore esattamente come per le altre cassette, che assicura la coerenza di tutti i parametri misurati. I risultati ottenuti devono rientrare nei limiti forniti con le SRC.

**IMPORTANTE:** Sul report della SRC, possono venire visualizzati risultati relativi a parametri che non vengono testati sui campioni dei pazienti. Qualora venissero visualizzati risultati anomali, è importante contattare l'Assistenza tecnica IDEXX.

#### **Lettura delle cassette standard di riferimento**

**IMPORTANTE:** Ogni giorno di utilizzo dell'analizzatore VetStat occorre leggere una SRC. Durante la lettura delle cassette di livello 1, 2 o 3, procedere come segue.

- 1. Nello schermo Menù, premere **Controllo qualità** e quindi **SRC**.
- 2. Utilizzare la tastiera alfanumerica per inserire la propria ID operatore e premere **OK**.
- 3. Premere il pulsante per aprire il coperchio della camera di misurazione del campione (SMC).
- 4. Controllare che la SRC di livello 1 sia pulita. Utilizzare un panno pulito, asciutto e privo di filamenti per pulire la cassetta; inserirla quindi nella camera di misurazione, esercitando una pressione verso il basso per assicurarne il corretto posizionamento.
- 5. Chiudere il coperchio della camera di misurazione del campione

**NOTA:** Se viene visualizzato il messaggio "Errore - Manca la configurazione - CQ," occorre configurare la cassetta standard di riferimento prima di eseguire questa procedura. Per ulteriori informazioni, fare riferimento alla sezione "Configurazione della cassetta standard di riferimento" nella sezione "Gestione del sistema".

- 6. Quando sullo schermo appare il messaggio "Sono corrette le informazioni sulla SRC?," verificare il numero di lotto e di livello della cassetta visualizzati sullo schermo e premere **Sì** per continuare.
- 7. L'analizzatore VetStat inizia automaticamente il processo di calibrazione, indicato sullo schermo tattile. Durante questo periodo di tempo (circa 60 secondi), viene visualizzata una barra di progresso.
- 8. Al termine della misurazione, l'analizzatore visualizza i risultati.
	- L'analizzatore confronta automaticamente i risultati con i range di riferimento interni e li memorizza nel proprio database.
	- Per i parametri che rientrano nel range, viene visualizzato il risultato **Pass**.
	- Per i parametri fuori dal range, o se viene rilevato uno scostamento interno, viene visualizzato **Fail**.

**NOTA:** Se il test della SRC non viene superato, pulire delicatamente la cassetta, la finestra ottica e il coperchio interno della SMC (fare riferimento alla sezione "Pulizia e manutenzione") e ripetere il processo. Se si continuano a riscontrare anomalie, contattare l'Assistenza tecnica IDEXX.

- 9. Premere il tasto **Precedente** per stampare i risultati.
- 10. Aprire il coperchio della camera di misurazione del campione ed estrarre la SRC.

**NOTA:** Le SRC possono essere riutilizzate. Dopo la loro estrazione, inserirle nei rispettivi involucri di alluminio e conservarle nel vano ripostiglio, ubicato sul retro dell'analizzatore VetStat.

- 11. Chiudere il coperchio della camera di misurazione del campione.
- 12. Premere il tasto **Menù** per ritornare alla schermata iniziale.

**IMPORTANTE:** Durante la misurazione delle SRC è possibile visualizzare i risultati dei parametri che non vengono utilizzati per l'analisi dei campioni dei pazienti. Qualora venissero visualizzati parametri anomali, è importante contattare il Supporto tecnico IDEXX.

## **Ulteriori opzioni di stampa dei risultati del controllo di qualità**

Per stampare i report o informazioni statistiche sulle SRC:

- 1. Nello schermo Menù, premere **Gestione dati**.
- 2. Nella sezione Report/statistiche di misurazione, premere **SRC** (Figura D-2).
- 3. Nello schermo Dati>Misurazione SRC (Figura D-3), selezionare la misurazione (a sinistra) da visualizzare.
- 4. Premere il tasto corrispondente a destra (Figura D-3):

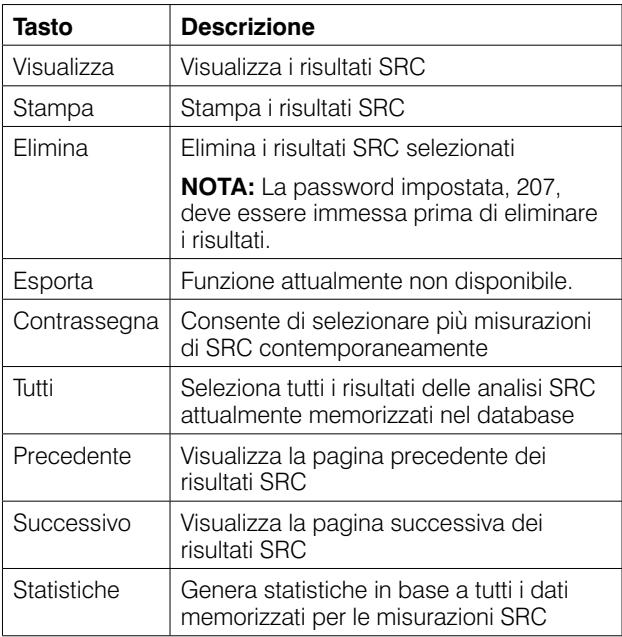

5. Premere il tasto **Menù** per ritornare allo schermo

d'inizio.

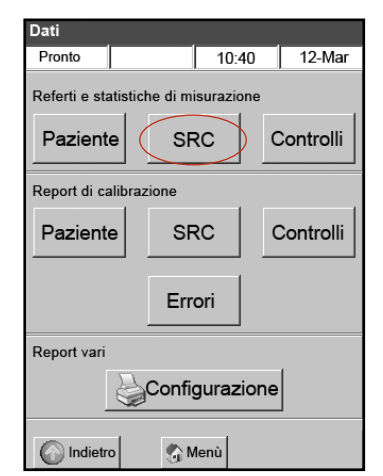

**Figura D-2:** Opzioni di stampa

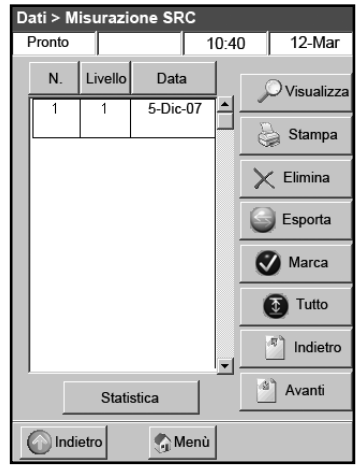

**Figura D-3:** Misurazioni della SRC

Lo scopo della procedura di controllo di qualità, che si avvale di un liquido apposito (OPTI CHECK o VetStat® Control), consiste nel garantire l'ottenimento di valori affidabili relativi ai pazienti, all'interno di range clinicamente significativi, per tutti i parametri misurati.

OPTI CHECK e VetStat Control vengono utilizzati per verificare le performance delle cassette, dell'elettronica e dell'ottica dell'analizzatore VetStat.

**NOTA:** Le SRC, che devono essere lette ogni giorno, verificano solo le performance dei componenti elettronici e ottici dell'analizzatore.

Un test di controllo della capacità di misurazione dello strumento può essere fatto usando qualsiasi lotto di cassetta campione o tipo di cassetta, e qualsiasi livello di controllo di qualità del campione (Livello 1, 2 o 3). Si consiglia di utilizzare la cassetta più completa a disposizione. Ad esempio, se si dispone di una cassetta per Na<sup>+</sup>, K<sup>+</sup> e Cl<sup>-</sup>, come pure di una cassetta per pH, PCO<sub>2</sub>, Na<sup>+</sup>, K<sup>+</sup> e Cl<sup>-</sup>, per il controllo di qualità si dovrebbe utilizzare quest'ultima. Le politiche di misurazione dei campioni di controllo di qualità variano a seconda dell'ambulatorio veterinario.

IDEXX consiglia di misurare i campioni di controllo di qualità di livello 1, 2 o 3 almeno nelle seguenti situazioni:

- All'installazione iniziale dell'analizzatore
- Ogni quattro settimane, per un controllo di routine
- Se si ritiene che i risultati ottenuti siano errati

IDEXX raccomanda di analizzare ogni mese un livello differente di controllo di qualità.

#### **Esecuzione del controllo di qualità**

- 1. Nello schermo Menù, premere **Controllo qualità** e quindi **Controllo**.
- 2. Utilizzando la tastiera numerica, inserire la propria ID operatore e premere quindi **OK**.
- 3. Selezionare il livello di controllo da eseguire e quindi **Continua**.

**NOTA:** Se viene visualizzato il messaggio "Manca la configurazione - CQ," occorre configurare il materiale per il controllo di qualità prima di eseguire questa procedura. Fare riferimento alla sezione "Configurazione del materiale per il controllo di qualità OPTI CHECK o VetStat" nella sezione "Gestione del sistema".

4. Sullo schermo appaiono il numero di lotto ed il livello selezionato. Se sono corretti, premere **Sì**.

**NOTA:** Se le informazioni non sono corrette e viene usato un nuovo lotto di materiale per il controllo di qualità, verificare di aver immesso nell'analizzatore i range prima di analizzare un campione. (Per ulteriori informazioni, fare riferimento alla sezione "Configurazione del materiale per il controllo di qualità OPTI CHECK o VetStat" nella sezione "Gestione del sistema"). Se la funzione Password è abilitata, prima di eliminare dal database il numero di lotto precedente occorrerà inserire la password.

5. Strisciare il codice a barre, presente sulla confezione della cassetta del campione VetStat (Figura E-1) utilizzata per il controllo di qualità.

**NOTA:** Se il codice a barre risultasse danneggiato o non leggibile, premere il tasto **Manuale** e inserire il non leggibile, premere il tasto **Manuale** e inserire il **Figura E-1:** Strisciare il codice codice codice codice codice codice codice codice

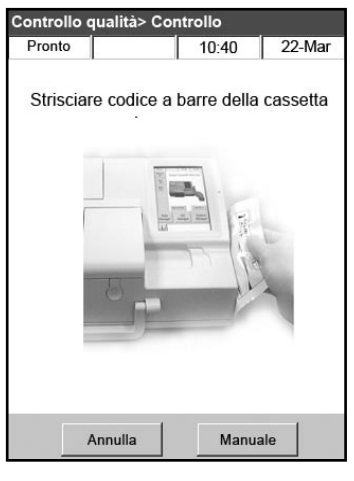

a barre

- 6. Aprire il coperchio della camera di misurazione del campione premendo il pulsante di rilascio (Figura E-2).
- 7. Aprire l'involucro della cassetta del campione ed estrarre la cassetta. Con un panno pulito, asciutto e privo di filamenti, pulire l'umidità in eccesso dalla cassetta.
- 8. Inserire la cassetta del campione nella camera di misurazione, esercitando una pressione verso il basso per garantirne il corretto posizionamento.
- 9. Chiudere il coperchio della SMC. L'analizzatore inizia la procedura di calibrazione, come indicato sullo schermo.

**NOTA:** Se il coperchio della camera di misurazione del campione è aperto quando la spia luminosa verde si accende, la calibrazione della cassetta verrà annullata e la cassetta dovrà essere rimossa e smaltita.

- 10. Al termine della calibrazione:
	- Prendere dalla scatola dei controlli una fiala per il controllo di qualità e miscelarne il contenuto capovolgendola delicatamente, facendo attenzione a non scaldarla con le mani. Capovolgere la fiala per 10 secondi.
	- Battere delicatamente sulla parte superiore della fiala per rimuovere l'eventuale liquido presente.
	- Aprire con cautela la fiala rompendone la parte superiore.

**NOTA:** Per garantire una misurazione accurata, analizzare il liquido di controllo subito dopo avere aperto la fiala.

**NOTA:** Proteggere le dita con un paio di guanti o un panno per rompere la parte superiore della fiala.

• È possibile far aspirare il liquido di controllo direttamente dalla fiala o usare un tubo capillare o una siringa per prelevarne un piccolo quantitativo e connettere il dispositivo alla cassetta.

**NOTA:** I risultati migliori si ottengono aspirando il contenuto direttamente dalla fiala con un adattatore per siringa. Procedere nel modo seguente: durante l'aspirazione, tenere la fiala ad un angolo di 45° e verificare che l'adattatore rosso sia immerso nel liquido (Figura E-3). Per ogni analisi, usare una nuova fiala di materiale di controllo.

**NOTA:** Se si utilizza una siringa, aspirare lentamente il contenuto della fiala per minimizzare l'agitazione ed evitare l'introduzione di bolle nella siringa.

- **Figura E-3:** Aspirazione diretta
- 11. Quando l'adattatore per siringa è completamente immerso nel liquido di controllo, premere **OK**. Il campione per il controllo di qualità viene aspirato automaticamente nella cassetta e ha inizio la misurazione. La spia luminosa verde si accende, a indicare che non si può più aprire il coperchio della camera di misurazione. Sullo schermo appare il messaggio "Misurazione in corso", insieme alla barra di progresso. 3–5 secondi dopo l'emissione di un suono da parte dell'analizzatore, è possibile rimuovere la fiala.

Al termine della misurazione vengono visualizzati i risultati e sullo schermo appare l'indicazione **Pass** o **Fail**.

**Figura E-2:** Aprire il coperchio della SMC

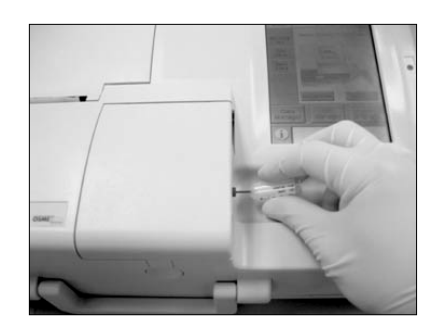

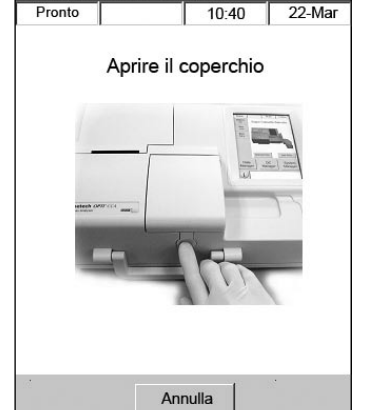

cétileun ollotta

- 12. Premere il tasto **Precedente** per accettare o rifiutare i risultati.
	- Se i risultati sono accettabili, premere **Accetta**. I risultati vengono memorizzati nel database.
	- Se i risultati non sono accettabili, premere **Rifiuta**. I risultati rifiutati non vengono memorizzati nel database.
	- Premere il tasto **Verifica** per visualizzare nuovamente i risultati.

**NOTA:** Dopo aver scelto di accettare o rifiutare i risultati, questi vengono stampati automaticamente. Se si riscontrano risultati anomali, contattare l'Assistenza tecnica IDEXX.

**NOTA:** Se uno qualsiasi dei risultati non rientra nel range di misurazione dell'analizzatore VetStat (indicato dal messaggio **Basso** o **Alto)**, non è possibile memorizzare i risultati nel database.

- 13. Aprire il coperchio della camera di misurazione del campione, estrarre la cassetta e chiudere il coperchio.
- 14. Premere il tasto **Precedente** o **Menù** per ritornare allo schermo d'inizio.

## **Ulteriori opzioni di stampa dei risultati del controllo di qualità**

L'analizzatore VetStat è in grado di stampare risultati contenenti informazioni sulla media, la deviazione standard (SD) e il coefficiente di variazione (CV) dei dati sul controllo di qualità memorizzati.

- 1. Nello schermo Menù, premere **Gestione dati**.
- 2. Nella sezione Report/statistiche di misurazione, premere **Controlli** (Figura E-4).
- 3. Nello schermo Dati>Misurazione di controllo (Figura E-5), selezionare la misurazione (a sinistra) da visualizzare.
- 4. Premere il tasto corrispondente a destra (Figura E-5):

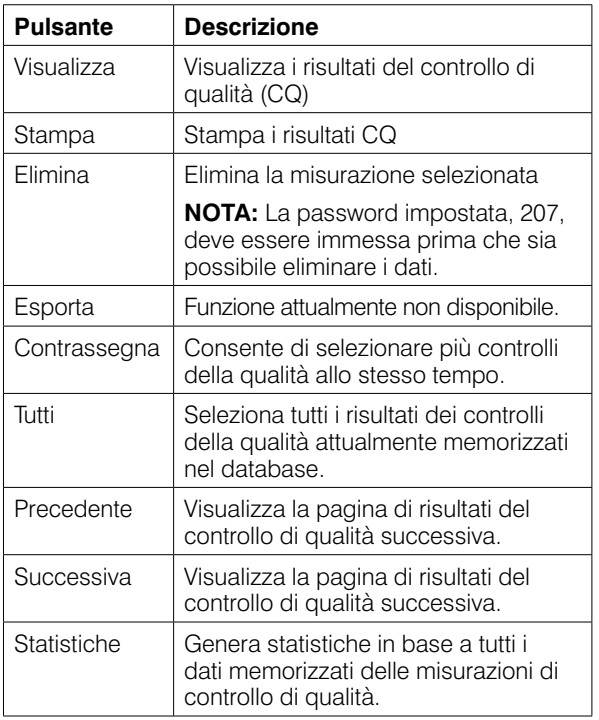

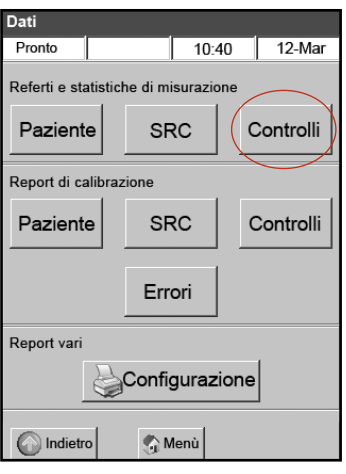

**Figura E-4:** Schermo Dati

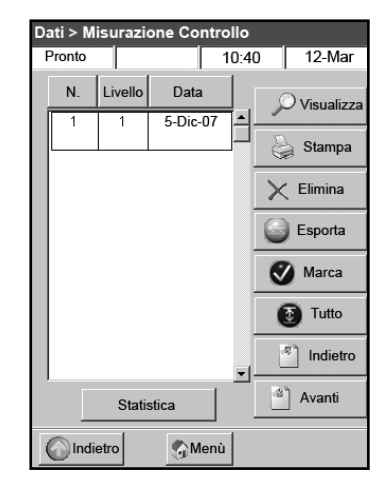

**Figura E-5:** Schermo Dati> Misurazione di controllo

5. Premere il tasto **Menù** per ritornare allo schermo d'inizio.

## **Anticoagulanti**

L'anticoagulante consigliato è il litio-eparina. Sono stati stabiliti intervalli di riferimento per l'analizzatore VetStat® in base all'utilizzo di litio-eparina come anticoagulante. Anticoagulanti quali EDTA, citrato, ossalato, fluoruro ed eparina di sodio possono avere un effetto significativo sui livelli di pH e/o degli elettroliti del sangue e non devono essere utilizzati.

## **Dispositivi di raccolta**

#### **Siringhe**

Per un prelievo facile e rapido del sangue, IDEXX consiglia la siringa di litio-eparina Vital Signs. Queste siringhe contengono l'anticoagulante consigliato, litio-eparina, quindi non esiste alcuna necessità di trasferire il campione ad una provetta contenente litio-eparina. L'utilizzo di questa siringa consente di analizzare il campione immediatamente dopo il suo prelievo dal paziente.

**NOTA:** Non esiste alcuna esigenza di eparinizzare l'ago quando si utilizza la siringa di litioeparina Vital Signs. Se si sceglie una siringa diversa per prelevare il campione del paziente, non eparinizzare la siringa con una sostanza diversa da litio-eparina.

Quando si utilizza una siringa per prelevare e analizzare i campioni, mescolare bene il campione prima di analizzarlo capovolgendolo delicatamente o sfregando la siringa tra le mani. Verificare di aver eliminato tutte le bolle d'aria.

#### **Tubi capillari**

Il tubo capillare consigliato è il tubo capillare per litio-eparina Drummond da 200  $\mu$ l. Questi tubi sono preferiti in quanto sono rivestiti con l'anticoagulante consigliato, litio-eparina, che impedisce la coagulazione del campione mentre si trova nel tubo.

Onde evitare danni alla cassetta, utilizzare solo tubi capillari dotati di estremità lucidate a caldo. Non coprire i tubi capillari con argilla.

## **Requisiti di volume dei campioni**

Per l'analisi, sono richiesti almeno 125  $\mu$ l di campione. Tuttavia, onde evitare l'introduzione di aria nella cassetta del campione, le siringhe e i tubi capillari dovrebbero essere riempiti con almeno 200  $\mu$ l di campione.

## **Campioni di sangue intero**

I campioni di sangue intero possono essere di tipo arterioso, capillare o venoso.

- Il sangue arterioso è necessario solo quando il medico cerca un'interpretazione significativa della PO<sub>2</sub>. PO<sub>2</sub> è misurata solo con la cassetta respiratoria.
- I campioni capillari sono accettabili per la valutazione di tutti i parametri eccetto PO<sub>2</sub>.
- Il sangue venoso viene prelevato più comunemente ed è utile per la valutazione di tutti i parametri eccetto PO<sub>2</sub>.

#### **Prelievo di sangue intero**

Onde evitare la coagulazione, ai campioni di sangue intero occorre aggiungere un anticoagulante. Utilizzare solo litio-eparina come anticoagulante (vedere la sezione Anticoagulanti).

Prelevare il campione in uno dei seguenti dispositivi:

- A. una siringa di litio-eparina (Vital Signs 1 ml)
- B. un tubo capillare per litio-eparina (Drummond 200  $\mu$ l)
- C. una siringa non trattata con trasferimento immediato ad una provetta per il prelievo del sangue contenente litio-eparina

#### **A. Prelievo con una siringa di litio-eparina**

- 1. Riempire la siringa con un minimo di 200  $\mu$ l (0,2 cc) di sangue intero.
- 2. Rimuovere con cura l'ago dalla siringa e sfregare la siringa tra le dita per mescolare il campione.
- 3. Eliminare tutte le bolle d'aria.
- 4. Procedere immediatamente all'analisi. Quando l'analizzatore lo richiede, collocare la siringa sull'adattatore per siringa della cassetta (Figura F-1).

#### **B. Prelievo con un tubo capillare di litio-eparina**

- 1. Riempire il tubo capillare con  $200 \mu$ l (0,2 cc) di sangue intero.
- 2. Sfregare il tubo capillare tra le dita per mescolare il campione.
- 3. Eliminare tutte le bolle d'aria.
- 4. Procedere immediatamente all'analisi. Quando l'analizzatore lo richiede, collocare il tubo capillare nella porta per l'inserimento del

**Figura F-2:** Cassetta IDEXX VetStat con tubo capillare attaccato

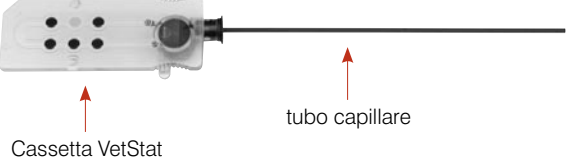

campione della cassetta (Figura F-2).

**IMPORTANTE:** Accertarsi di rimuovere l'adattatore per siringa dalla cassetta.

#### **C. Prelievo con una siringa non trattata**

- 1. Riempire la siringa con un minimo di 200 µl (0,2 cc) di sangue intero.
- 2. Trasferire immediatamente il sangue intero ad una provetta contenente litio-eparina. Per accertarsi che sia ottenuto il corretto rapporto tra campione e litio-eparina, accertarsi di riempire il tubo secondo le specifiche del produttore.
- 3. Chiudere la provetta e invertire delicatamente il campione per 30 secondi per accertarsi che sia ben mescolato.

adattatore per siringa e siringa attaccati

**Figura F-1:** Cassetta IDEXX VetStat con

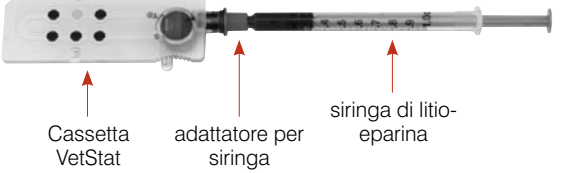
4. Rimuovere l'ago da una siringa pulita da 1 ml e aspirare almeno 200  $\mu$ l (0,2 cc) di sangue intero eparinizzato dalla provetta di litio-eparina.

**NOTA:** Alcune siringhe potrebbero non inserirsi in maniera appropriata sull'adattatore per siringa della cassetta, il che influenzerebbe le prestazioni dell'analizzatore. Per questa ragione, si consiglia una siringa Becton Dickinson da 1 ml (Figura F-3).

- 5. Eliminare tutte le bolle d'aria.
- 6. Procedere immediatamente all'analisi. Quando l'analizzatore lo richiede, collocare la siringa sull'adattatore per siringa della cassetta (Figura F-4).

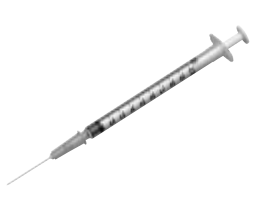

**Figura F-3:** Siringa Becton Dickinson 1-ml

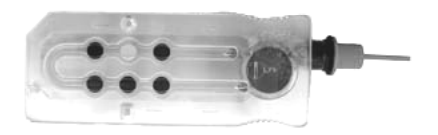

**Figura F-4: Cassetta IDEXX VetStat con** adattatore per siringa attaccato, siringa Becton Dickinson 1-ml

### **Manipolazione di sangue intero**

Analizzare immediatamente i campioni di sangue intero (entro cinque minuti dal prelievo). Se l'analisi viene ritardata, è importante collocare il campione in un bagno di ghiaccio ed analizzarlo entro un'ora dal prelievo. Se l'analisi viene ritardata di oltre un'ora dal prelievo, eliminare il campione.

### **Campioni di plasma**

Quando si prelevano campioni di plasma per l'utilizzo sull'analizzatore VetStat, utilizzare solo litio-eparina come anticoagulante.

### **Raccolta**

- 1. Riempire la siringa non trattata con un minimo di 200  $\mu$ l (0,2 cc) di sangue intero.
- 2. Quando si utilizza una provetta sottovuoto, lasciare che il campione sia aspirato naturalmente nella provetta dal vuoto. Quando non si utilizza una provetta sottovuoto, rimuovere l'ago dalla siringa e trasferire immediatamente il sangue intero in una provetta di prelievo contenente litio-eparina.

**NOTA:** Per accertarsi che sia ottenuto il corretto rapporto tra campione e litio-eparina, accertarsi di riempire il tubo secondo le specifiche del produttore.

- 3. Chiudere la provetta (non quando si utilizza una provetta sottovuoto) e invertire delicatamente il campione per 30 secondi per accertarsi che sia ben mescolato.
- 4. Centrifugare il campione per 15 minuti in una centrifuga standard (6.000 gpm) o per 120 secondi in una centrifuga ad alta velocità (12.000–16.000 gpm).
- 5. Rimuovere l'ago da una siringa pulita da 1 ml e aspirare almeno 200 µl (0,2 cc) di plasma dalla provetta di litio-eparina.

**NOTA:** Alcune siringhe potrebbero non inserirsi in maniera appropriata sull'adattatore per siringa della cassetta, il che influenzerebbe le prestazioni dell'analizzatore. Per questa ragione, si consiglia una siringa Becton Dickinson da 1 ml (Figura F-3).

- 6. Eliminare tutte le bolle d'aria.
- 7. Procedere immediatamente all'analisi. Quando l'analizzatore lo richiede, collocare la siringa sull'adattatore per siringa della cassetta (Figura F-4).

### **Manipolazione di campioni di plasma**

Se occorre conservare il campione, separare il plasma dalle cellule, tappare la provetta del campione e conservare il plasma a 4–8°C (39–46°F) per un massimo di 48 ore. Se occorre un periodo di conservazione più lungo, congelare il plasma. Prima di sottoporlo ad analisi, lasciare che il plasma congelato ritorni a temperatura ambiente. PO<sub>2</sub> non va misurato con un campione di plasma in quanto il livello di ossigeno cambia rapidamente in caso di esposizione all'aria ambiente.

### **Campioni di siero**

### **Prelievo di campioni di siero**

- 1. Riempire una siringa non trattata con un minimo di 200  $\mu$ l (0,2 cc) di sangue intero.
- 2. Quando si utilizza una provetta sottovuoto, lasciare che il campione sia aspirato naturalmente nella provetta dal vuoto. Quando non si utilizza una provetta sottovuoto, rimuovere l'ago dalla siringa e trasferire immediatamente il sangue intero in una provetta di prelievo contenente siero non trattato.
- 3. Chiudere la provetta (non quando si utilizza una provetta sottovuoto) e lasciare il campione immobile per 20 minuti per accertarsi che sia completamente coagulato.

**NOTA:** I campioni coagulati per oltre 30 minuti non possono essere utilizzati.

- 4. Centrifugare il campione per 15 minuti in una centrifuga standard (8,000 gpm) o per 120 secondi in una centrifuga ad alta velocità (12,000–16,000 gpm).
- 5. Rimuovere l'ago da una siringa pulita da 1 ml e aspirare almeno 200  $\mu$ l (0,2 cc) di siero dalla provetta di prelievo del siero.

**NOTA:** Alcune siringhe potrebbero non inserirsi in maniera appropriata sull'adattatore per siringa della cassetta, il che influenzerebbe le prestazioni dell'analizzatore. Per questa ragione, si consiglia una siringa Becton Dickinson da 1 ml (Figura F-3).

- 6. Eliminare tutte le bolle d'aria.
- 7. Procedere immediatamente all'analisi. Quando l'analizzatore lo richiede, collocare la siringa sull'adattatore per siringa della cassetta (Figura F-4).

### **Manipolazione di campioni di siero**

Se occorre conservare il campione, separare il siero dal coagulo, tappare la provetta del campione e conservare il siero a 4°–8°C (39°–46°F) per un massimo di 48 ore. Se occorre un periodo di conservazione più lungo, congelare il siero. Prima di sottoporlo ad analisi, lasciare che il siero congelato ritorni a temperatura ambiente. PO<sub>2</sub> non va misurato con un campione di siero in quanto il livello di ossigeno cambia rapidamente in caso di esposizione all'aria ambiente.

### **Diluizioni**

Le diluizioni non sono supportate.

L'analisi dei campioni con l'analizzatore VetStat® è un'operazione semplice e veloce. Seguire le istruzioni qui sotto per l'analisi dei campioni di sangue intero, plasma e siero.

- 1. Verificare che l'analizzatore VetStat® visualizzi lo schermo Menù.
- 2. Leggere le informazioni sulla cassetta del campione nell'analizzatore, strisciando il codice a barre sul lettore, ubicato nell'angolo inferiore destro dell'apparecchio.
	- Il codice a barre deve essere rivolto verso l'analizzatore.
	- Un beep e la spia luminosa verde indicano che il codice a barre è valido.
	- Se il codice a barre risultasse danneggiato o illeggibile, premere **Manuale** ed inserire il codice utilizzando la tastiera alfanumerica dello schermo.
- 3. Se richiesto, inserire la propria ID operatore.
- 4. Premere il pulsante di rilascio del coperchio per aprire la camera di misurazione del campione (SMC).
- 5. Inserire la cassetta del campione (Figura G-1):
	- Aprire l'involucro di alluminio della cassetta del campione ed estrarre la cassetta.
	- Pulire delicatamente entrambi i lati della cassetta con un panno pulito e asciutto, privo di filamenti, per rimuovere l'umidità in eccesso.
	- Inserire la cassetta nella SMC esercitando una pressione verso il basso per garantirne il corretto posizionamento.
	- Chiudere il coperchio della SMC.
	- La spia luminosa verde si accende. Non aprire il coperchio della SMC se la spia verde è accesa, in quanto il processo di calibrazione della cassetta viene cancellato e occorrerà smaltire la cassetta.

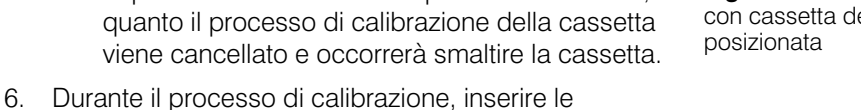

informazioni sul paziente selezionando il tasto applicabile.

- **STAT**—Questa opzione è ideale per le situazioni d'emergenza in quanto richiede unicamente di specificare la specie prima di aspirare il campione del paziente. È possibile inserire le informazioni sul paziente al termine dell'analisi del campione.
- **Nuovo paziente**—Utilizzare questa opzione per inserire i dati sul paziente prima dell'analisi del campione.
- **Ultimo paziente**—Selezionare questa opzione per l'analisi del campione più recente di un paziente inserito nell'analizzatore VetStat. Le informazioni sul paziente vengono immesse automaticamente dallo schermo tattile. Dopo aver verificato la correttezza delle informazioni, premere **Fine** per procedere all'analisi del campione.

Dopo aver immesso le informazioni sul paziente, premere **Fine**.

**NOTA:** Per ulteriori informazioni sull'immissione dei dati sui pazienti, fare riferimento alla sezione "Immissione dei dati sul paziente".

7. Al termine della calibrazione, la spia luminosa si spegne ed appare il messaggio "Miscelare e inserire il campione".

**NOTA:** Quando si utilizza una siringa, miscelare il campione facendo scorrere la siringa tra le mani e capovolgendola. Verificare di aver eliminato tutte le bolle d'aria eventualmente presenti prima di attaccare la siringa all'adattatore della cassetta.

**Nota:** L'analizzatore conserva per 10 minuti le informazioni di calibrazione. Se il campione non viene collegato alla cassetta entro 10 minuti dalla calibrazione, l'analizzatore visualizzerà un messaggio nel quale si richiede la rimozione e lo smaltimento della cassetta.

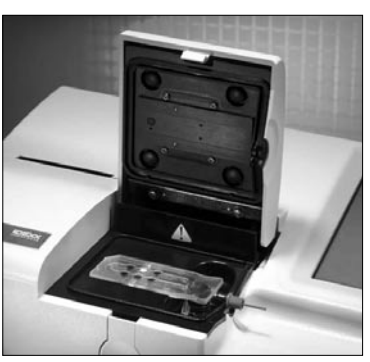

**Figura G-1:** Analizzatore VetStat con cassetta del campione

8. Collegare il campione alla cassetta (Figure G-2 e G-3) e premere **OK**. Non iniettare il campione, che verrà aspirato automaticamente dall'analizzatore.

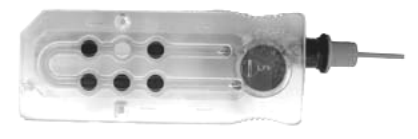

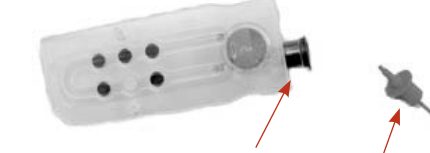

**Figura G-2:** Cassetta IDEXX VetStat **Figura G-3:** Porta di riempimento campione e adattatore per siringa

• Quando si utilizza un tubo capillare, rimuovere l'adattatore per siringa dalla cassetta e collegare il tubo capillare alla porta di riempimento della cassetta.

**NOTA:** È possibile rimuovere l'adattatore per siringa quando la cassetta è inserita nella SMC.

• Quando si utilizza una siringa, collegare quest'ultima all'adattatore per siringa rosso e verificare che questo non tocchi lo stantuffo della siringa.

**IMPORTANTE:** Il campione può essere collegato in qualsiasi momento durante il processo di calibrazione. Dopo averlo collegato, premere **OK**. Al termine della calibrazione della cassetta, ha inizio l'aspirazione automatica del campione, seguita immediatamente dal processo di misurazione.

Mentre il campione viene misurato, appare il messaggio "Misurazione cassetta in progresso. Attendere, prego". Non aprire il coperchio della SMC durante il processo di misurazione. Dopo 3–5 secondi, l'analizzatore inizia ad emettere un suono.

- 9. Al termine dell'analisi, i risultati appaiono sullo schermo tattile e vengono stampati automaticamente. Premere il tasto **Precedente** o **Menù** per modificare le informazioni sul paziente o analizzare i risultati. Al termine dell'analisi dei risultati, l'analizzatore richiede all'utilizzatore di rimuovere la cassetta.
- 10. Aprire il coperchio della SMC. Rimuovere la cassetta e smaltirla secondo la normativa locale, statale e provinciale. Chiudere il coperchio della SMC.

### **Immissione dei dati sul paziente**

Durante l'immissione delle informazioni sui pazienti, vengono visualizzate diverse schermate di dati, a seconda del tipo di cassetta utilizzata per la misurazione dei valori del paziente.

#### **Per inserire i dati sul paziente:**

- 1. Premere il tasto **STAT**, **Nuovo paziente** o **Ultimo paziente** (Figura G-4).
- 2. Selezionare la specie (Figura G-5).

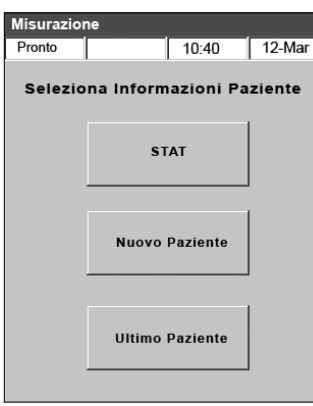

**Figura G-4:** Schermo Misurazione> Selezionare informazioni sul paziente

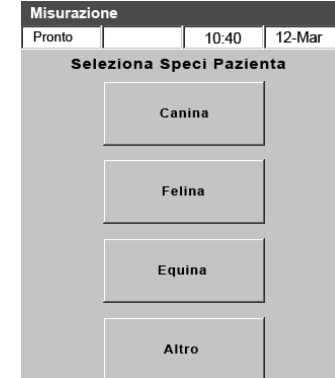

**Figura G-5:** Schermo Misurazione> Selezionare specie del paziente

- 3. Selezionare il sesso del paziente (Figura G-6).
- 4. Immettere l'età del paziente (Figura G-7).

**NOTA:** Inserire l'età del paziente in termini di anni o mesi. Non è possibile immettere entrambi.

5. Immettere i dati richiesti sul paziente (Figura G-8).

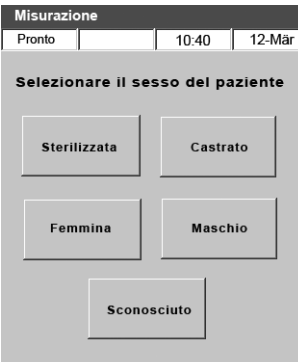

**Figura G-6:** Schermo Misurazione> Selezionare il sesso del paziente

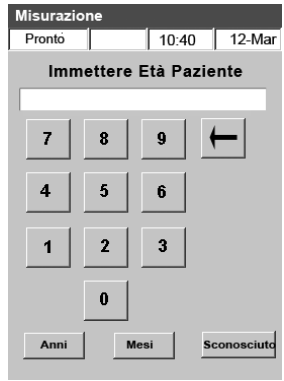

**Figura G-7:** Schermo Misurazione> Inserire l'età del paziente

| Misurazione> Dati sul paziente |               |                    |
|--------------------------------|---------------|--------------------|
| Pronto                         | 10:40         | 12-Mar             |
| Specie                         |               | <b>L</b> sost      |
| Sesso                          |               | $\mathscr{U}$ sost |
| Età                            |               | 4 sost             |
| Richiesta ID                   |               | $\sqrt{ }$ sost    |
| <b>ID Cliente</b>              |               | $\mathscr{U}$ sost |
| ID paziente                    |               | / sost             |
| ID operatore                   |               | 4 sost             |
| Ora/Data ID                    |               | 4 sost             |
|                                |               |                    |
| <b>Clndietro</b>               | Pagina 1 di 6 | Avanti             |
| <b>S</b> Fine                  | Menù          | 10%                |

**Figura G-8:** Dati richeisti sul paziente

**NOTA:** I campi di immissione dei dati sui pazienti variano a seconda dei dati sui pazienti impostati dalla clinica/ambulatorio veterinario e dal tipo di cassetta da analizzare. Le cassette sulla funzione respiratoria e sulla terapia a base di fluidi richiedono l'immissione di ulteriori dati (Figura G-9). Per ulteriori informazioni, fare riferimento alla sezione "Personalizzazione dei dati dei pazienti" nella sezione "Gestione del sistema".

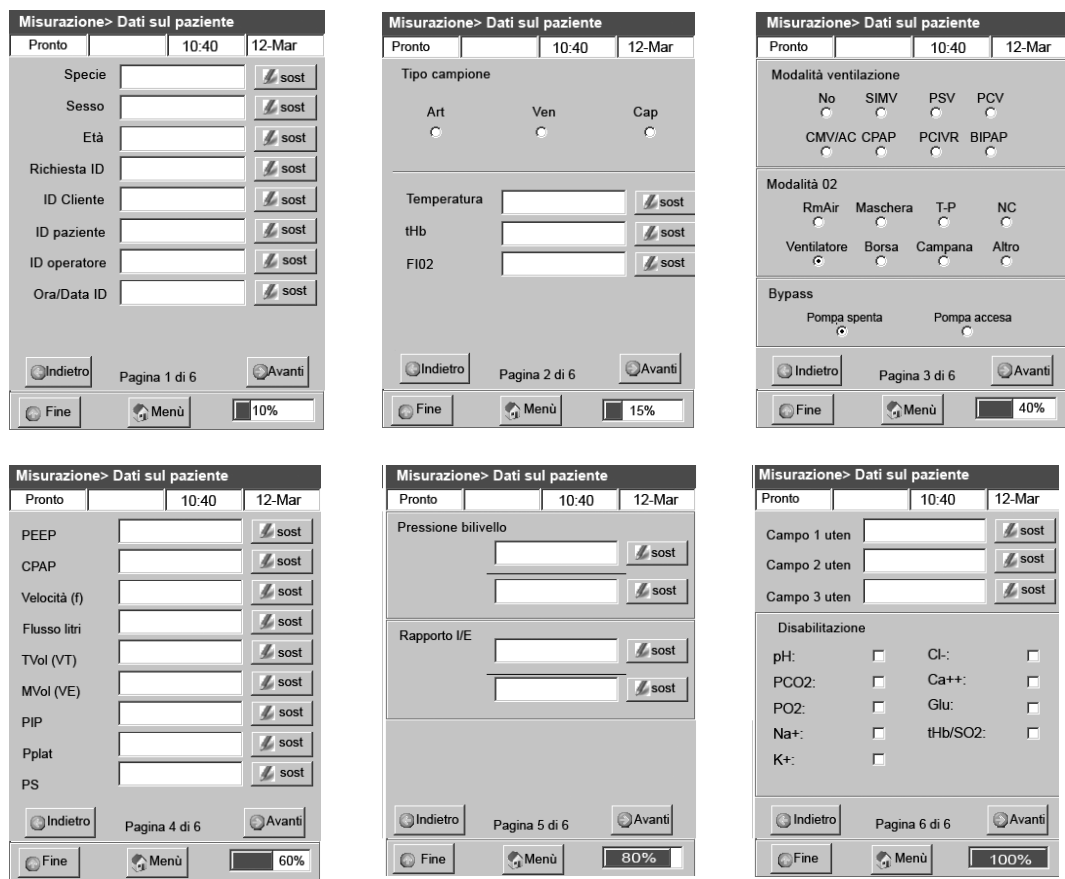

**Figura G-9:** Schermi Misurazione> Dati respiratori pazienti (1-6)

### **Ulteriori opzioni per i referti dei pazienti**

Lo schermo Data Manager dell'analizzatore VetStat consente di:

- Ristampare i risultati dei pazienti
- Visualizzare i risultati dei pazienti
- Eliminare i risultati dei pazienti

Il database dell'analizzatore può memorizzare sino a 200 risultati, che si possono visualizzare, ristampare o eliminare in qualsiasi momento.

#### **Per stampare, visualizzare o eliminare i risultati dei pazienti:**

- 1. Nello schermo Menù, premere **Gestione dati**.
- 2. Nella sezione Report/statistiche di misurazione, premere **Paziente**. Sullo schermo appare un elenco di risultati.
- 3. Selezionare i dati sul paziente (a sinistra dello schermo) da visualizzare.
- 4. Premere il tasto corrispondente a destra:

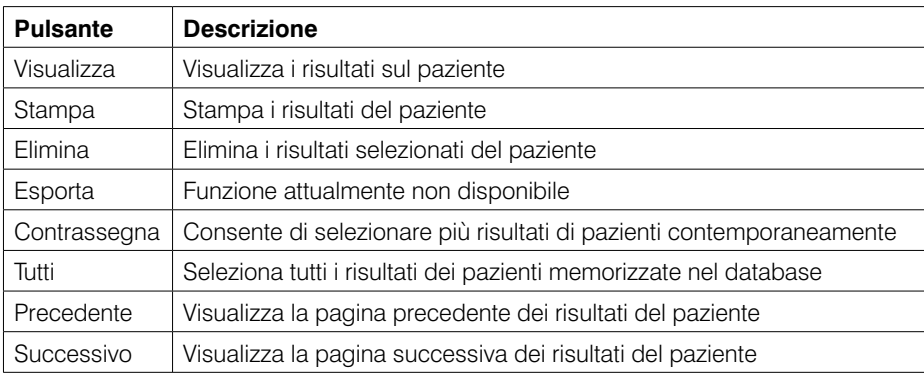

5. Premere il tasto **Menù** per ritornare allo schermo d'inizio.

Prima della spedizione, l'analizzatore VetStat® viene preconfigurato per eseguire semplici operazioni di campionatura. Dallo schermo tattile è possibile:

- Immettere i dati sui pazienti
- Stampare referto dei pazienti, sul controllo di qualità e sulla calibrazione
- Immettere ulteriori informazioni per personalizzare le performance dell'analizzatore, adattandole alle specifiche esigenze della sede di utilizzo

**NOTA:** Per motivi di sicurezza, alcune procedure di personalizzazione del VetStat® possono essere protette da un codice di sicurezza. I parametri di programmazione o attuali dell'analizzatore potranno successivamente essere modificati solo digitando il corretto codice di sicurezza.

**NOTA:** Tutte le impostazioni del sistema rimangono nella memoria dell'analizzatore anche allo spegnimento dell'unità.

Dallo schermo Menù, si può accedere alle seguenti funzioni:

- Gestione dati
- Gestione controllo di qualità
- Gestione sistema

#### **Gestione dati**

La funzione Gestione Dati consente di stampare le informazioni sul paziente, sulla cassetta standard di riferimento (SRC) e sul controllo di qualità.

- Per stampare le informazioni sul paziente, fare riferimento alla sezione "Ulteriori opzioni per i report" nella sezione "Analisi di un campione".
- Per stampare le informazioni sulla cassetta standard di riferimento, fare riferimento alla sezione "Ulteriori opzioni di stampa dei risultati del controllo di qualità" nella sezione "Calibrazione".
- Per stampare le informazioni sul controllo di qualità, fare riferimento alla sezione "Ulteriori opzioni di stampa dei risultati del controllo di qualità" nella sezione "Esecuzione del controllo di qualità".

La funzione Gestione Dati consente anche di rivedere report diagnostici informazioni sul paziente, sulle SRC, su controlli ed errori e sui report di configurazione. Per ulteriori informazioni, fare riferimento alla sezione "Diagnostica e messaggi di allerta."

### **Controllo di qualità**

La funzione Controllo di Qualità consente all'operatore di eseguire il controllo di qualità utilizzando OPTI CHECK, o VetStat Control e la lettura di una SRC o una HbCC.

- Per eseguire il controllo di qualità utilizzando i materiali OPTI CHECK o VetStat Control, fare riferimento alla sezione "Controllo di qualità."
- Per la lettura di una cassetta standard di riferimento, fare riferimento alla sezione "Lettura delle cassette standard di riferimento," nella sezione "Calibrazione".
- Per la lettura di una cassetta di calibrazione dell'emoglobina, fare riferimento alla sezione "Lettura della cassetta HbCC," nella sezione "Calibrazione".

### **Gestione sistema**

La funzione Gestione sistema presenta diverse opzioni che consentono di personalizzare l'analizzatore VetStat per adattarlo alle esigenze dell'ambulatorio.

Premere il tasto **Gestione sistema** sullo schermo Menù per accedere allo schermo Sistema (Figura H-1), nel quale impostare data e ora, eseguire la diagnostica e configurare l'analizzatore VetStat.

#### **Impostazione di data e ora**

- 1. Nello schermo Menù, premere **Gestione sistema** per accedere allo schermo Sistema.
- 2. Premere **Data e ora** per visualizzare lo schermo Impostazioni data e ora.
	- Per selezionare il formato dell'ora, premere l'opzione **12 ore** o **24 ore**.

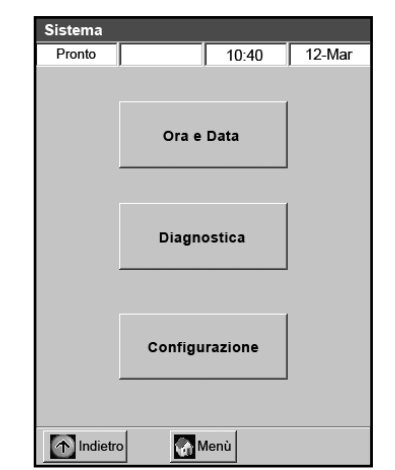

**Figura H-1**: Schermo Sistema

- Per modificare l'ora o la data, premere il tasto **Modifica** del campo. Sullo schermo appare la tastiera alfanumerica, con la quale modificare le impostazioni data/ora.
- Premere **Abilitazione ora legale** per abilitare l'ora legale. Nella casella di selezione appare un segno di spunta.
- Premere **Regolazione automatica ora legale** per abilitare l'opzione. Nella casella di selezione appare un segno di spunta.
- 3. Premere **Salva** per salvare le impostazioni.
- 4. Premere il tasto **Precedente** per ritornare allo schermo Sistema o il tasto **Menù** per ritornare allo schermo iniziale.

#### **Esecuzione della diagnostica**

Lo schermo Diagnostica contiene informazioni dettagliate utili per la risoluzione dei problemi. Per informazioni sull'uso di queste funzioni, fare riferimento alla sezione "Diagnostica e messaggi di allerta".

#### **Configurazione dell'analizzatore VetStat**

Lo schermo Configurazione consente di configurare i materiali per il controllo di qualità, i display dei report stampati e la sicurezza del sistema. È anche possibile personalizzare diverse altre funzioni.

**NOTA:** Per accedere allo schermo Configurazione, inserire la password di configurazione: **207**.

#### **Impostazione delle cassette di riferimento standard (SRC)**

Quando si apre una nuova SRC, assicurarsi di strisciare il codice a barre presente sull'involucro di alluminio, contenente le informazioni sul numero di lotto e la data di scadenza da inserire nel database dell'analizzatore VetStat. Non eliminare l'involucro di alluminio. Ciascun livello di SRC presenta un numero di lotto unico stampato sull'involucro.

La procedura seguente di inserimento dei range di riferimento delle SRC, è identica per tutti i livelli.

- 1. Nello schermo Menù, premere **Gestione sistema** e quindi **Configurazione**.
- 2. Utilizzare la tastiera alfanumerica per inserire la password di configurazione, **207**, e premere **OK**.
- 3. Nello schermo Sistema> Configurazione, premere **SRC** (Figura H-2).
- 4. Strisciare il codice a barre sull'involucro di alluminio della SRC nel lettore dell'analizzatore VetStat.
	- Il codice a barre deve essere rivolto verso l'analizzatore.
	- Il suono di un beep indica l'avvenuta lettura del codice a barre. Una spia luminosa rossa indica un codice a barre errato (ad es. SRC scaduta).

**NOTA:** Se il codice a barre risultasse danneggiato o illeggibile, è possibile immetterlo manualmente. Premere il tasto **Manuale** per visualizzare la tastiera alfanumerica e inserire le informazioni del codice a barre stampate sull'involucro di alluminio della cassetta.

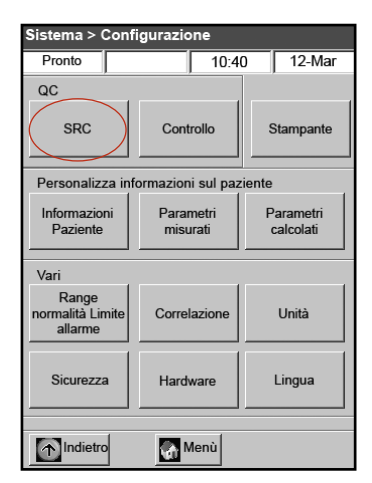

**Figura H-2:** Schermo Sistema> Configurazione

**NOTA:** Se nel database dell'analizzatore sono

presenti dati precedenti sulla SRC, vengono visualizzati i seguenti messaggi:

- "Stampare dati SRC precedenti?" Premere **Sì** per stampare una copia dei dati delle SRC precedentemente immessi, da conservare come riferimento.
- "Eliminare dati SRC precedenti?" Premere **Sì**. Utilizzare la tastiera alfanumerica per inserire la password di configurazione, **207** e premere **OK**. I precedenti dati delle SRC vengono eliminati dal database.
- 5. Sullo schermo tattile appaiono il nuovo livello di SRC, il numero di lotto e la data di scadenza. Se sono corretti, sfiorare **Salva**. In caso contrario, premere il tasto **Modifica** corrispondente per correggere le informazioni.
- 6. Ripetere i punti 4 e 5 per il livello 3 SRC (e il livello 2 opzionale SRC, se necessario).
- 7. Al termine della scansione e dopo aver salvato i codici a barre delle SRC, premere **Annulla** e quindi **Menù**.

**NOTA:** Quando sullo schermo appare il messaggio "Dati modificati. Salvare i dati prima di uscire?", premere **Sì**.

### **Configurazione dei materiali OPTI CHECK o VetStat per il controllo di qualità**

Utilizzare questa procedura per configurare i materiali OPTI CHECK e VetStat Control per il controllo di qualità.

- 1. Nello schermo Menù, premere **Gestione sistema** e quindi **Configurazione**.
- 2. Utilizzare la tastiera alfanumerica per inserire la password di configurazione, **207**, e premere **OK**.
- 3. Premere **Controllo** (Figura H-3).
- 4. Strisciare il codice a barre contrassegnato con Striscio A Livello 1, fornito insieme al lotto di controllo OPTI CHECK o VetStat Control.

**NOTA:** Le informazioni sul codice a barre si trovano sulla confezione che si trova all'interno della scatola di controllo della qualità. Se il codice a barre risultasse danneggiato o non leggibile, premere **Manuale** sul messaggio "Strisciare il codice a barre" e inserire manualmente i numeri.

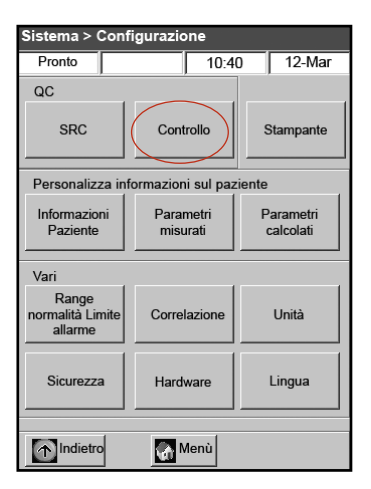

**Figura H-3:** Schermo Sistema> Configurazione

- 5. Quando sullo schermo appare il messaggio "Strisciare ora il prossimo codice a barre," strisciare il secondo codice a barre di 36 cifre contrassegnato con Striscio B Livello 1, fornito insieme al lotto di OPTI CHECK o VetStat Control.
- 6. Verificare che le informazioni sul lotto e la data di scadenza visualizzate sullo schermo corrispondano a quelle sulla confezione dei materiali per il controllo di qualità.
- 7. Dopo aver strisciato le informazioni dei codici a barre per il livello 1, A e B del controllo della qualità, premere **Salva**.
- 8. Sullo schermo appare nuovamente il messaggio "Strisciare ora il prossimo codice a barre". Ripetere i punti da 4 a 7 per i livelli di controllo della qualità 2 e 3.
- 9. Al termine dell'immissione e salvataggio delle informazioni per il livello 1, 2 e 3 del controllo di qualità, premere **Annulla** e quindi **Menù** per tornare allo schermo d'inizio.
- 10. L'analizzatore è ora pronto per eseguire il controllo di qualità. Per ulteriori informazioni, fare riferimento alla sezione "Controllo di qualità".

#### **Configurazione della stampante**

Lo schermo Stampante consente di programmare le funzioni di stampa dell'analizzatore VetStat.

- 1. Nello schermo Menù, premere **Gestione sistema** e quindi **Configurazione**.
- 2. Utilizzare la tastiera alfanumerica per inserire la password di configurazione, **207**, e premere **OK**.
- 3. Nello schermo Configurazione, premere **Stampante** (Figura H-4).
- 4. Nello schermo Stampante (Figura H-5):
	- Premere **Report sui pazienti** per stampare i report del paziente al termine di ciascuna misurazione.
	- Premere **Report di calibrazione** per aggiungere un report di calibrazione a ciascun report sul paziente.

ferti del paziente

art di colibrozione. I

• Premere **1** o **2** per indicare il numero di copie di referti sul paziente.

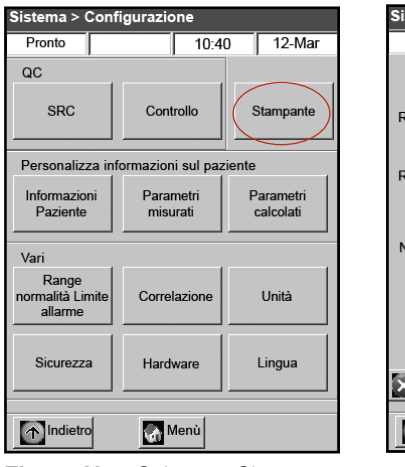

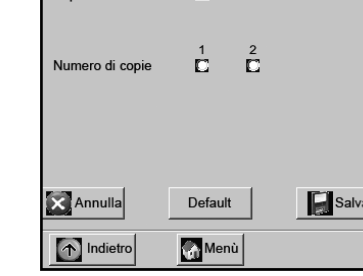

 $\overline{10:40}$  12-Mar

**Figura H-4:** Schermo Sistema> **Configurazione** 

**Figura H-5:** Schermo Sistema> Configurazione> Stampante

**NOTA:** Per ripristinare le impostazioni dell'analizzatore, premere il tasto **Default**.

- 5. Per salvare le impostazioni della stampante, premere **Salva**.
- 6. Premere il tasto **Precedente** per ritornare allo schermo Configurazione o il tasto **Menù** per ritornare allo schermo iniziale.

#### **Personalizzazione delle informazioni sul paziente**

La funzione Informazioni sul paziente consente di definire le informazioni richieste durante ciascuna misurazione e quelle da stampare.

- 1. Nello schermo Menù, premere **Gestione sistema** e quindi **Configurazione**.
- 2. Utilizzare la tastiera alfanumerica per inserire la password di configurazione, **207**, quindi premere **OK**.
- 3. Nello schermo Configurazione, premere **Informazioni sul paziente** (Figura H-6).
- 4. Nello schermo Info 1, premere le opzioni da includere nelle informazioni sul paziente (Figura H-7): **ID Paziente**, **ID Operatore**, **ID Richiesta**, **ID Cliente**, **Specie** e **Sesso**.

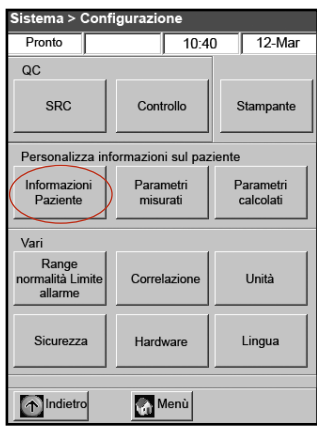

**Figura H-6:** Schermo Sistema> **Configurazione** 

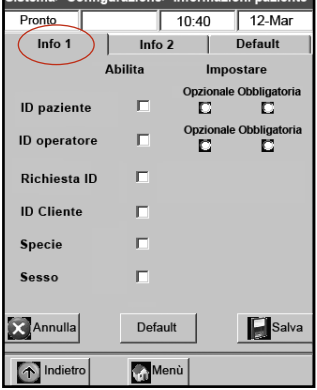

**Figura H-7:** Schermo Sistema> Configurazione> Informazioni sul paziente > Info 1

5. Selezionare ID Paziente o ID Operatore e premere **Opzionale** o **Obbligatoria**. Queste impostazioni stabiliscono se sia obbligatorio oppure no inserire le informazioni sull'ID del paziente o dell'operatore durante l'immissione dei dati sul paziente.

**NOTA:** Per ripristinare le impostazioni dell'analizzatore, premere il tasto **Default**.

6. Premere la scheda **Info 2** e quindi ciascuna opzione desiderata (Figura H-8):

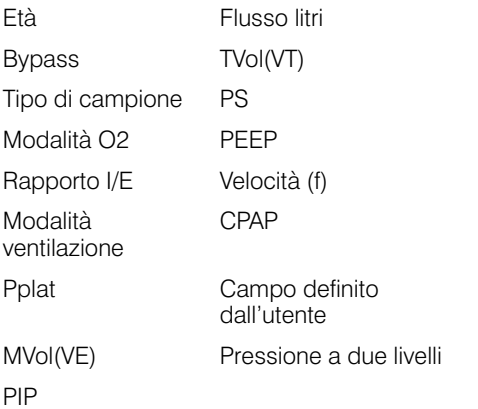

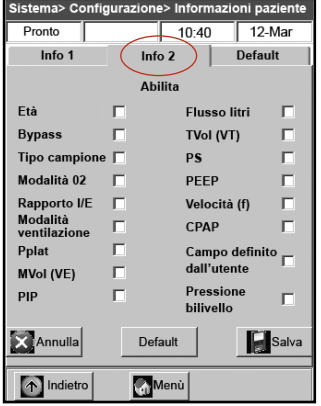

**Figura H-8:** Schermo Sistema> Configurazione> Informazioni sul paziente > Info 2

7. Premere la scheda **Default** (Figura H-9) per impostare i valori dei parametri del paziente.

L'analizzatore VetStat è preconfigurato in fabbrica con valori di default che rappresentano i valori di riferimento. Questi valori di default vengono stampati e utilizzati per calcolare i parametri, a meno che vengano modificati dall'operatore durante la misurazione. Per ottenere i risultati migliori, utilizzare i valori misurati. È possibile modificare i valori di default solo se il rispettivo parametro è stato abilitato. Al termine di ciascuna misurazione, viene ripristinato il valore di default, anche allo spegnimento dell'analizzatore. L'unica eccezione a questa regola è rappresentata dal valore tHb, che rimane impostato sul valore selezionato sino allo spegnimento dell'analizzatore.

I parametri ed i valori di default programmati sono elencati qui sotto. Questi valori vengono utilizzati nei calcoli dei vari parametri quando i valori misurati non sono disponibili.

#### $\sqrt{10:40}$  $\sqrt{12-Ma}$ **Pronto** Info 1 Info  $2$ Default  $\mathbf{I}$ Canina Felina Equina  $\overline{Altro}$ Specie **Ahilita**  $t$ H $\mathbf{h}$  $\Gamma$  $\mathscr{U}$  sost  $\mathbb{Z}$  sost EIO<sub>2</sub> r. **Temp** F Default Salva ndietro **Menù**

**Figura H-9:** Schermo Sistema> Configurazione> Informazioni sul paziente > Default

#### **I parametri di default ed i loro valori**

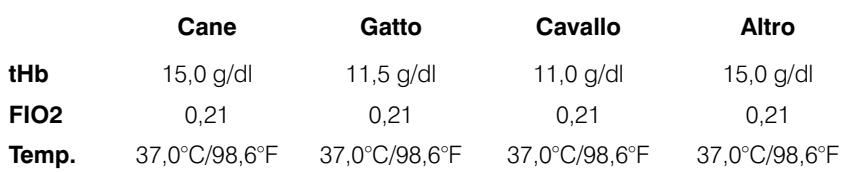

Per ciascun parametro:

- Premere la casella Abilita se si vuole selezionare il parametro. Nella casella di controllo **Abilita** appare un segno di spunta.
- Premere **Modifica** e utilizzare la tastiera alfanumerica per modificare il valore del parametro indicato di default.

**NOTA:** Non è possibile modificare la temperatura di default dei pazienti.

**NOTA:** È possibile modificare le unità di misura del parametro tHb seguendo le istruzioni fornite nella sezione "Gestione del sistema".

**NOTA:** Se si immettono dei valori di default fuori range, questi vengono immediatamente segnalati come errori e sono accompagnati dalla visualizzazione del range valido.

8. Premere **Salva** per salvare le impostazioni.

**NOTA:** Per ripristinare le impostazioni dell'analizzatore, premere il tasto **Default**.

9. Premere il tasto **Precedente** per ritornare allo schermo Configurazione o il tasto **Menù** per ritornare allo schermo iniziale.

### **Personalizzazione dei parametri misurati**

Lo schermo Parametri misurati consente di rimuovere o disabilitare i parametri.

- 1. Nello schermo Menù, premere **Gestione sistema** e quindi **Configurazione**.
- 2. Utilizzare la tastiera alfanumerica per inserire la password di configurazione, **207**, quindi premere **OK**.
- 3. Nello schermo Configurazione, premere **Parametri misurati** (Figura H-10).
- 4. Premere **Permetti disabilitazione** (Figura H-11). La disabilitazione dei parametri disattiva i parametri selezionati e la relativa misurazione. Questa funzione consente all'operatore di evitare che un parametro misurato appaia sulla stampa del report al termine della misurazione.

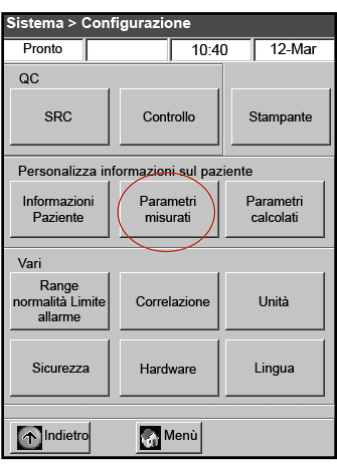

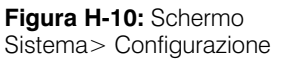

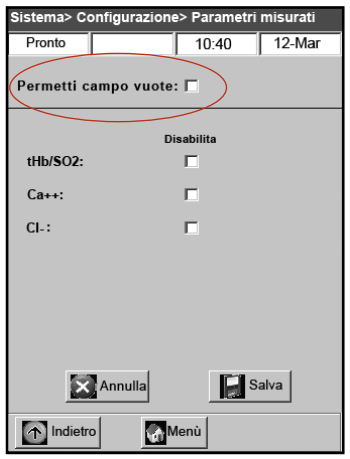

**Figura H-11:** Schermo Sistema> Configurazione> Parametri misurati

5. Premere i parametri da disabilitare.

**NOTA:** I parametri disabilitati non sono disponibili durante la misurazione di un campione o di un controllo di qualità.

**NOTA:** Questa selezione disabilita i parametri applicabili e tutti i parametri da essi dipendenti. Per abilitare questi parametri in un secondo tempo, accedere a questo schermo, premere i parametri che si desidera abilitare e quindi **Salva**.

- 6. Premere **Salva** per salvare le impostazioni.
- 7. Premere il tasto **Precedente** per ritornare allo schermo Configurazione o il tasto **Menù** per ritornare alla schermata iniziale.

#### **Personalizzazione dei parametri calcolati**

L'analizzatore VetStat è in grado di calcolare diversi parametri utilizzando i valori misurati ottenuti durante l'analisi del campione. Molte sono le equazioni utilizzate per calcolare questi parametri, fornite nell'Appendice C: Valori calcolati. I veterinari dovrebbero fare riferimento a questa Appendice per stabilire se i metodi utilizzati per il calcolo dei risultati sono idonei ai requisiti del loro ambulatorio.

Lo schermo Parametri calcolati consente di specificare i parametri calcolati e stampati nei report. L'ordine di stampa sul referto è pre-configurato ma è possibile includere o escludere dalla stampa i parametri calcolati.

#### **Per specificare i parametri da calcolare e includere nel referto:**

- 1. Nello schermo Menù, premere **Gestione sistema** e quindi **Configurazione**.
- 2. Utilizzare la tastiera alfanumerica per inserire la password di configurazione, **207**, quindi premere **OK**.
- 3. Nello schermo Configurazione, premere **Parametri calcolati** (Figura H-12).
- 4. Selezionare il tipo cassetta da utilizzare (Figura H-13).
	- **El**-Elettroliti
- **FTI**-Terapia a base di fluidi
- **RTI**-Terapia respiratoria
- **iCa**-Calcio ionizzato

**NOTA:** Ciascun tipo di cassetta può avere parametri calcolati diversi. Nella Figura H-13, vengono visualizzati tutti i parametri disponibili. Quando si seleziona un tipo di cassetta (ad es. El - Elettroliti), vengono visualizzati i parametri ad essa specifici.

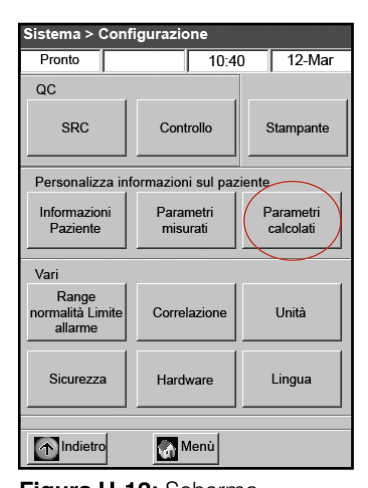

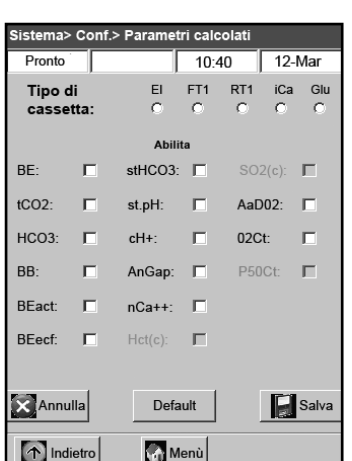

**Figura H-12:** Schermo Sistema> Configurazione

**Figura H-13:** Schermo Sistema> Configurazione> Parametri calcolati

5. Selezionare i parametri da calcolare e stampare sul report e quindi premere **Salva**.

**NOTA:** Per ripristinare le impostazioni dell'analizzatore, premere il tasto **Default**.

6. Premere il tasto **Precedente** per ritornare allo schermo Configurazione o il tasto **Menù** per ritornare allo schermo d'inizio.

**NOTA:** Per le definizioni dei parametri calcolati disponibili, fare riferimento all'Appendice C.

#### **Impostazioni dei range normali/Limiti di allarme**

Lo schermo Range normali/limiti di allarme fornisce i range normali per i campioni di sangue arterioso e venoso di cani, gatti, cavalli, altro.

#### **Per visualizzare i range normali per razze canine, feline ed equine:**

- 1. Nello schermo Menù, premere **Gestione sistema** e quindi **Configurazione**.
- 2. Utilizzare la tastiera alfanumerica per inserire la password di configurazione, **207**, quindi premere **OK**.
- 3. Nello schermo Configurazione, nella sezione Vari, premere **Range normali/Limiti di allarme**.
- 4. Nella scheda Limiti 1 (Figura H-14), premere il nome della gamma da visualizzare.
- 5. Premere le schede **Limiti 2** e **Limiti 3** (Figure H-15 e H-16) per visualizzare i valori normali per ciascuna specie e tipo di campione. (Per un elenco dei range normali utilizzati per ciascuna specie, fare riferimento all'Appendice A.)

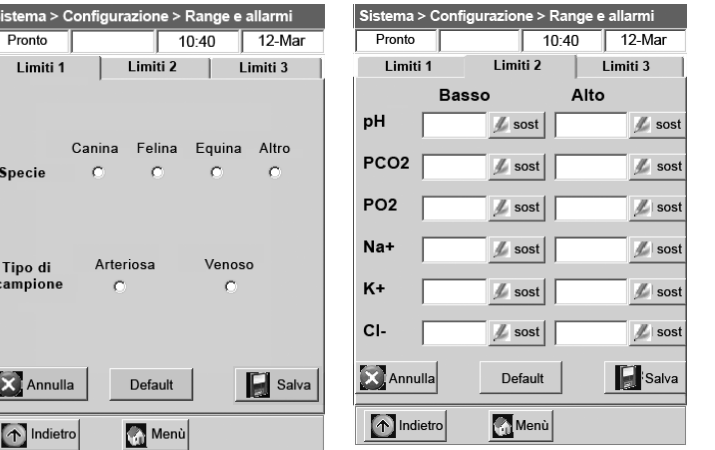

I imiti 1 Basso Alto  $Ca++$  $\mathbb{Z}$  sost  $\mathbb{Z}$  sos Glu  $\mathscr{L}$  sost  $\mathscr{L}$  sost tHb  $|$  sost  $\mathbb{Z}$  sost  $SO<sub>2</sub>$  $\mathscr{L}$  sost  $\mathbb{Z}$  sost  $\mathscr{L}$  sost  $\mathbb{Z}$  sost HCO<sub>3</sub> X Annull Default **Salva**  $\uparrow$  Indietro Menù

Limiti<sub>2</sub>

 $\overline{12}$ -Mar

 $limiti<sub>3</sub>$ 

 $\frac{10.40}{x}$ 

Sistema >

 $P_{\text{ronto}}$ 

**Figura H-14:** Schermo Sistema> Configurazione> Range e allarmi > Limiti 1

**Figura H-15:** Schermo Sistema> Configurazione> Range e allarmi > Limiti 2

**Figura H-16:** Schermo Sistema> Configurazione> Range e allarmi > Limiti 3

6. Premere **Salva** per salvare le impostazioni.

**NOTA:** Per ripristinare le impostazioni dell'analizzatore, premere il tasto **Default**.

7. Premere il tasto **Precedente** per ritornare allo schermo Configurazione o il tasto **Menù** per ritornare allo schermo iniziale.

### **Fattori di correlazione**

Lo schermo Correlazione è protetto da password e ad esso si può accedere solo con l'assistenza di un responsabile del Supporto tecnico IDEXX.

#### **Impostazione delle unità di misura**

Lo schermo Unità consente di modificare le unità di misura per pressione barometrica/parziale, temperatura, emoglobina totale e risoluzione del risultato.

- 1. Nello schermo Menù, premere **Gestione sistema** e quindi **Configurazione**.
- 2. Utilizzare la tastiera alfanumerica per inserire la password di configurazione, **207**, quindi premere **OK**.
- 3. Nello schermo Configurazione, premere **Unità** (Figura H-17).

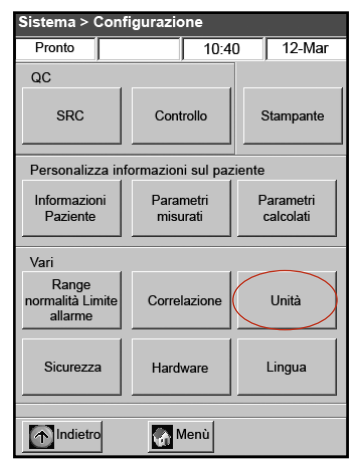

**Figura H-17:** Schermo Sistema> **Configurazione** 

4. Nello schermo Unità, selezionare l'unità di misura richiesta (Figura H-18).

**NOTA:** Se si selezionano le unità di misura SI, la pressione barometrica viene misurata in mbar e le pressioni parziali in kPa. Quando viene selezionata l'opzione Unità di misura convenzionali, la pressione barometrica e le pressioni parziali vengono indicate in mmHg.

Nell'analizzatore VetStat sono state impostate le seguenti unità di misura:

Pressione barometrica/parziale: mmHg

Temperatura:°C

tHb: g/dL

Ca++: mmol/l

Risoluzione: Bassa

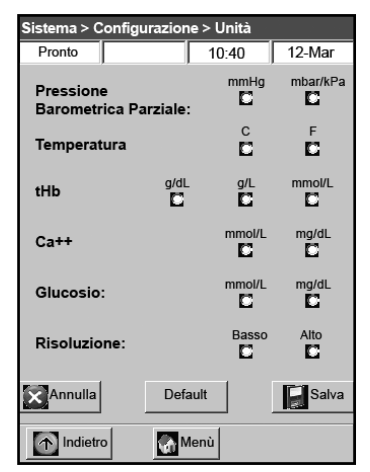

**Figura H-18:** Schermo Sistema> Configurazione> Unità

**NOTA:** Quando le unità di misura vengono modificate, il sistema ricalcola automaticamente le unità correlate utilizzando il nuovo parametro unitario. Per ulteriori informazioni su alta e bassa risoluzione, fare riferimento all'Appendice B: Specifiche tecniche.

5. Premere **Salva** per salvare le impostazioni.

**NOTA:** Per ripristinare le impostazioni standard dell'analizzatore, premere il tasto **Default**.

6. Premere il tasto **Precedente** per ritornare allo schermo Configurazione o il tasto **Menù** per ritornare allo schermo d'inizio.

### **Configurazione della sicurezza**

Lo schermo Sicurezza consente di:

- Abilitare o disabilitare la password di configurazione
- Impedire l'esecuzione delle misurazioni del paziente in assenza del controllo di qualità
- Limitare l'accesso all'analizzatore al personale debitamente addestrato e autorizzato al suo utilizzo

#### **Modifica della password di configurazione del sistema**

L'analizzatore VetStat è preconfigurato per richiedere all'utilizzatore di inserire la password di configurazione, 207, prima di poter accedere allo schermo Configurazione.

#### **Per modificare la password di configurazione:**

- 1. Nello schermo Menù, premere **Gestione sistema** e quindi **Configurazione**.
- 2. Utilizzare la tastiera alfanumerica per inserire la password di configurazione, **207**, quindi premere **OK**.
- 3. Nello schermo Configurazione, nella sezione Vari, premere **Sicurezza** (Figura H-19).

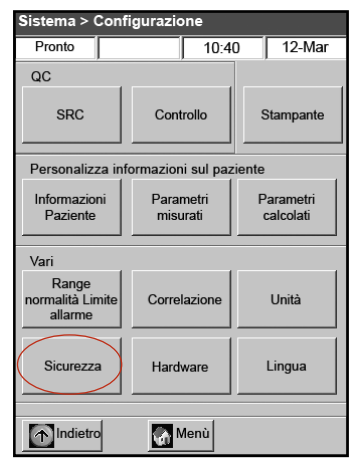

**Figura H-19:** Schermo Sistema> Configurazione

- 4. Nella scheda Password, premere **Modifica** (Figura H-20) e utilizzare la tastiera alfanumerica per inserire la nuova password di configurazione. È possibile inserire un numero qualsiasi compreso tra 0 e 9999.
- 5. Premere **Salva** per salvare la nuova password di configurazione e ritornare allo schermo Sicurezza.

**NOTA:** Se si modifica la password di configurazione, conservare una copia della nuova password in un luogo sicuro, per riferimento futuro.

#### **Configurazione dei requisiti di blocco del controllo di qualità**

La scheda Blocco CQ consente di impedire agli utenti di eseguire le misurazioni dei campioni dei pazienti se non vengono prima effettuati i controlli di qualità richiesti.

**NOTA:** L'analizzatore VetStat viene preconfigurato in fabbrica con le opzioni di blocco disabilitate.

#### **Per impostare i requisiti di blocco del controllo di qualità:**

- 1. Nello schermo Menù, premere **Gestione sistema** e quindi **Configurazione**.
- 2. Utilizzare la tastiera alfanumerica per inserire la password di configurazione, **207**, quindi premere **OK**.
- 3. Nello schermo Configurazione, nella sezione Vari, premere **Sicurezza**.
- 4. Premere la scheda **Blocco CQ** (Figura H-21).
- 5. Premere le opzioni richieste di blocco del controllo di qualità:
	- **Abilitazione blocco SRC**—Questa opzione consente di eseguire ad intervalli regolari la misurazione delle SRC di livello 1, 2 o 3: ogni 8 ore, ogni 12 ore, ogni 24 ore o ogni 7 giorni. Se il numero richiesto

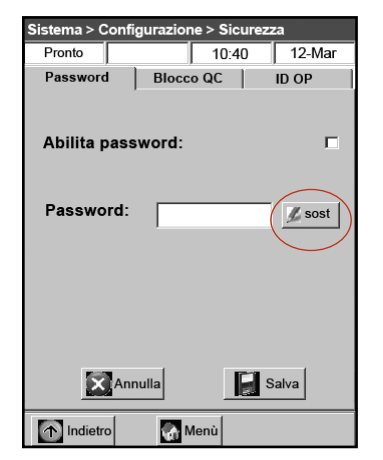

**Figura H-20:** Schermo Sistema> Configurazione> Sicurezza

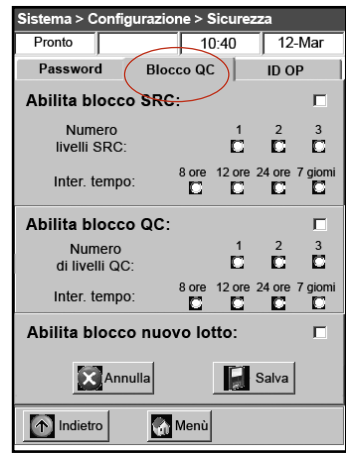

**Figura H-21:** Schermo Sistema> Configurazione> Sicurezza

di livelli di SRC non viene eseguito entro il periodo di tempo specificato, l'analizzatore VetStat non permette di eseguire la misurazione dei campioni del paziente.

**NOTA:** L'intervallo di tempo selezionato dà inizio all'abilitazione di questa funzione.

- **Abilitazione blocco controllo**—Questa opzione consente di utilizzare uno, due o tre materiali per il controllo di qualità OPTI CHECK o VetStat ad intervalli regolari: ogni 8 ore, ogni 12 ore, ogni 24 ore o ogni 7 giorni. Se il numero richiesto di materiali per il controllo di qualità non viene utilizzato entro il periodo di tempo specificato, l'analizzatore VetStat non permette di eseguire la misurazione dei campioni del paziente.
- **Abilitazione blocco nuovo lotto**—Questa opzione consente di utilizzare i materiali per il controllo di qualità quando si utilizza un nuovo lotto di cassetta dei campioni.
- 6. Premere **Salva** per salvare le impostazioni di blocco del controllo di qualità.
- 7. Premere il tasto **Precedente** per ritornare allo schermo Configurazione o il tasto **Menù**

per ritornare allo schermo d'inizio.

#### **Impostazione dell'ID operatore**

L'analizzatore VetStat consente di configurare le ID degli operatori per limitare l'accesso al personale debitamente addestrato e autorizzato al suo utilizzo.

#### **Per impostare le ID operatore:**

- 1. Nello schermo Menù, premere **Gestione sistema** e quindi **Configurazione**.
- 2. Utilizzare la tastiera alfanumerica per inserire la password di configurazione, **207**, quindi premere **OK**.
- 3. Nello schermo Configurazione, nella sezione Vari, premere **Sicurezza**.
- 4. Premere la scheda **ID operatori** (Figura H-22).
- 5. Premere la casella di selezione **Abilita ID operatore sicura** per abilitare le funzioni corrispondenti.
- 6. Premere le opzioni richieste dell'ID operatore:

• **Aggiungi**—Questa opzione consente di aggiungere ID operatore, formate da un

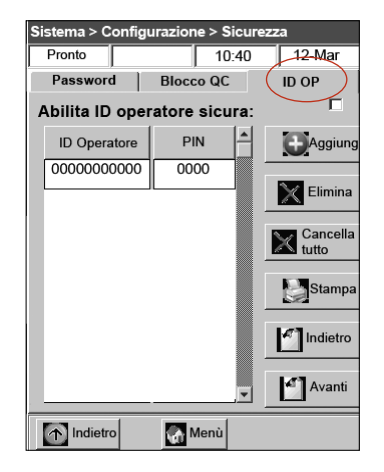

**Figura H-22:** Schermo Sistema> Configurazione> Sicurezza

massimo di 11 cifre. L'analizzatore può memorizzare sino a 300 ID operatore e numeri di identificazione personale (PIN) ad esse associati.

**NOTA:** L'operatore deve inserire il PIN di quattro cifre per poter accedere alle funzioni dell'analizzatore. L'ID operatore viene stampata su tutti i report creati con questo PIN, che contribuisce alla sicurezza del sistema e dovrebbe essere custodito in un luogo sicuro.

- **Elimina**—Consente di eliminare una o più ID operatore selezionate.
- **Cancella tutto**—Cancella tutte le ID operatore memorizzate nel database.
- **Stampa**—Stampa un elenco di tutte le ID operatore e PIN associati.
- **Precedente**—Visualizza la pagina precedente di ID operatore/PIN.
- **Successiva**—Visualizza la pagina successiva di ID operatore/PIN.
- 7. Premere il tasto **Precedente** per ritornare allo schermo Configurazione o il tasto **Menù** per ritornare allo schermo iniziale.

#### **Configurazione dell'hardware**

Lo schermo Hardware consente di regolare le opzioni hardware.

- 1. Nello schermo Menù, premere **Gestione sistema** e quindi **Configurazione**.
- 2. Utilizzare la tastiera alfanumerica per inserire la password di configurazione, **207**, quindi

#### premere **OK**.

3. Nello schermo Configurazione, premere **Hardware** (Figura H-23).

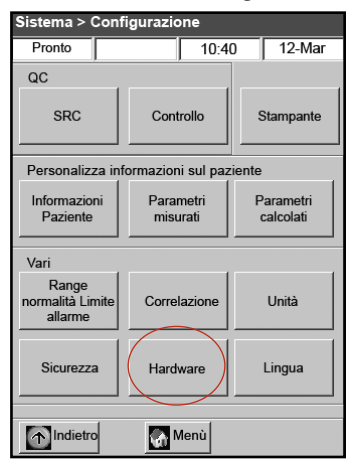

**Figura H-23:** Schermo Sistema> Configurazione

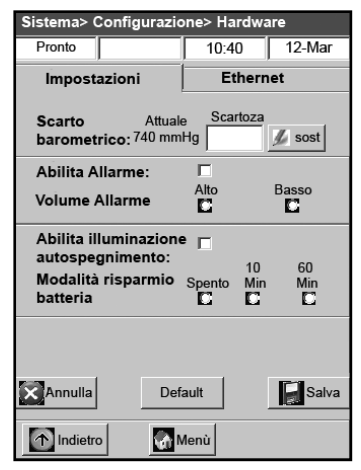

**Figura H-24:** Schermo Sistema> Configurazione> Hardware

- 4. Nello schermo Hardware, regolare le opzioni hardware come richiesto (Figura H-24).
	- a. **Scostamento barometrico**—Lo scostamento rappresenta la differenza tra pressione barometrica di default e pressione barometrica rilevata dall'osservatorio locale.

Per modificare la pressione barometrica, premere il tasto **Modifica**, inserire i nuovi valori e premere **OK**.

**NOTA:** Verificare di utilizzare la pressione barometrica assoluta e non quella correlata all'altitudine (controllare con il servizio meteorologico o aeroporto locale).

**NOTA:** È possibile modificare le unità di misura della pressione barometrica da mmHg a mbar (per ulteriori informazioni, fare riferimento alla sezione "Impostazione delle unità di misura" nella sezione "Gestione del sistema").

#### b. **Abilitazione beep/Volume beep**

- Premere la casella di selezione **Abilitazione beep** per abilitare l'allarme sonoro (beep) dell'analizzatore VetStat. Nella casella di selezione appare un segno di spunta.
- Premere l'opzione **Volume beep** richiesta (**Alto** o **Basso**) per l'allarme sonoro dell'analizzatore VetStat.
- c. **Esportazione automatica comunicazioni/Formato comunicazioni**

Questa opzione hardware non è attualmente disponibile.

- d. **Abilitazione spegnimento automatico retroilluminazione/Modalità risparmio batteria**
	- Premere la casella di selezione **Abilitazione spegnimento automatico retroilluminazione** per disabilitare automaticamente la retroilluminazione dell'analizzatore VetStat quando l'unità entra in modalità di stand-by.
	- Le opzioni **Modalità risparmio batteria** includono **Off**, **10 minuti** o **60 minuti**. Se si seleziona **10 minuti** o **60 minuti**, l'analizzatore VetStat entra in modalità di stand-by quando non viene utilizzato per 10 o 60 minuti rispettivamente.
- 5. Premere **Salva** per salvare le impostazioni.

**NOTA:** Per ripristinare le impostazioni di default dell'analizzatore, premere il tasto **Default**.

6. Premere il tasto **Precedente** per ritornare allo schermo Configurazione o il tasto **Menù** per ritornare allo schermo iniziale.

**NOTA:** Per uscire dalla modalità di stand-by e riprendere il funzionamento consueto, premere lo schermo tattile.

### **Pulizia di routine**

L'analizzatore VetStat® richiede un livello minimo di manutenzione per il suo funzionamento. La pulizia di routine consiste nel pulire le superfici esterne dell'unità con un panno morbido e umido, imbevuto di una soluzione al 10% di candeggina o alcol isopropilico.

**NOTA:** Non utilizzare mai detergenti forti o abrasivi per pulire l'analizzatore VetStat®. Sullo schermo tattile passare un detergente per finestre senza però spruzzarlo direttamente, ma versandolo su un panno asciutto e pulito.

#### **Pulizia del lettore di codici a barre Per pulire il lettore di codici a barre:**

- 1. Premere il dispositivo di blocco ubicato sulla guida del lettore di codici a barre (Figura I-1).
- 2. Far scorrere delicatamente verso l'alto la guida del lettore di codici a barre, estraendola dall'analizzatore.
- 3. Utilizzando un panno privo di filamenti e imbevuto di alcol isopropilico o tampone imbevuto di alcol, pulire delicatamente la superficie del lettore.
- 4. Far scorrere la guida del lettore di codici a barre verso il basso, inserendola nel lettore, sino a quando si blocca con uno scatto in posizione.

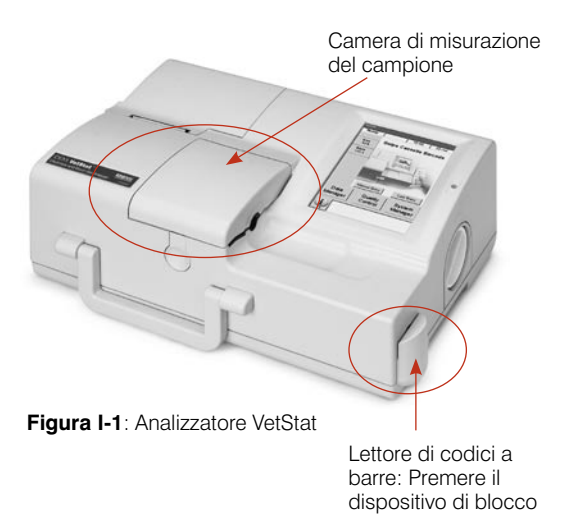

### **Pulizia settimanale**

La camera di misurazione del campione deve essere pulita una volta alla settimana.

Aprire il coperchio della SMC (Figura I-1) e pulire la superficie dell'ottica come pure la parte inferiore del coperchio della SMC, con un panno privo di filamenti e imbevuto di alcol isopropilico. Per pulire i componenti più piccoli della SMC utilizzare un bastoncino di cotone.

### **Manutenzione annuale**

Per garantire la migliore prestazione dell'analizzatore, sostituire annualmente la cartuccia della pompa peristaltica e il blocco della porta I/O del gas.

#### **Per sostituire la cartuccia della pompa peristaltica e la tenuta della porta I/O del gas:**

- 1. Spegnere l'analizzatore VetStat e aprire lo sportello del coperchio della stampante. La pompa peristaltica si trova a destra della stampante.
- 2. Rimuovere la pompa afferrando saldamente l'alloggiamento e tirando verso l'alto (Figura I-2).
- 3. Utilizzando delle pinzette o degli emostati, estrarre delicatamente i due blocchi della pompa ed eliminarli.
- 4. Inserire i nuovi blocchi, verificando che i fori di piccolo diametro (parte superiore piatta) siano rivolti verso il basso. Verificare che i blocchi siano correttamente in posizione.

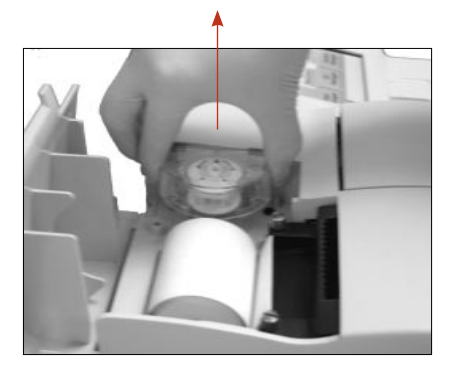

**Figura I-2:** Rimuovere la cartuccia della pompa

**NOTA:** I blocchi sono correttamente in posizione quando il blocco anteriore è parallelo alla superficie e quello posteriore è a circa 3 mm al di sotto della superficie.

- 5. Con gli ugelli rivolti verso il basso, tenere la nuova cartuccia della pompa peristaltica vicino al motore della pompa stessa. Ruotare manualmente l'albero del motore in modo da allinearlo alla scanalatura della bobina della pompa. Allineare quindi la cartuccia della pompa all'albero del motore e spingere saldamente la cartuccia verso il basso, sino a posizionarla saldamente nell'alloggiamento (Figura I-3).
- 6. Premere verso il basso il rullo della cartuccia della pompa, sino a posizionarlo saldamente sull'albero del motore della pompa (Figura I-4).

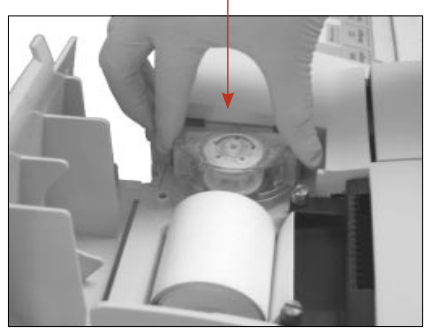

**Figura I-3:** Installare la nuova cartuccia della pompa

7. Aprire il coperchio della SMC. Rimuovere il blocco nero della porta I/O del gas (Figura I-5) afferrandolo con un emostato o delle pinzette e tirandolo saldamente verso l'alto. Smaltire la vecchia tenuta della porta I/O del gas.

**AVVERTENZA:** Non spingere l'emostato o le pinzette nell'apertura della porta, perché si potrebbe danneggiare l'analizzatore.

- 8. Inserire il nuovo blocco della porta I/O del gas con la superficie arrotondata rivolta verso l'alto e spingerlo nella rientranza. Una volta posizionato correttamente, la tenuta della porta I/O del gas si dovrebbe trovare a circa 3 mm al di sopra della superficie circostante.
- 9. Verificare il corretto funzionamento della pompa peristaltica. Nello schermo Menù, premere **Sistema**, **Diagnostica** e quindi la scheda **Tests**.
- 10. Premere **Pompa** (Figura I-6) per verificare il motore della pompa. La pompa dovrebbe ruotare regolarmente senza produrre rumore eccessivo. Questo test diagnostico verifica automaticamente tutte le velocità utilizzate durante il consueto funzionamento della pompa (50–800 gpm) e ritorna poi alla scheda Diagnostica> Test.

Al termine del test diagnostico, analizzare un campione in modalità di controllo, verificando che la misurazione di controllo non produca errori (fare riferimento alla sezione "Esecuzione del controllo di qualità" nella sezione "Controllo di qualità").

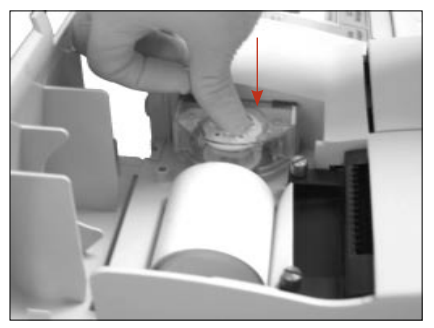

**Figura I-4:** Premere verso il basso il rullo della pompa

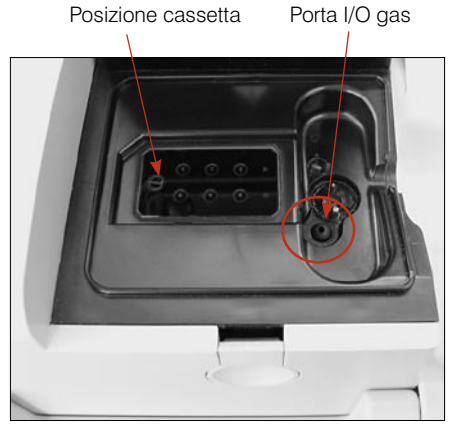

**Figura I-5:** Interno della camera di misurazione del campione

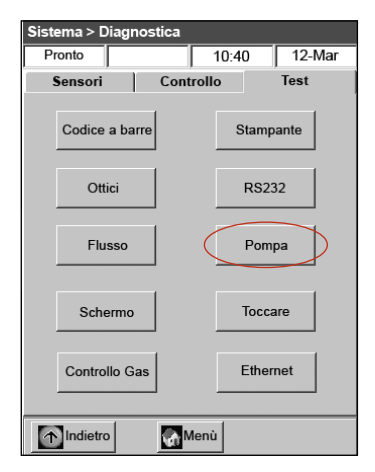

**Figura I-6:** Sistema> Diagnostica> Test> Pompa

### **Diagnostica**

L'analizzatore per elettroliti ed emogas IDEXX VetStat® è fornito di utili programmi di diagnostica.

**NOTA:** Molte funzioni diagnostiche eseguibili dall'analizzatore VetStat® richiedono l'assistenza di un rappresentante del Supporto tecnico IDEXX.

#### **Sensori**

Nella scheda Diagnostica> Sensori è possibile controllare i seguenti valori:

• Temperatura • Livello gas

• Tensione batteria

- 
- LED Pressione barometrica
	-

#### **Per controllare le funzioni di sistema nella scheda Sensori:**

- 1. Nello schermo Menù, premere **Gestione sistema** per visualizzare lo schermo Sistema.
- 2. Premere **Diagnostica** (Figura J-1) e quindi la scheda **Sensori** (Figura J-2).

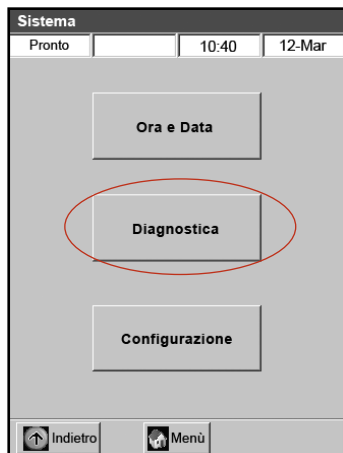

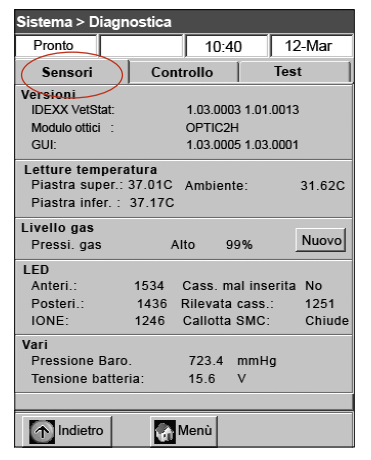

**Figura J-1:** Schermo Sistema **Figura J-2:** Scheda Sistema> Diagnostica> Sensori

• **Temperatura**—Nella sezione Temperatura, è possibile controllare la temperatura della piastra superiore, inferiore e ambiente.

**NOTA:** Se la temperatura della piastra superiore o inferiore è fuori dal range, si accende la spia luminosa rossa. Le temperature normali sono:

- Piastra superiore: 36,95°–37,05°C
- Piastra inferiore: 37,10°–37,2°C
- **Livello gas**—Nella sezione Livello gas, è possibile controllare la percentuale di gas rimasto nel flacone. Con un nuovo flacone di gas, la pressione dovrebbe essere di circa il 99%; quando il flacone non è presente nell'analizzatore, la pressione dovrebbe essere di 00%.

**NOTA:** Per inserire un nuovo flacone di gas, premere **Nuovo** nella sezione Livello gas. Strisciare l'etichetta del codice a barre presente sulla confezione del flacone e premere **OK** per iniziare lo spurgo del gas.

• **LED**—Nella sezione LED, è possibile visualizzare lo stato dei LED dell'analizzatore.

- **Pressione barometrica/Tensione batteria**—Nella sezione Vari, è possibile controllare la pressione barometrica e la tensione della batteria.
	- Se occorre regolare la pressione barometrica, fare riferimento alla sezione "Configurazione dell'hardware" nella sezione "Gestione del sistema".
	- Se la tensione della batteria è inferiore a 11,8 V, occorre ricaricare o sostituire la batteria. Eseguire la procedura di manutenzione di scaricamento completo e ricontrollare lo stato della batteria (fare riferimento alla sezione "Scarica/ricarica della batteria" nella sezione "Introduzione").
- 3. Premere il tasto **Menù** per ritornare allo schermo d'inizio.

#### **Control**

Nella scheda Diagnostica> Controllo, è possibile controllare i seguenti valori:

- Ventilatore di raffreddamento Valvola del gas
- Comando valvola cassetta Impostazioni di fabbrica

#### **Per controllare le funzioni di sistema nella scheda Controllo:**

- 1. Nello schermo Menù, premere **Sistema**.
- 2. Premere **Diagnostica** (Figura J-1) e quindi la scheda **Controllo** (Figura J-3).
	- **Ventilatore**—Per controllare il ventilatore di raffreddamento, premere il tasto **On/Off** per iniziare il test. Quando si seleziona l'opzione On, si dovrebbe sentire l'aria prodotta dal ventilatore ponendo una mano sul ventilatore, sul retro dell'analizzatore.
	- **Valvola gas**—Eseguire questo test solo con l'assistenza di un rappresentante del Supporto tecnico IDEXX.
	- **Comando valvola cassetta**—Eseguire questo test solo con l'assistenza di un rappresentante del Supporto Tecnico IDEXX.
	- **Impostazioni di fabbrica**—Solo un rappresentante del Supporto tecnico IDEXX dovrebbe controllare le impostazioni di fabbrica. Contattare il Supporto tecnico IDEXX.
- 3. Premere il tasto **Menù** per ritornare allo schermo d'inizio.

#### **Test**

Nella scheda Diagnostica> Test, è possibile controllare i seguenti componenti:

- Lettore di codici a barre Stampante
- 
- 
- 
- Controllo gas

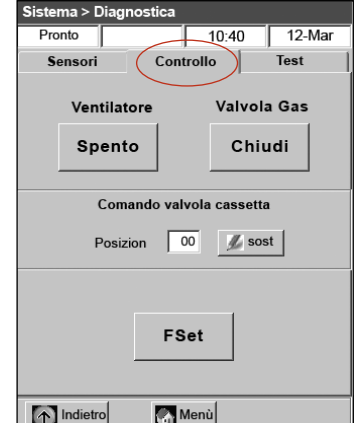

**Figura J-3:** Scheda Sistema> Diagnostica> Controlli

- 
- Ottica Interfaccia RS232
- Flusso pompa Motore della pompa
- Display  **Schermo tattile**

#### **Per controllare le funzioni di sistema nella scheda Tests:**

- 1. Nello schermo Menù, premere **Sistema**.
- 2. Premere **Diagnostica** (Figura J-1) e quindi la scheda **Test** (Figura J-4).
	- **Lettore di codici a barre**—Questo test verifica il corretto funzionamento del lettore di codici a barre. Premere **Codice a barre** per iniziare il test. Strisciare un codici a barre di una cassetta e lo schermo tattile visualizza una sequenza di numeri. Confrontare i numeri con quelli stampati sull'etichetta del codice a barre. Se corrispondono, il lettore funziona correttamente. Premere **OK** per ritornare alla scheda Test.
	- **Stampante**—Questo test verifica il funzionamento della stampante. Premere **Stampante** per iniziare il test. La stampante produce una stampa di prova. Verificare che la stampa alfanumerico sia leggibile e che tutti i caratteri vengano correttamente stampati.

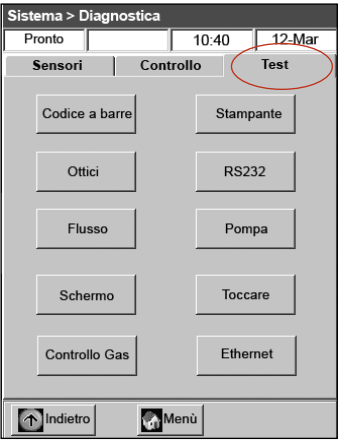

**Figura J-4:** Scheda Sistema> Diagnostica> Test

**NOTA:** Se la stampa non risulta chiaramente leggibile, potrebbe essere necessario sostituire la stampante. Per ordinare una stampante di sostituzione, contattare il Supporto tecnico IDEXX. Procedere come segue:

- Spegnere l'analizzatore VetStat e scollegare l'alimentazione dalla presa a muro.
- Estrarre il rotolo di carta e la cartuccia della pompa.
- Svitare le due viti che tengono la stampante in posizione. Estrarre la stampante dal vassoio portacarta.
- Scollegare il cavo dalla presa.
- Installare la nuova stampante ripetendo questi passi in ordine inverso.

Per ulteriore assistenza, contattare il Supporto tecnico IDEXX.

- **Ottica**—Il controllo dell'ottica dell'analizzatore deve essere eseguito solo da un rappresentante del Supporto tecnico IDEXX. Contattare il Supporto tecnico IDEXX.
- **Interfaccia RS232**—Questo test controlla il corretto funzionamento dell'interfaccia seriale e deve essere eseguito solo da un rappresentante dell'Assistenza tecnica IDEXX. Contattare il Supporto tecnico IDEXX.
- **Flusso pompa**—Questo test controlla la cartuccia della pompa. Premere **Flusso** per iniziare il test. Inserire una nuova cassetta e chiudere il coperchio della SMC. Al termine del test, sullo schermo vengono visualizzati i risultati superato/non superato e due numeri relativi al flusso che indicano la mandata effettiva in senso orario e antiorario. Se questi valori corrispondono a 99,99, questa parte del test non è stata superata e non è possibile ottenere i valori relativi alla mandata della pompa. Smaltire la cassetta e ripetere il test o sostituire la cartuccia della pompa (per ulteriori informazioni, fare riferimento alla sezione "Pulizia e manutenzione").

**NOTA:** Può darsi che il test della pompa non dia esito positivo alla prima esecuzione, anche se la cartuccia della pompa funziona correttamente. Prima di sostituire la cartuccia, provare a ripeterlo.

- **Motore della pompa**—Premere **Pompa** per iniziare il test. Il test del motore della pompa verifica automaticamente tutte le velocità utilizzate durante il consueto funzionamento (50-800 gpm) della pompa e visualizza la scheda Diagnostica > Test.
- **Display**—Questo test verifica il corretto funzionamento dei LED dell'analizzatore. Premere **Display** per iniziare il test. Il display dell'analizzatore si illumina di rosso, quindi di verde e poi di blu.

• **Schermo tattile**—Questo test verifica il corretto funzionamento dello schermo tattile dell'analizzatore. Premere **Tattile** per iniziare il test. Premere lo schermo; nel punto in cui si tocca lo schermo dovrebbe apparire un puntino. Se questo non accade, premere **Calibrazione** e seguire le istruzioni. Utilizzando uno stilo o un oggetto appuntito, toccare il centro del segno di calibrazione quando appare sullo schermo. Al termine, toccare **Salva**.

**NOTA:** Oggetti affilati possono danneggiare lo schermo.

- **Controllo gas**—Questo test deve essere eseguito solo da un rappresentante dell'Assistenza tecnica IDEXX. Contattare l'Assistenza tecnica IDEXX.
- 3. Premere il tasto **Menù** per ritornare allo schermo d'inizio.

### **Referto di misurazione e diagnostica**

È possibile stampare i referti che forniscono informazioni sui test di diagnostica e calibrazione eseguiti con l'analizzatore VetStat.

### **Referti di misurazione dei campioni del paziente**

Il referto di misurazione dei campioni del paziente fornisce i risultati di ciascuna misurazione.

#### **Per stampare il referto di misurazione**

- 1. Nello schermo Menù, premere **Gestione dati** per visualizzare lo schermo Dati.
- 2. Nella sezione Report/statistiche di misurazione, premere **Paziente** (Figura J-5).
- 3. Selezionare un paziente e premere **Stampa** per stampare il report di misurazione dei campioni del paziente. La stampa riporta in dettaglio il segnale misurato, in millivolt e scostamenti.
- 4. Premere il tasto **Precedente** per ritornare allo schermo Dati.

#### **Referto di diagnostica di misurazione delle SRC Per stampare il report di diagnostica di misurazione delle SRC:**

- 1. Nello schermo Menù, premere **Gestione dati** per visualizzare lo schermo Dati.
- 2. Nella sezione Report/statistiche di misurazione, premere **SRC** (Figura J-6).
- 3. Premere **Stampa** per stampare il report di diagnostica di misurazione della SRC. La stampa riporta in dettaglio il segnale misurato, in millivolt, come pure gli scostamenti osservati durante la misurazione.
- 4. Premere il tasto **Precedente** per ritornare allo schermo Dati.

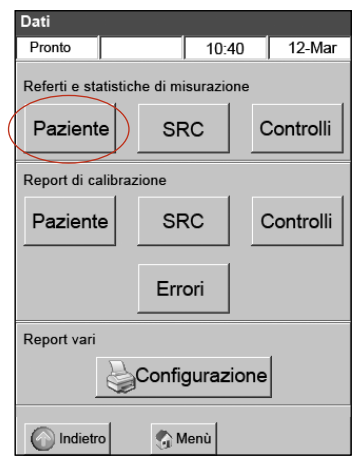

**Figura J-5:** Schermo Dati> Tasto Paziente

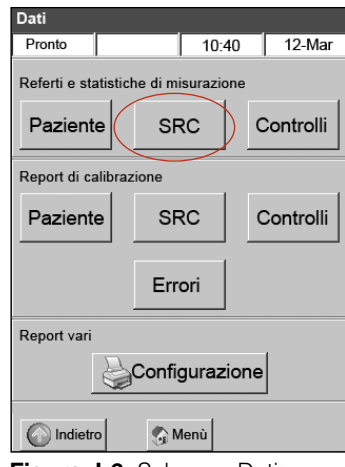

**Figura J-6:** Schermo Dati> Tasto SRC

### **Referto di diagnostica di misurazione dei controlli**

#### **Per stampare un referto di diagnostica**

- 1. Nello schermo Menù, premere **Gestione dati** per visualizzare lo schermo Dati.
- 2. Nella sezione Report/statistiche di misurazione, premere **Controlli** (Figura J-7).
- 3. Premere **Stampa** per stampare il referto di diagnostica di misurazione dei controlli. La stampa riporta in dettaglio il segnale misurato, in millivolt, come pure gli scostamenti osservati durante la misurazione.
- 4. Premere il tasto **Precedente** per ritornare allo schermo Dati.

#### **Referto degli errori**

#### **Per stampare il referto degli errori:**

- 1. Nello schermo Menù, premere **Gestione dati** per visualizzare lo schermo Dati.
- 2. Nella sezione Report diagnostica, premere **Errori** (Figura J-8).
- 3. Nello schermo Errori, nella sezione Registro errori:
	- Premere **Stampa** per stampare i messaggi di errore nel database.
	- Premere **Elimina** per eliminare i messaggi di errore dal database. Quando viene visualizzato il messaggio "Eliminare il registro degli errori?," premere **Sì** per eliminare tutti i messaggi di errore.
- 4. Premere il tasto **Precedente** per ritornare allo schermo Dati.

### **Referto di configurazione Per stampare il referto di configurazione:**

- 1. Nello schermo Menù, premere **Gestione dati** per visualizzare lo schermo Dati.
- 2. Nella sezione Report vari, premere **Configurazione** (Figura J-9) per stampare il report. La stampa elenca tutte le impostazioni richieste dall'analizzatore, ivi compresi i range per il controllo di qualità, i limiti di riferimento, i fattori di correlazione, le informazioni sui pazienti, le impostazioni di stampa, ecc.
- 3. Premere il tasto **Precedente** per ritornare allo schermo Dati.

**NOTA:** Dopo la configurazione iniziale, si consiglia di stampare un report di configurazione, da conservare in un luogo sicuro come riferimento futuro.

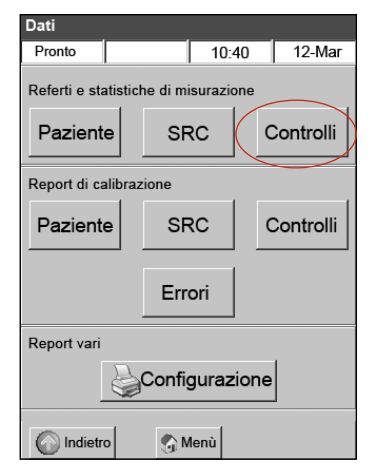

**Figura J-7:** Schermo Dati> Tasto Controlli

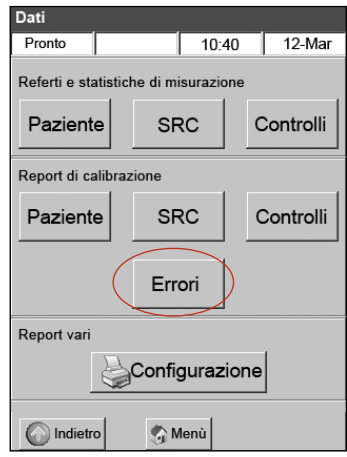

**Figura J-8:** Schermo Dati> Tasto Errori

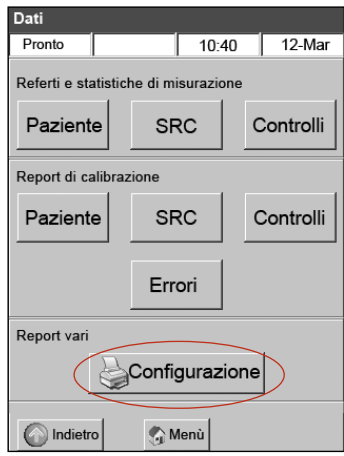

**Figura J-9:** Schermo Dati> Tasto Configurazione

## **Messaggi di allerta**

Talvolta può accadere che sul monitor del VetStat vengano visualizzati dei messaggi di allerta che invitano l'operatore ad adottare alcune misure correttive.

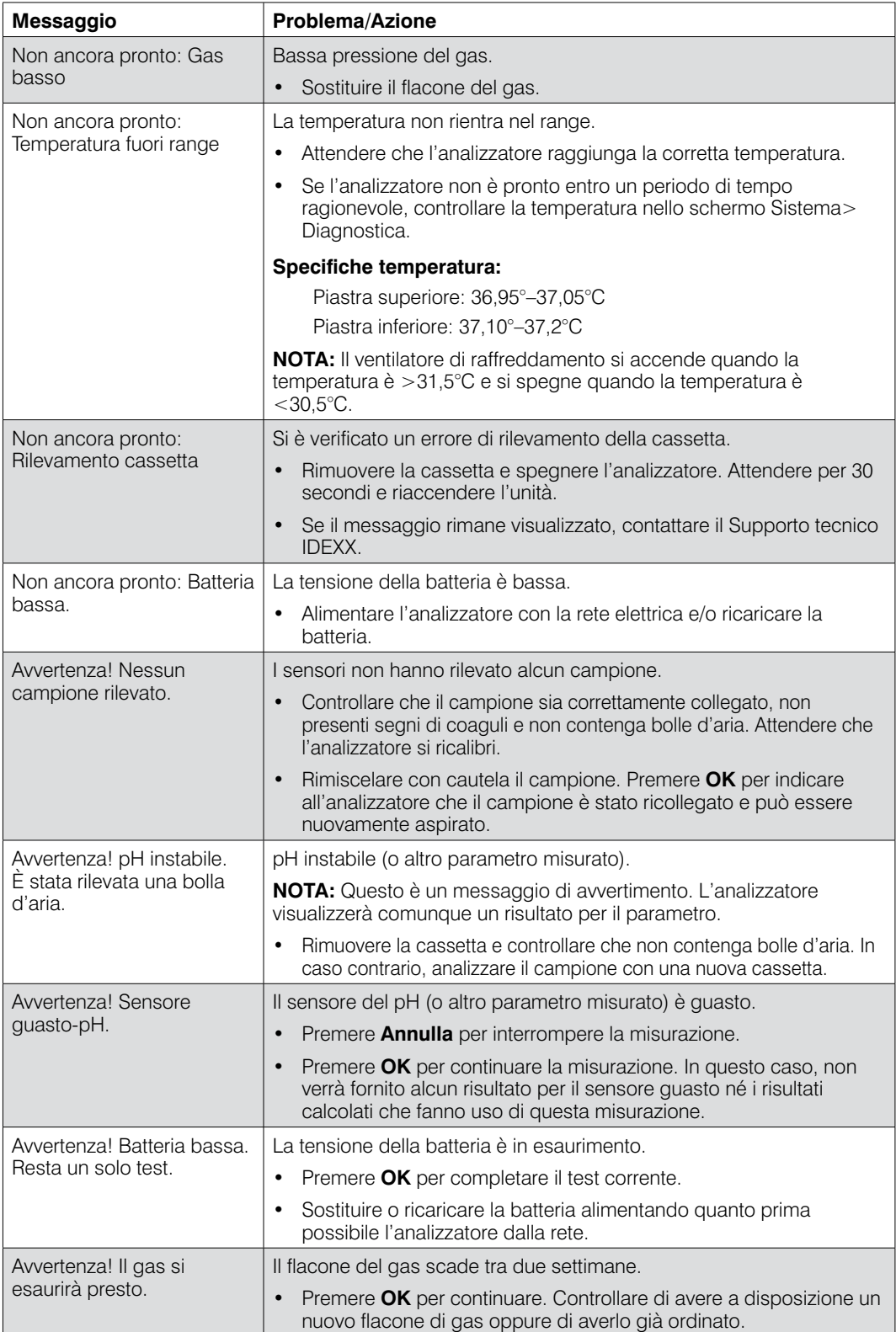

In caso sia necessaria maggiore assistenza, contattare il Supporto tecnico IDEXX.

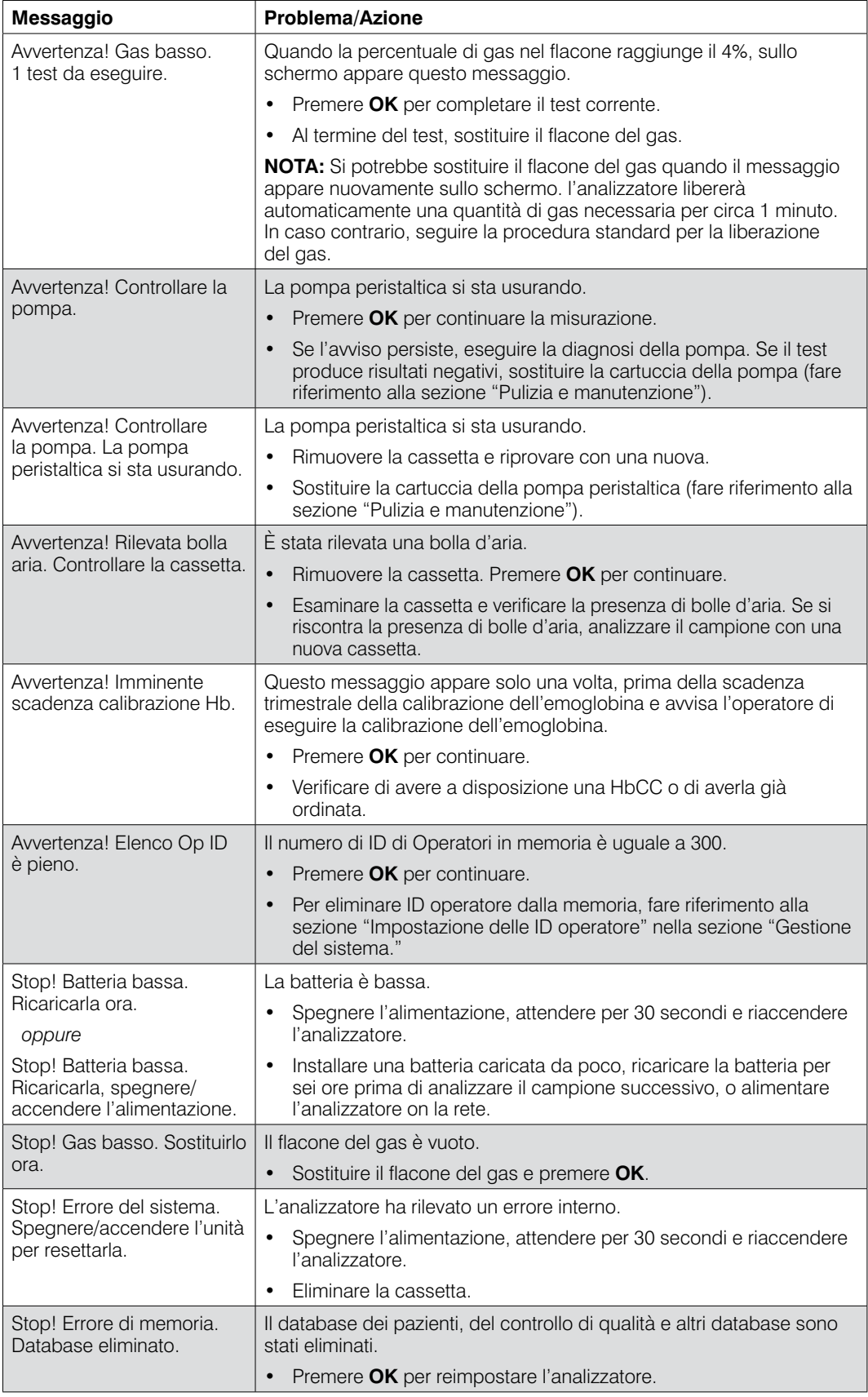

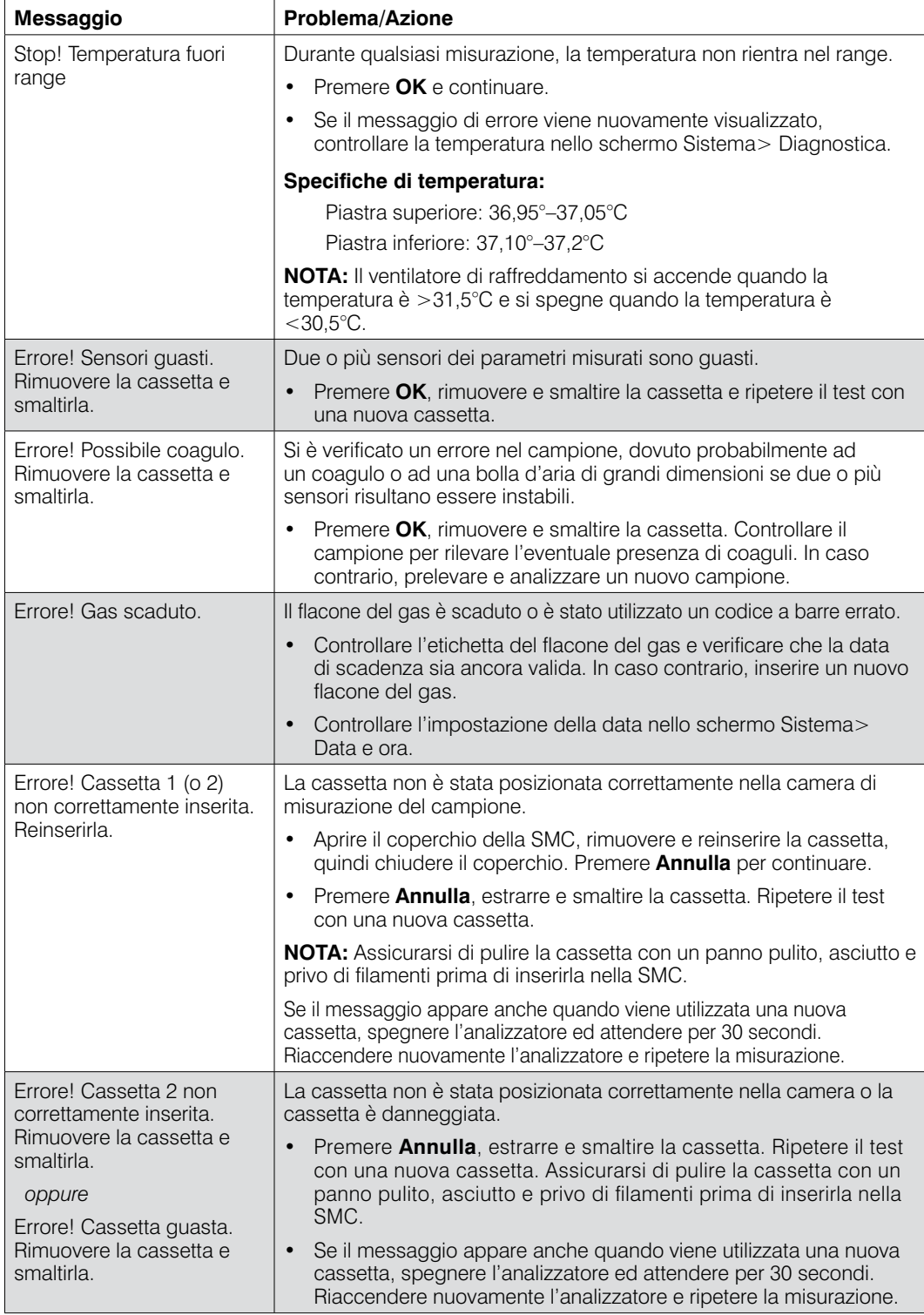

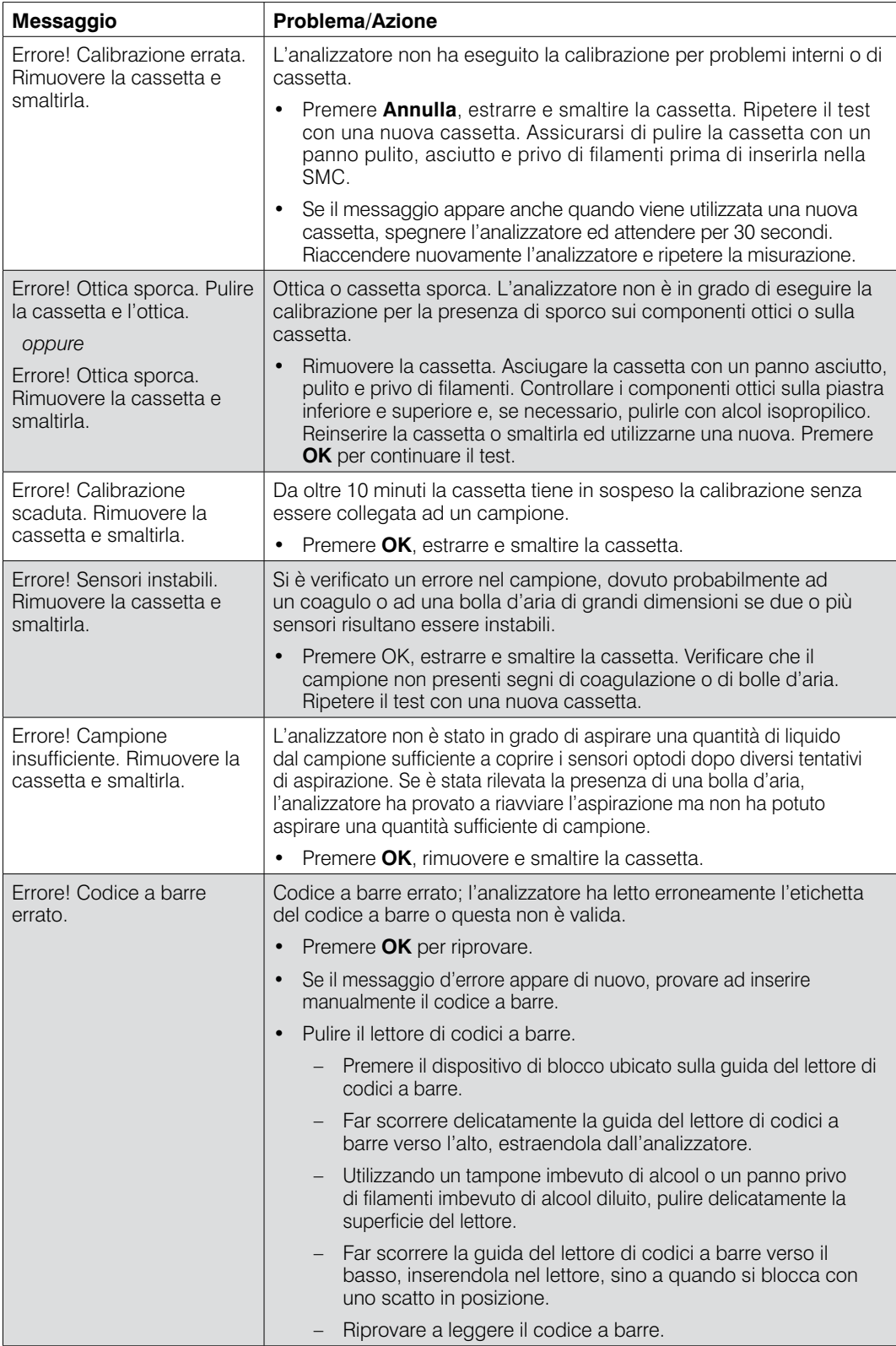

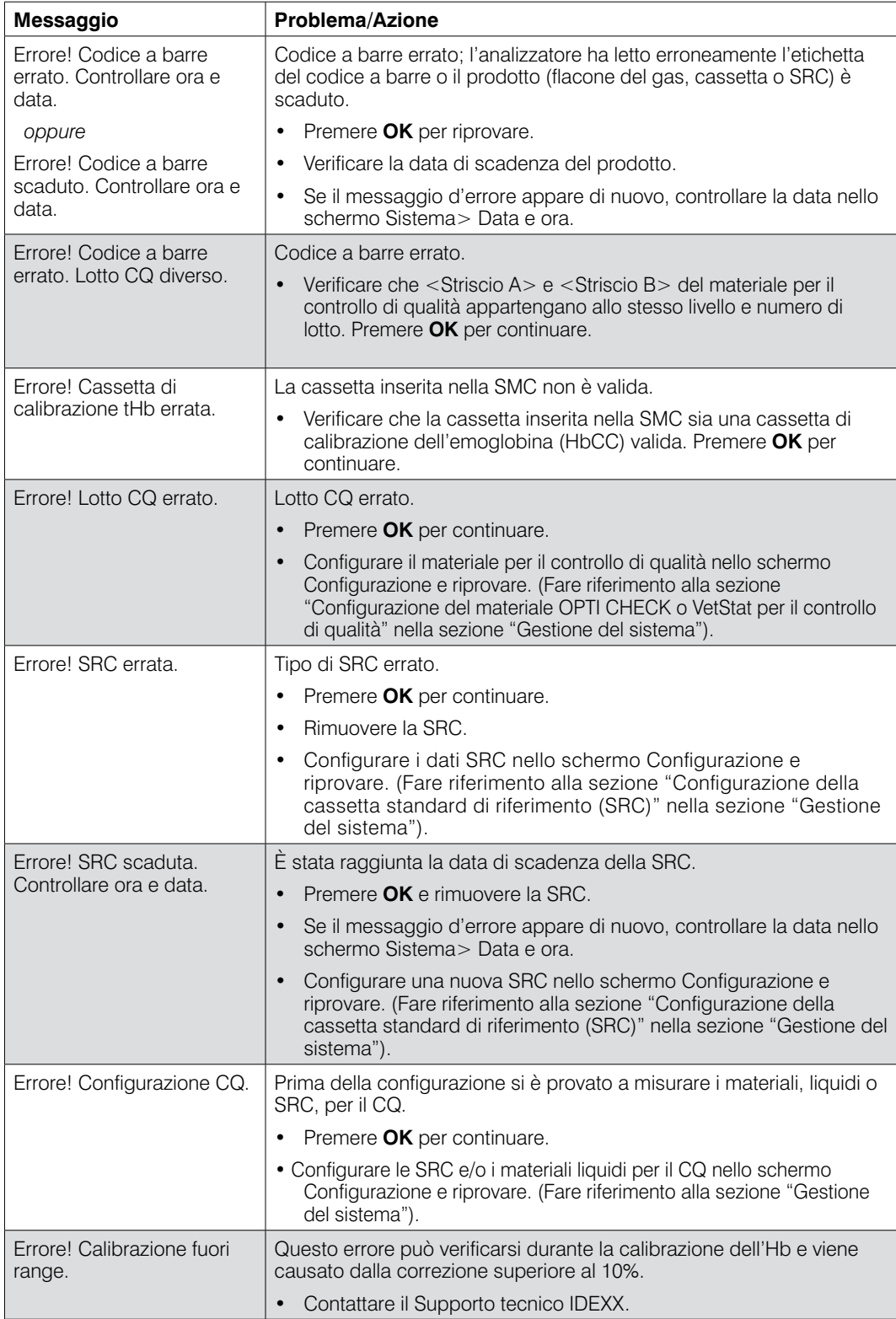

Per qualsiasi informazione o chiarimento, contattare il Supporto tecnico IDEXX al numero verde:

- Austria 43 (0)1 206 092 729
- Italia 39 02 87 10 36 76
- Germania 49 (0)69 153 253 290
- Lussemburgo 352 (0)34 20 80 87 22
- Svizzera 41 (0)44 511 22 37

# **Appendice A: Range normali**

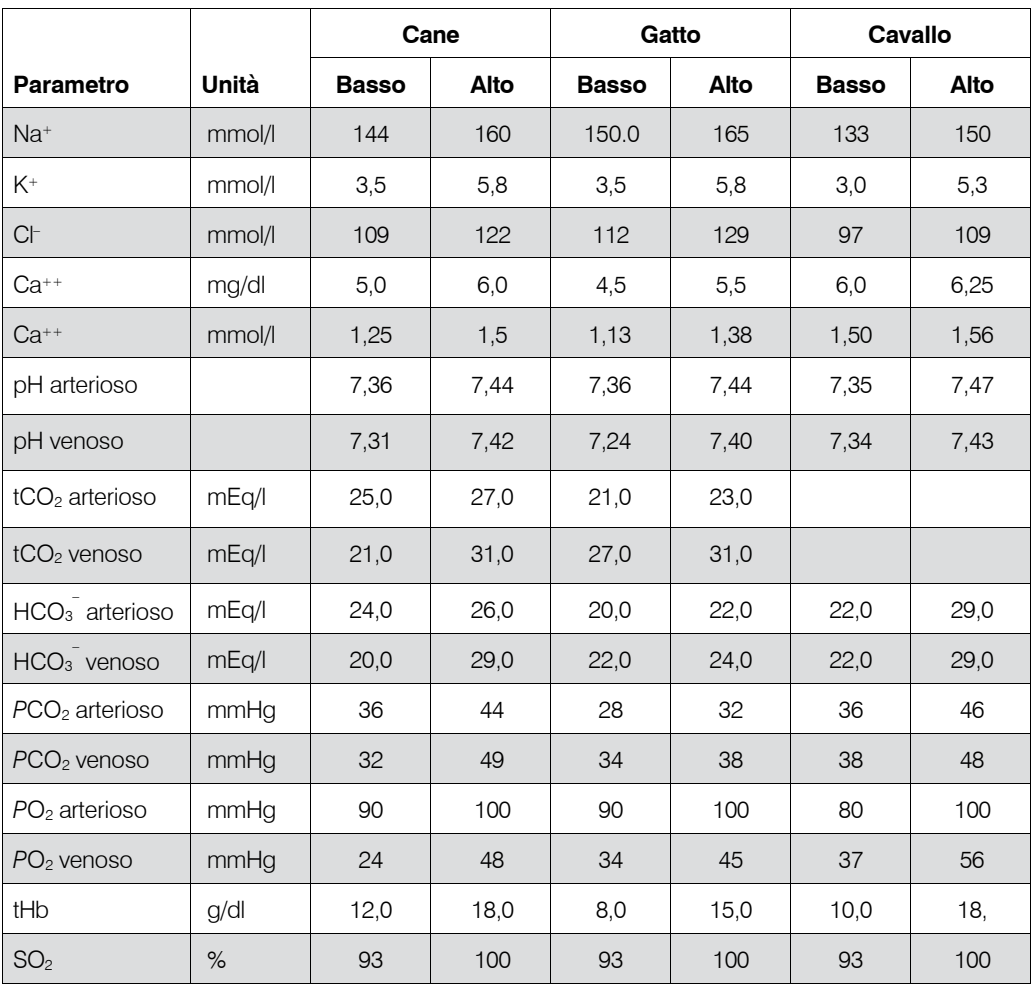

I range di normalità dei parametri misurati per i campioni di cane, gatto e cavallo:<sup>1, 2, 3, 4, 5</sup>

**NOTA:** Quando si seleziona **Altro** nello schermo Selezione specie, i range di normalità stampati sul referto dell'analisi del campione del paziente corrispondono al range dinamico dell'analizzatore. IDEXX non fornisce, range di normalità di misurazione per specie diverse da quelle indicate.

- 2. Willard MD, Tvetden H, Turnwald GH, eds. *Small Animal Clinical Diagnosis by Laboratory Methods*, 3rd ed. Philadelphia, Pa: WB Saunders; 1999.
- 3. Kaneko JJ. *Clinical Biochemistry of Domestic Animals*, 4th ed. San Diego, Ca: Academic Press; 1989.
- 4. Winkler C. Dr. Winkler's Veterinary References. Disponibile all'indirizzo: www.anmldr.com/PalmVet/Winkler.htm. Accessibile il 21 aprile 2005.
- 5. Robinson NE. *Current Therapy in Equine Medicine,* 4th ed. Philadelphia, Pa: WB Saunders; 1997.

<sup>1.</sup> Dati conservati presso IDEXX Laboratories, Inc., Westbrook, Maine USA.

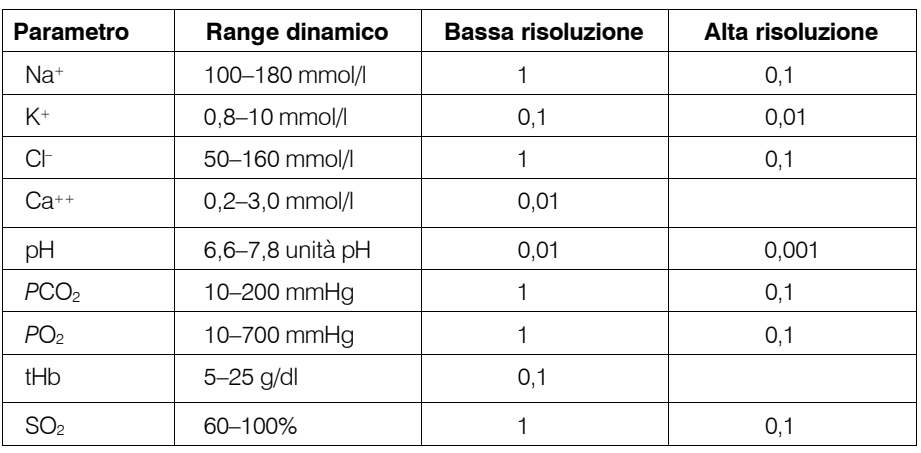

### **Range di misurazione e risoluzione**

#### **Pressione barometrica**

Da 300 a 800 mmHg

### **Altitudine di esercizio**

Sino a 3048 m (10.000 ft)

#### **Parametri di esercizio**

Dimensioni minime del campione: 125 µl Tipo di campione: sangue intero in anticoagulante (litio eparina) plasma o siero contenente eparina di litio

Applicazione del campione: siringa o tubo capillare

Ingresso campione: aspirazione automatica

Tempo di analisi: <2 minuti

Range di temperatura ambiente: 10°–32°C (50°–90°F)

Range di umidità relativa: 5%–95% (senza condensa)

### **Dimensioni e peso**

Larghezza: 36,07 cm Profondità: 23,11 cm Altezza: 12 cm Peso: 4,5 kg Peso con batteria inserita: 5,4 kg

# **Impostazioni di default**

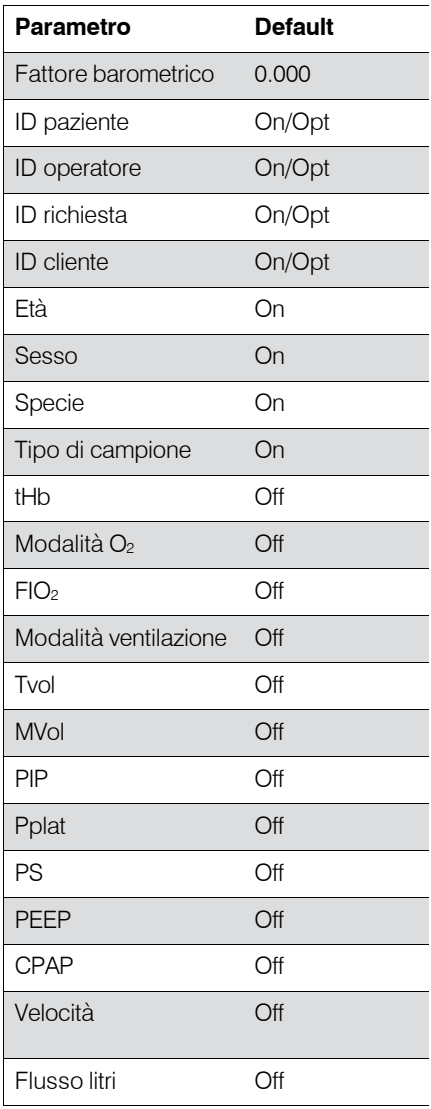

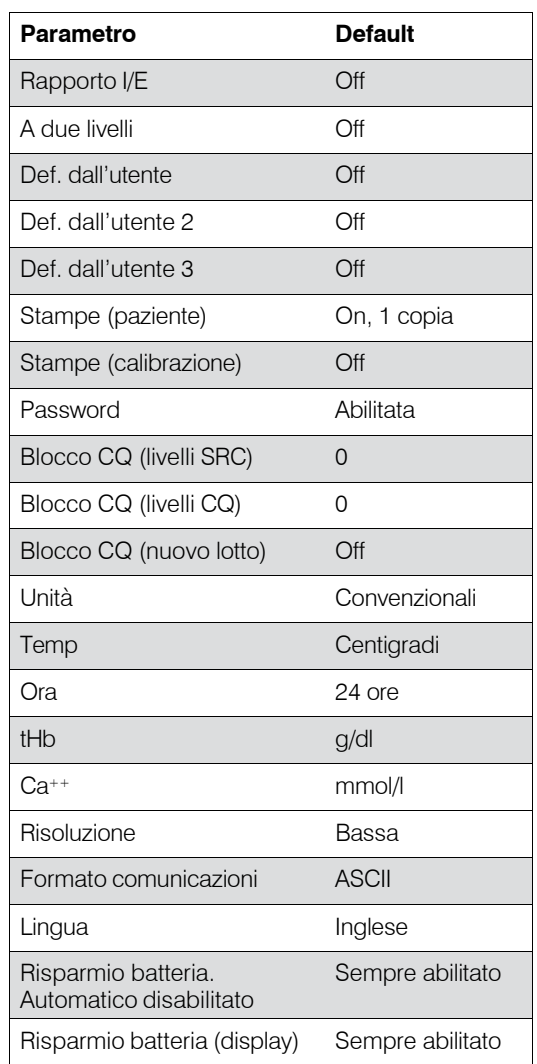
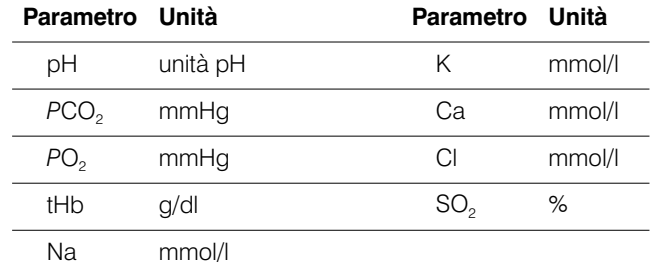

# **Unità di misura dei parametri misurati utilizzate per i parametri misurati**

# **Tabella di conversione delle Unità di misura**<sup>1</sup>

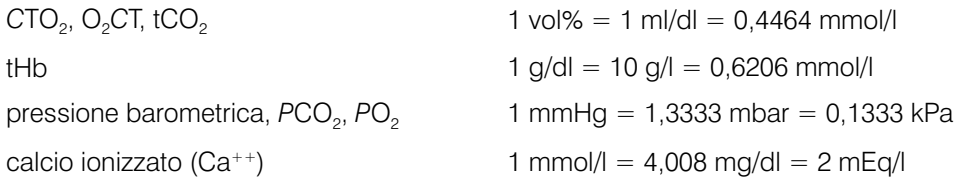

# Parametri calcolati ed equazioni<sup>1, 2, 3, 4, 5, 6, 7</sup>

IDEXX VetStat è in grado di calcolare diversi parametri partendo dai valori degli altri parametri misurati durante l'analisi dei campioni. Per calcolare questi parametri si utilizzano diverse equazioni, riportate di seguito.

**NOTA:** I parametri calcolati, ad eccezione di HCO<sub>3</sub><sup>-</sup>, non hanno range di riferimento.

Per specificare quali parametri verranno calcolati e riportati sui referti dei pazienti, fare riferimento alla sezione "Parametri calcolati" della sezione "Gestione del sistema".

Per verificare l'accuratezza dei parametri calcolati dal VetStat, sono stati analizzati diversi campioni di cane, gatto e cavallo e i risultati forniti si sono dimostrati in linea con i valori attesi per quella specie.

### **AG**

Il gap anionico è un parametro calcolato utilizzato per esprimere la differenza nelle concentrazioni dei principali cationi ed anioni presenti nei campioni di sangue.1

$$
AG = (Na+ + K+) - (Cl- + HCO3)
$$
 [mmol/l]

### BE<sub>ecf</sub>

L'eccesso di basi del liquido extracellulare è una quantità che indica solo i componenti nonrespiratori dell'equilibrio acido-base (tHb =  $5$  g/dl).<sup>2</sup>

$$
BE_{\text{ecf}} = 0.93 \cdot [14.83 \cdot (\text{pH} - 7.40) - 24.4 + \text{HCO}_3] \quad [\text{mmol/l}]
$$

**NOTA:** Come indicato nel NCCLS, questa equazione rappresenta soltanto un'approssimazione e non deriva direttamente dalla sola equazione BE.

## tCO<sub>2</sub>

Concentrazione totale di CO<sub>2</sub> nel plasma, corrispondente alla somma di CO<sub>2</sub> e bicarbonato disciolto in esso<sup>2</sup>

$$
tCO2 = HCO3- + (0,0307 \cdot PCO2)
$$
 [mmol/l]

## **HCO**<sub>3</sub>

Concentrazione di bicarbonato nel plasma2

$$
HCO_3^- = 0,0307 \cdot PCO_2 \cdot 10^{(pH - 6,129)}
$$
 [mmol/l]

Per ottenere il risultato, i seguenti parametri calcolati richiedono ulteriori informazioni oltre ai valori misurati. In mancanza di valori misurati, ad es. tHb o SO<sub>2</sub>, l'analizzatore VetStat può utilizzare valori di default o valori misurati da altre analisi e immessi negli schermi di informazioni sui pazienti. L'analizzatore calcolerà il risultato in base alle equazioni sotto riportate, tratte da metodi diagnostici per uso umano affermati ed accettati e non derivate da campioni veterinari.

### **AaDO**<sub>2</sub>

Il gradiente di tensione dell'ossigeno alveolare/arterioso (PAO<sub>2</sub> - PaO<sub>2</sub>) rappresenta la differenza tra la tensione dell'ossigeno alveolare, sopra stimata, e la tensione dell'ossigeno misurata del sangue arterioso.3

$$
Aa(DO_2) = (PAO_2 - PaO_2)
$$
 [mmHg]

# **AaDO2 t**

Differenza tra la tensione dell'ossigeno alveolare ed arterioso corretta in base alla temperatura del paziente diversa dalla temperatura di default (37°C) preprogrammata dell'analizzatore VetStat<sup>3</sup>

$$
AaDO2t = PAO2t - PaO2t
$$
 [mmHg]

*dove:*

$$
PAO_2^{\ t} = (P_{\text{totalle}} - PH_2O^{\ t}) \ \text{FIO}_2 - PACO_2^{\ t} \ [ \text{FIO}_2 + (1 - \text{FIO}_2)/R ]
$$
\n
$$
con \ \text{PH}_2O^{\ t} = 47 \cdot 10^{[0,0237 - 0,0001 \ (t - 37)] \ (t - 37)}
$$
\n
$$
e \ \text{PACO}_2 = PACO_2 \ (PCO_2 \ \text{alveolare} = PCO_2 \ \text{arterioso})
$$

Applicare l'equazione precedente per PAO2<sup>t</sup> ≥ PO<sub>2</sub><sup>t</sup>, altrimenti PAO<sub>2</sub><sup>t</sup> = PO<sub>2</sub><sup>t</sup>

### **BB**

La base tampone rappresenta la concentrazione degli anioni tampone disponibili nel sangue intero per 'tamponare' gli acidi forti e consiste principalmente di anioni proteici e bicarbonato. Uno degli anioni proteici, l'emoglobina, è il più significativo.<sup>4</sup>

$$
BB = BE + 41,7 + 0,42 \cdot tHb \qquad [mmol/l]
$$

## **BE**

L'eccesso di basi del sangue risulta dal calcolo eseguito per stabilire la base titolabile del sangue che, in principio, viene misurata dalla titolazione del sangue con un acido forte o una base il cui pH è pari a 7,4 con  $PCO<sub>2</sub> = 40$  mmHg a  $37^{\circ}C<sup>2</sup>$ 

$$
BE = (1 - 0.023 \cdot tHb) \cdot [(7.7 + 2.33 \cdot tHb) \cdot (pH - 7.40) - 24.4 + HCO3]
$$

[mmol/l]

#### **BE(act)**

Eccesso di basi alla saturazione effettiva dell'ossigeno6

$$
BE_{(act)} = (1 - 0.0143 \cdot tHb) \cdot [(1,63 \cdot tHb + 9,5) \cdot (pH - 7.4) - 24,26 + HCO3] - 0,2 \cdot tHb \cdot \left(1 - \frac{SO2}{100}\right)
$$
 [mmol/l]

#### **cH+**

Concentrazione (attività) degli ioni di idrogeno nel plasma4

$$
cH^{+} = 10^{(9-pH)} \tag{nmol/l}
$$

#### *c***H+t**

Concentrazione degli ioni di idrogeno corretta alla temperatura del paziente diversa dalla temperatura di default (37°C) preprogrammata dell'analizzatore VetStat<sup>2</sup>

$$
cHt = 10^{(9-pH)}
$$
 [nmol/l]

#### **nCa++**

Il valore del calcio ionizzato standardizzato al  $pH = 7.40$ 

**Per il sangue:**<sup>2</sup>

 $nCa^{++}$  (pH = 7,4) =  $Ca^{++} \cdot 10^{0.22 \cdot (pH - 7.4)}$  [mmol/l]

#### **Per il plasma o il siero:**<sup>2</sup>

 $nCa^{++}$  (pH = 7,4) =  $Ca^{++}$   $\cdot$  10<sup>0,24 · (pH – 7.4)</sup> [mmol/l]

### O<sub>2</sub>Ct

Il contenuto di ossigeno rappresenta la somma di ossigeno legato all'emoglobina come O<sub>2</sub>Hb e la quantità di ossigeno nel plasma. Questo valore viene calcolato dal valore O<sub>2</sub>Hb misurato, e da tHb se disponibile, e viene stimato dal valore *SO<sub>2</sub>calcolato se il valore O<sub>2</sub>Hb* misurato non è disponibile e si sceglie di calcolare la saturazione dell'ossigeno.7

$$
O_2Ct = 1,39 \cdot \frac{O_2Hb}{100} \cdot tHb + 0,00314 \cdot PO_2
$$
 [vol%]

**NOTA:** Se PO<sub>2</sub> non è disponibile, O<sub>2</sub>Ct è calcolato con PO<sub>2</sub> = 90 mmHg.

# $PCO_2^{\ t}$

Valore di PCO<sub>2</sub> corretto alla temperatura del paziente diversa dalla temperatura di default (37°C) preprogrammata dell'analizzatore VetStat3

$$
PCO_2^{\ t} = PCO_2^{\ -10^{0.019 - (t-37)}}
$$
 [mmHg]

#### **pHt**

Valore pH corretto alla temperatura del paziente diversa dalla temperatura di default (37°C) preprogrammata nell'analizzatore VetStat3

$$
pHt = pH - [0,0147 + 0,0065 \cdot (pH - 7.4)] \cdot (t - 37)
$$
 [unità pH]

### $P\mathsf{O}_2$ <sup>t</sup>

Valore di PO<sub>2</sub> corretto alla temperatura del paziente diversa dalla temperatura di default (37°C) preprogrammata dell'analizzatore VetStat4

$$
PO_{2}^{t} = PO_{2} \cdot 10^{\left[\frac{5.49 \cdot 10^{-11} \cdot PO2^{3.88} + 0.071}{9.72 \cdot 10^{-9} \cdot PO2^{3.88} + 2.30}\right] \cdot (t - 37)}
$$
 [mmHg]

## **st.HCO3 –**

Bicarbonato standard presente nel sangue, definito come concentrazione di bicarbonato plasmatico nel sangue equilibrato a 37°C con una miscela di gas la cui  $PCO<sub>2</sub> = 40$  mmHg<sup>4</sup>

$$
st.HCO_3^- = 10^{(st.pH-6,022)} \tag{mmol/l}
$$

#### **st.pH**

pH standard presente nel sangue, definito come valore pH di un campione di sangue equilibrato a 37°C con una miscela di gas la cui  $PCO<sub>2</sub> = 40$  mmHg<sup>4</sup>

st.pH =  $(0,8262 - 0,01296 \cdot tHb + 0,006942 \cdot BE) \cdot log(0,025 \cdot PCO<sub>2</sub>) + pH$ 

[unità pH]

1. Burtis CA, Ashwood ER, eds. *Tietz Textbook of Clinical Chemistry*, 2nd ed. Philadelphia, Pa: WB Saunders; 1994.

- 2. Constable PD. Clinical assessment of acid-base status: comparison of the Henderson-Hasselbalch and strong ion approaches. *Vet Clin Pathol*. 2000;29(4):115-128.
- 3. NCCLS. *Definitions of quantities and conventions related to blood pH and gas analysis*, C12-A. 1994.
- 4. Marsoner HJ. *Quantities and Algorithms Related to Blood Gas and Acid Base Analysis*. AVL Medizintechnik Graz. 1995.
- 5. Zander R. Die korrekte Bestimmung des Base Excess (BE mmol/L) im Blut. *Anesthesiol Intensivmed Notfallmed Schmerzther*. 1995;30(1):36-38.
- 6. Simmons A, ed. *Hematology*, *A Combined Theoretical & Technical Approach*. Philadelphia, Pa: WB Saunders; 1989:28-29.
- 7. NCCLS. *Fractional oxyhemoglobin, oxygen content and saturation, and related quantities in blood: terminology, measurement and reporting*, C25-T. 1992;12(11):10.

### **Giornaliero**

**Analisi giornaliere SRC Settimana che termina il:**

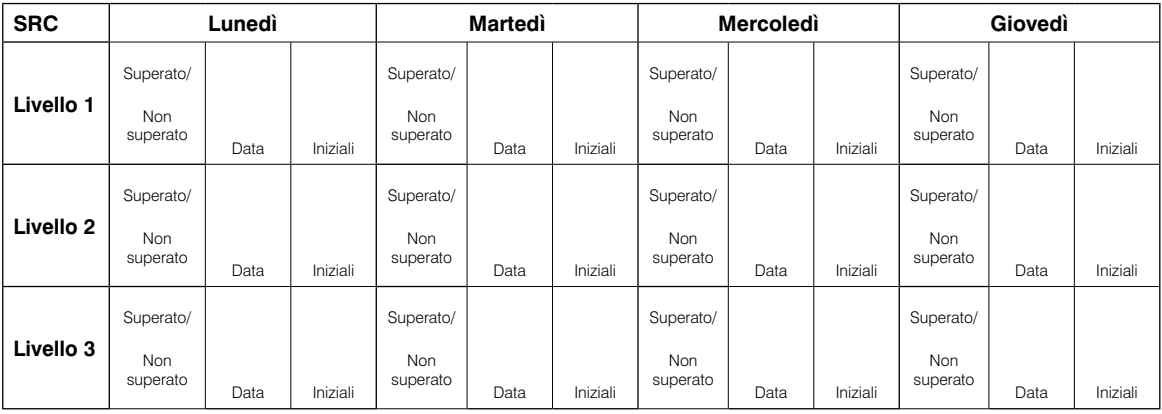

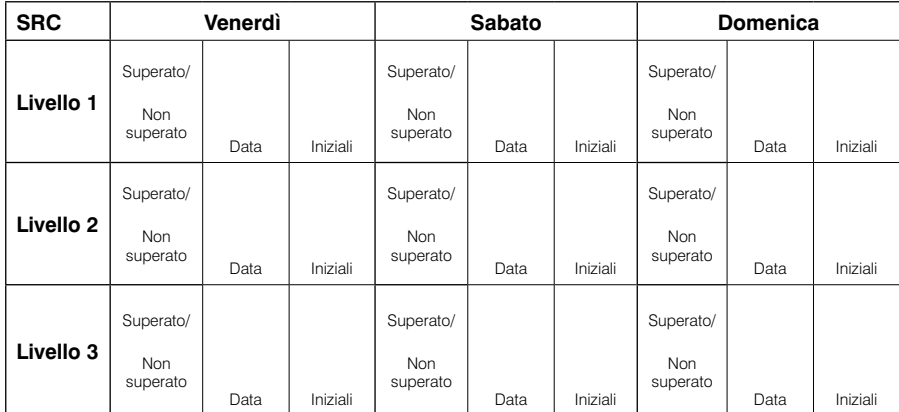

# **Settimanale**

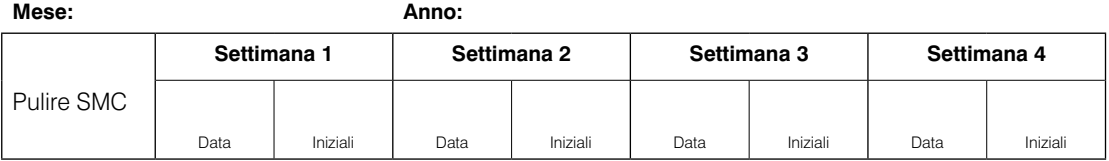

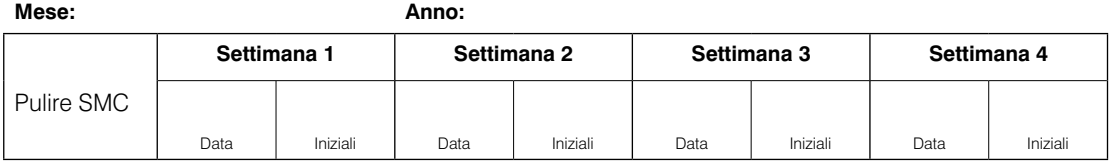

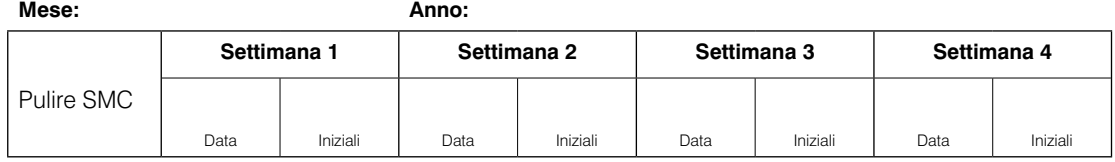

**Mese: Anno:**

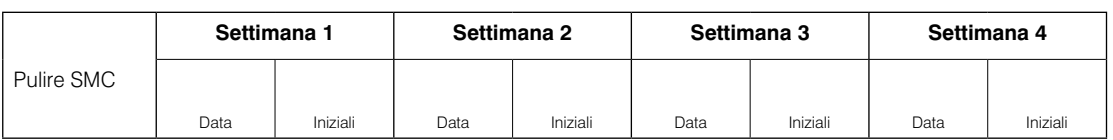

## **Mensile**

#### **Analisi mensili per il controllo di qualità**

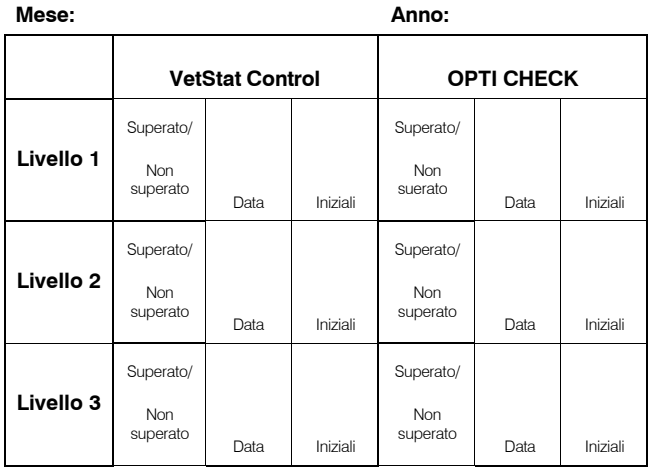

# **Trimestrale**

#### **Anno:**

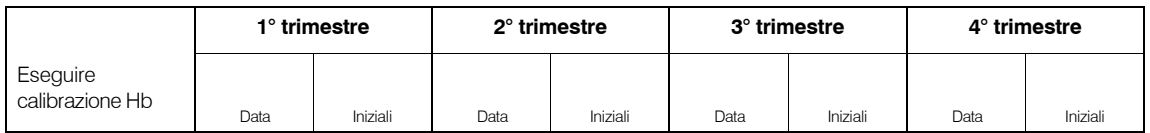

#### **Annuale**

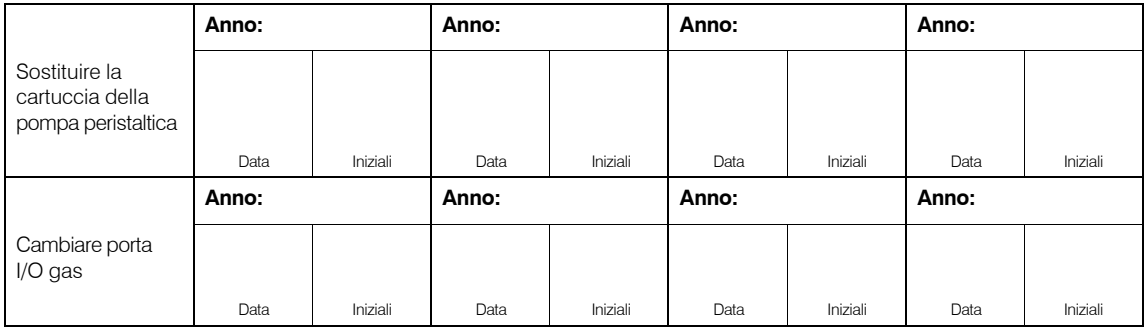

## **Secondo necessità**

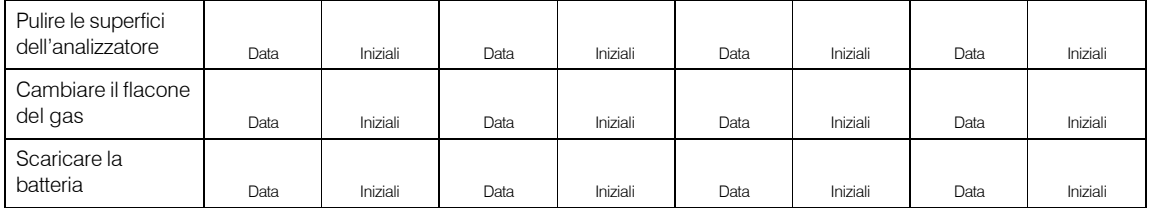